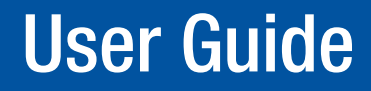

Matrix Switchers

# DXP HD 4K PLUS Series

4K HDMI Switchers

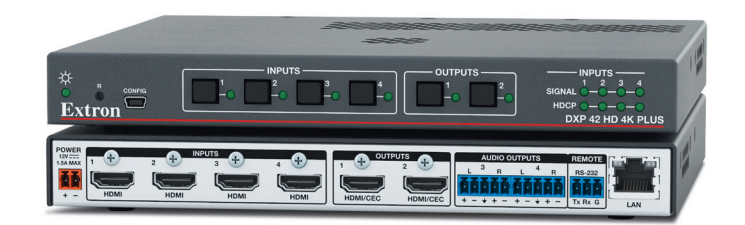

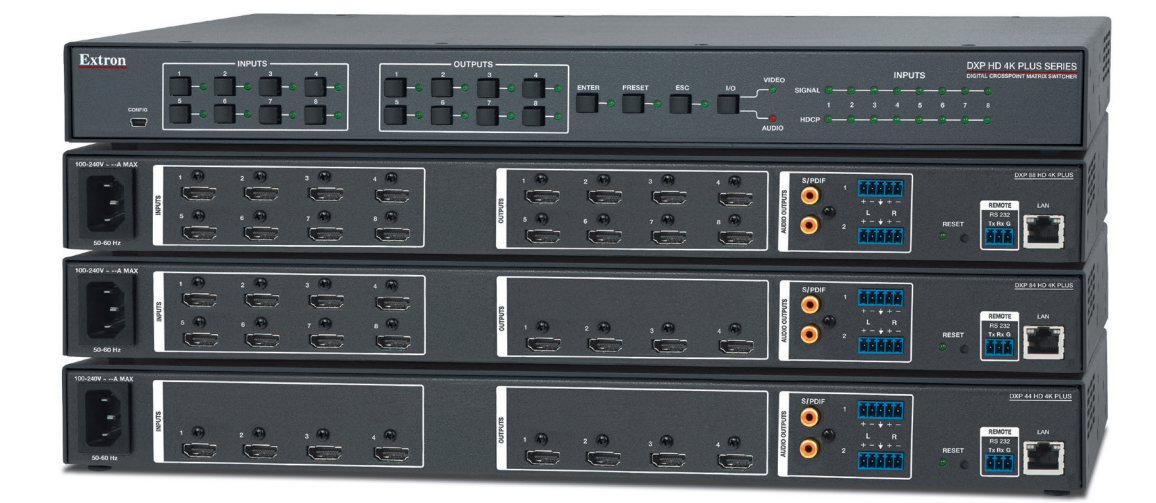

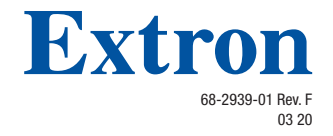

# Safety Instructions

#### Safety Instructions • English

**WARNING:** This symbol,  $\mathbf{\triangle}$ , when used on the product, is intended to alert the user of the presence of uninsulated dangerous voltage within the product's enclosure that may present a risk of electric shock.

**ATTENTION:** This symbol,  $\triangle$ , when used on the product, is intended to alert the user of important operating and maintenance (servicing) instructions in the literature provided with the equipment.

For information on safety guidelines, regulatory compliances, EMI/EMF compatibility, accessibility, and related topics, see the Extron Safety and Regulatory Compliance Guide, part number 68-290-01, on the Extron website, [www.extron.com](http://www.extron.com).

#### Sicherheitsanweisungen • Deutsch

WARNUNG: Dieses Symbol  $\triangle$  auf dem Produkt soll den Benutzer darauf aufmerksam machen, dass im Inneren des Gehäuses dieses Produktes gefährliche Spannungen herrschen, die nicht isoliert sind und die einen elektrischen Schlag verursachen können.

VORSICHT: Dieses Symbol **A** auf dem Produkt soll dem Benutzer in der im Lieferumfang enthaltenen Dokumentation besonders wichtige Hinweise zur Bedienung und Wartung (Instandhaltung) geben.

Weitere Informationen über die Sicherheitsrichtlinien, Produkthandhabung, EMI/EMF-Kompatibilität, Zugänglichkeit und verwandte Themen finden Sie in den Extron-Richtlinien für Sicherheit und Handhabung (Artikelnummer 68-290-01) auf der Extron-Website, [www.extron.c](http://www.extron.com)om.

#### Instrucciones de seguridad • Español

**ADVERTENCIA:** Este símbolo,  $\mathbf{\triangle}$ , cuando se utiliza en el producto, avisa al usuario de la presencia de voltaje peligroso sin aislar dentro del producto, lo que puede representar un riesgo de descarga eléctrica.

ATENCIÓN: Este símbolo, A, cuando se utiliza en el producto, avisa al usuario de la presencia de importantes instrucciones de uso y mantenimiento recogidas en la documentación proporcionada con el equipo.

Para obtener información sobre directrices de seguridad, cumplimiento de normativas, compatibilidad electromagnética, accesibilidad y temas relacionados, consulte la Guía de cumplimiento de normativas y seguridad de Extron, referencia 68-290-01, en el sitio Web de Extron, [www.extron.](http://www.extron.com)com.

#### Instructions de sécurité • Français

AVERTISSEMENT : Ce pictogramme, A, lorsqu'il est utilisé sur le produit, signale à l'utilisateur la présence à l'intérieur du boîtier du produit d'une tension électrique dangereuse susceptible de provoquer un choc électrique.

**ATTENTION :** Ce pictogramme,  $\triangle$ , lorsqu'il est utilisé sur le produit, signale à l'utilisateur des instructions d'utilisation ou de maintenance importantes qui se trouvent dans la documentation fournie avec le matériel.

Pour en savoir plus sur les règles de sécurité, la conformité à la réglementation, la compatibilité EMI/EMF, l'accessibilité, et autres sujets connexes, lisez les informations de sécurité et de conformité Extron, réf. 68-290-01, sur le site Extron, [www.extron.](http://www.extron.com)com.

#### Istruzioni di sicurezza • Italiano

- **AVVERTENZA:** Il simbolo,  $\triangle$ , se usato sul prodotto, serve ad avvertire l'utente della presenza di tensione non isolata pericolosa all'interno del contenitore del prodotto che può costituire un rischio di scosse elettriche.
- **ATTENTZIONE:** Il simbolo,  $\triangle$ , se usato sul prodotto, serve ad avvertire l'utente della presenza di importanti istruzioni di funzionamento e manutenzione nella documentazione fornita con l'apparecchio.

Per informazioni su parametri di sicurezza, conformità alle normative, compatibilità EMI/EMF, accessibilità e argomenti simili, fare riferimento alla Guida alla conformità normativa e di sicurezza di Extron, cod. articolo 68-290-01, sul sito web di Extron, [www.extron.com](http://www.extron.com).

#### Instrukcje bezpieczeństwa • Polska

**OSTRZEŻENIE:** Ten symbol,  $\hat{\triangle}$ , gdy używany na produkt, ma na celu poinformować użytkownika o obecności izolowanego i niebezpiecznego napiecia wewnatrz obudowy produktu, który może stanowić zagrożenie porażenia prądem elektrycznym.

**UWAGI:** Ten symbol,  $\triangle$ , gdy używany na produkt, jest przeznaczony do ostrzegania użytkownika ważne operacyjne oraz instrukcje konserwacji (obsługi) w literaturze, wyposażone w sprzęt.

Informacii na temat wytycznych w sprawie bezpieczeństwa, regulacji wzajemnej zgodności, zgodność EMI/EMF, dostępności i Tematy pokrewne, zobacz Extron bezpieczeństwa i regulacyjnego zgodności przewodnik, część numer 68-290-01, na stronie internetowej Extron, www.extron.com

#### Инструкция по технике безопасности • Русский

ПРЕДУПРЕЖДЕНИЕ: Данный символ, Д, если указан на продукте, предупреждает пользователя о наличии неизолированного опасного напряжения внутри корпуса продукта, которое может привести к поражению электрическим током.

ВНИМАНИЕ: Данный символ, Д, если указан на продукте, предупреждает пользователя о наличии важных инструкций по эксплуатации и обслуживанию в руководстве, прилагаемом к данному оборудованию.

Для получения информации о правилах техники безопасности, соблюдении нормативных требований, электромагнитной совместимости (ЭМП/ЭДС), возможности доступа и других вопросах см. руководство по безопасности и соблюдению нормативных требований Extron на сайте Extron: www.extron.com, номер по каталогу - 68-290-01.

#### 安全说明 • 简体中文

警告: 公产品上的这个标志意在警告用户该产品机壳内有暴露的危险 电压, 有触电危险。

注意:4 产品上的这个标志意在提示用户设备随附的用户手册中有 重要的操作和维护(维修)说明。

关于我们产品的安全指南、遵循的规范、EMI/EMF 的兼容性、无障碍 使用的特性等相关内容, 敬请访问 Extron 网站, www.extron.com, 参见 Extron 安全规范指南, 产品编号 68-290-01。

#### 安全記事 · 繁體中文

警告: 4 若產品上使用此符號, 是為了提醒使用者, 產品機殼內存在著 可能會導致觸電之風險的未絕緣危險電壓。

注意 △ 若產品上使用此符號,是為了提醒使用者,設備隨附的用戶手冊中有 重要的操作和維護(維修)説明。

有關安全性指導方針、法規遵守、EMI/EMF 相容性、存取範圍和相關主題的詳細資 訊,請瀏覽 Extron 網站:www.extron.com, 然後參閱《Extron 安全性與法規 遵守手冊》,準則編號 68-290-01。

#### 安全上のご注意 •日本語

**警告:** この記号▲ が製品上に表示されている場合は、筐体内に絶縁されて いない高電圧が流れ、感電の危険があることを示しています。

注意:この記号 4 が製品上に表示されている場合は、本機の取扱説明書に 記載されている重要な操作と保守(整備)の指示についてユーザーの注意 を喚起するものです。

安全上のご注意、法規厳守、EMI/EMF適合性、その他の関連項目に ついては、エクストロンのウェブサイト www.extron.com より『Extron Safety and Regulatory Compliance Guide』 (P/N 68-290-01) をご覧ください。

#### 안전 지침 · 한국어

경고: 이 기호 ▲ 가 제품에 사용될 경우, 제품의 인클로저 내에 있는 접지되지 않은 위험한 전류로 인해 사용자가 감전될 위험이 있음을 경고합니다.

주의: 이 기호 ▲ 가 제품에 사용될 경우, 장비와 함께 제공된 책자에 나와 있는 주요 운영 및 유지보수(정비) 지침을 경고합니다.

안전 가이드라인, 규제 준수, EMI/EMF 호환성, 접근성, 그리고 관련 항목에 대한 자세한 내용은 Extron 웹 사이트(www.extron.com)의 Extron 안전 및 규제 준수 안내서, 68-290-01 조항을 참조하십시오.

#### **Copyright**

© 2018-2020 Extron Electronics. All rights reserved. [www.extron.com](http://www.extron.com)

#### Trademarks

All trademarks mentioned in this guide are the properties of their respective owners. The following registered trademarks (®), registered service marks (SM), and trademarks (™) are the property of RGB Systems, Inc. or Extron Electronics (see the current list of trademarks on the [Terms of Use](http://www.extron.com/company/article.aspx?id=termsprivacy) page at [www.extron.com](http://www.extron.com)):

#### Registered Trademarks (®)

Extron, Cable Cubby, ControlScript, CrossPoint, DTP, eBUS, EDID Manager, EDID Minder, Flat Field, FlexOS, Glitch Free. Global Configurator, Global Scripter, GlobalViewer, Hideaway, HyperLane, IP Intercom, IP Link, Key Minder, LinkLicense, LockIt, MediaLink, MediaPort, NetPA, PlenumVault, PoleVault, PowerCage, PURE3, Quantum, ShareLink, Show Me, SoundField, SpeedMount, SpeedSwitch, StudioStation, System *INTEGRATOR*, TeamWork, TouchLink, V-Lock, VideoLounge, VN-Matrix, VoiceLift, WallVault, WindoWall, XPA, XTP, XTP Systems, and ZipClip

Registered Service Mark(SM) : S3 Service Support Solutions

Trademarks<sup>(™)</sup>

AAP, AFL (Accu-RATE Frame Lock), ADSP (Advanced Digital Sync Processing), Auto-Image, AVEdge, CableCover, CDRS (Class D Ripple Suppression), Codec Connect, DDSP (Digital Display Sync Processing), DMI (Dynamic Motion Interpolation), Driver Configurator, DSP Configurator, DSVP (Digital Sync Validation Processing), eLink, EQIP, Everlast, FastBite, Flex55, FOX, FOXBOX, IP Intercom HelpDesk, MAAP, MicroDigital, Opti-Torque, PendantConnect, ProDSP, QS-FPC (QuickSwitch Front Panel Controller), Room Agent, Scope-Trigger, SIS, Simple Instruction Set, Skew-Free, SpeedNav, Triple-Action Switching, True4K, True8K, Vector™ 4K, WebShare, XTRA, and ZipCaddy

# FCC Class A Notice

This equipment has been tested and found to comply with the limits for a Class A digital device, pursuant to part 15 of the FCC rules. The Class A limits provide reasonable protection against harmful interference when the equipment is operated in a commercial environment. This equipment generates, uses, and can radiate radio frequency energy and, if not installed and used in accordance with the instruction manual, may cause harmful interference to radio communications. Operation of this equipment in a residential area is likely to cause interference. This interference must be corrected at the expense of the user.

NOTE: For more information on safety guidelines, regulatory compliances, EMI/EMF compatibility, accessibility, and related topics, see the **Extron Safety and Regulatory [Compliance Guide](http://www.extron.com/68-290-01)** on the Extron website.

# VCCI-A Notice

この装置は、クラスA情報技術装置です。 この装置を家庭環境で使用すると、電波妨害を引き 起こすことがあります。 その場合には使用者が適切な対策を講ずるよう要求されることがあります。  $VCCI-A$ 

# Battery Notice

This product contains a battery. Do not open the unit to replace the battery. If the battery needs replacing, return the entire unit to Extron (for the correct address, see the Extron Warranty section on the last page of this guide).

**CAUTION:** Risk of explosion. Do not replace the battery with an incorrect type. Dispose of used batteries according to the instructions.

**ATTENTION :** Risque d'explosion. Ne pas remplacer la pile par le mauvais type de pile. Débarrassez-vous des piles usagées selon le mode d'emploi.

# Conventions Used in this Guide

# **Notifications**

The following notifications are used in this guide:

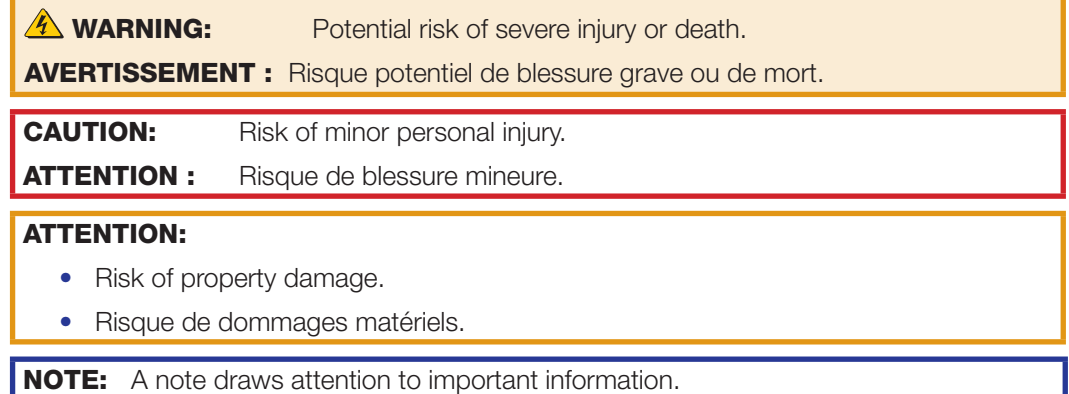

# Software Commands

Commands are written in the fonts shown here:

```
^AR Merge Scene,,0p1 scene 1,1 ^B 51 ^W^C.0
[01]R000400300004000080000600[02]35[17][03]
```
Esc  $x_1$  \*  $x_{17}$  \*  $x_{20}$  \*  $x_{23}$  \*  $x_{21}$  CE  $\leftarrow$ 

NOTE: For commands and examples of computer or device responses used in this guide, the character "0" is the number zero and "O" is the capital letter "o."

Computer responses and directory paths that do not have variables are written in the font shown here:

```
Reply from 208.132.180.48: bytes=32 times=2ms TTL=32
C:\Program Files\Extron
```
Variables are written in slanted form as shown here:

ping *xxx.xxx.xxx.xxx* —t SOH R *Data* STX *Command* ETB ETX

Selectable items, such as menu names, menu options, buttons, tabs, and field names are written in the font shown here:

From the **File** menu, select **New**. Click the **OK** button.

# Specifications Availability

Product specifications are available on the Extron website, **[www.extron.com](http://www.extron.com)**.

# Extron Glossary of Terms

A glossary of terms is available at <http://www.extron.com/technology/glossary.aspx>.

# **Contents**

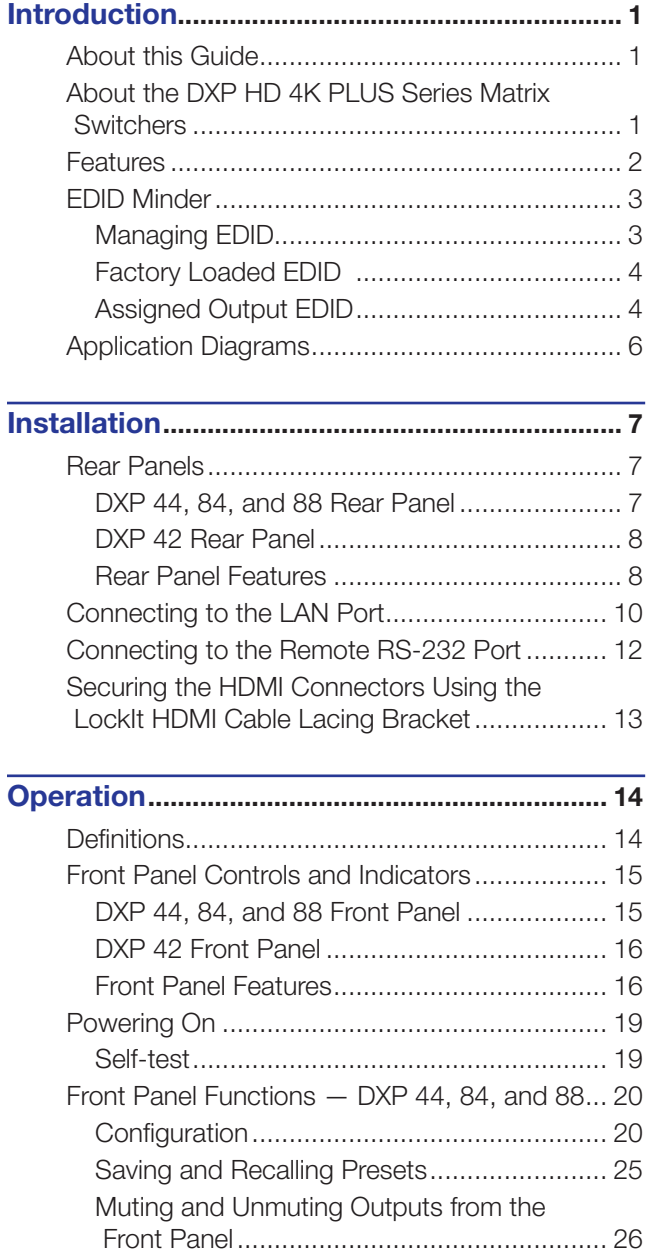

[Locking and Unlocking the Front Panel](#page-35-0)

(Executive Modes) [.......................................](#page-35-0) 28

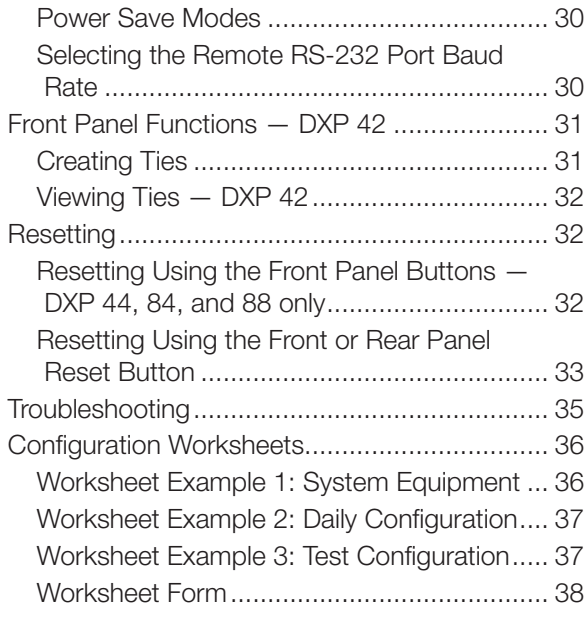

# [SIS Configuration and Control........................](#page-46-0) 39

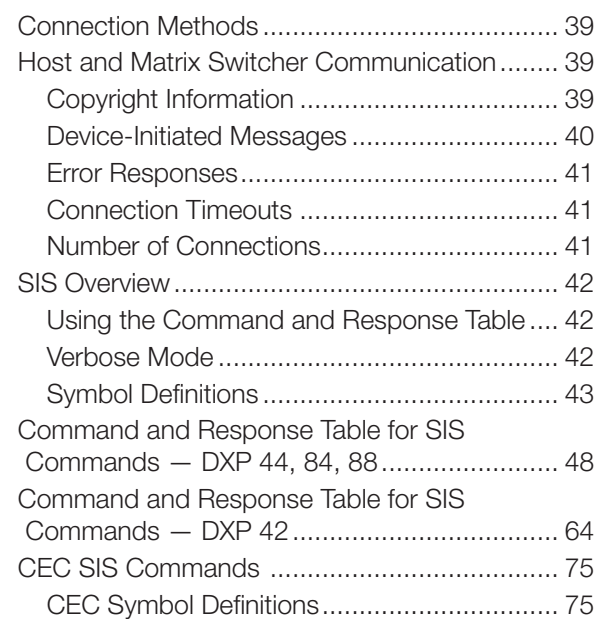

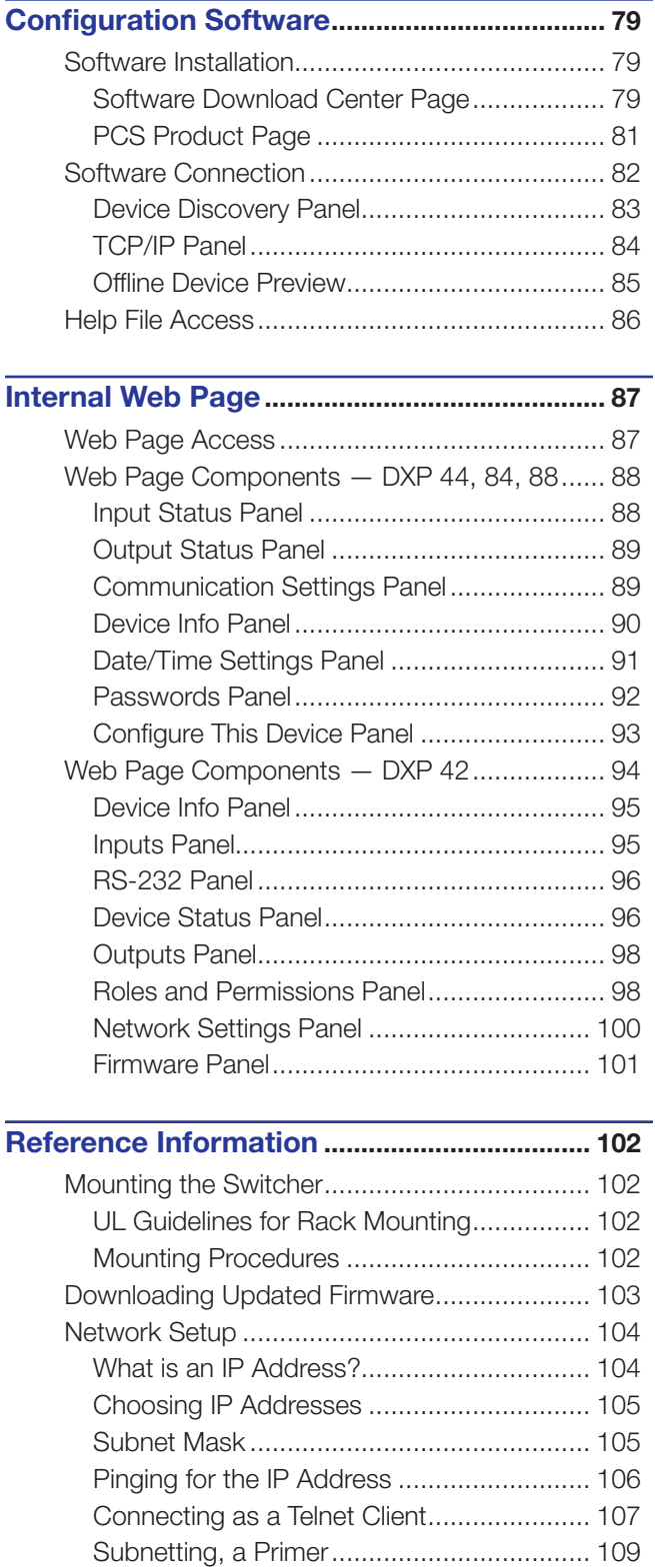

# <span id="page-8-0"></span>Introduction

This section gives an overview of the Extron DXP HD 4K PLUS matrix switchers, describes significant features of the series, and provides application diagrams. Topics in this section include:

- **[About this Guide](#page-8-1)**
- [About the DXP HD 4K Series Matrix Switchers](#page-8-2)
- **[Features](#page-9-1)**
- **[EDID Minder](#page-10-1)**
- [Application Diagrams](#page-13-1)

# <span id="page-8-1"></span>About this Guide

This guide contains installation, configuration, and operating information for the DXP HD 4K PLUS Series matrix switchers. In this guide, the terms "DXP," "switcher," and "DXP matrix switcher" are used interchangeably to refer to any or all DXP HD 4K PLUS Series models.

# <span id="page-8-2"></span>About the DXP HD 4K PLUS Series Matrix Switchers

The DXP HD 4K PLUS Series are high performance HDMI matrix switchers for computer and video resolutions up to 4K @ 60 Hz. They support HDMI 2.0b specifications, including data rates up to 18 Gbps, HDR Deep Color up to 12-bit, 3D, and HD lossless audio formats. These switchers are HDCP 2.2 compliant and incorporate Extron technologies including SpeedSwitch, EDID Minder, and Key Minder. HDMI input equalization and output regeneration ensure reliable system operation. Digital audio can be de-embedded from any input and assigned to digital or analog stereo outputs. The following models are available in fixed matrix sizes:

- **DXP 42 HD 4K PLUS**  $-$  4 inputs by 2 outputs with 2 audio outputs
- **DXP 44 HD 4K PLUS**  $-$  4 inputs by 4 outputs with 2 audio outputs
- **DXP 84 HD 4K PLUS**  $-$  8 inputs by 4 outputs with 2 audio outputs
- **DXP 88 HD 4K PLUS**  $8$  inputs by 8 outputs with 2 audio outputs

The DXP HD 4K PLUS Series are designed for use with computers equipped with 4K graphics cards, media players and similar signal sources, and 4K native resolution displays. With a maximum data rate of 18 Gbps, the switchers support computer and video resolutions up to 4096x2160 @ 60 Hz with 8-bit color in 4:4:4 color space.

To maintain signal integrity, these switchers feature automatic cable equalization on inputs and output reclocking to reshape and restore timing of the video signal at each HDMI output. These features combined with Extron Pro Series High Speed HDMI Cables allow longer 4K signal runs, reducing the need for additional signal conditioning equipment by compensating for weak source signals or signal loss on long cable runs. Additionally, +5 VDC, 250 mA power is available on the outputs for peripheral devices.

# <span id="page-9-1"></span><span id="page-9-0"></span>Features

- Supports computer and video resolutions up to and including 4K, including 1080p @ 60 Hz Deep Color.
- **Supports HDMI 2.0b specification features**, including data rates up to 18 Gbps, Deep Color up to 12-bit, 3D, and HD lossless audio formats.
- HDMI audio de-embedding with digital S/PDIF (Sony/Philips Digital Interface) and analog stereo audio outputs (DXP 44, 84, and 88 only) - The DXP HD 4K PLUS Series can extract embedded HDMI two-channel LPCM audio to S/PDIF digital and analog audio outputs. It can also extract Dolby® or DTS® encoded bitstream audio to the S/PDIF outputs. The matrix switchers feature multiple sets of S/PDIF and analog outputs, supporting audio assignment from any HDMI input source.
- S/PDIF audio output (DXP 44, 84, and 88 only) The DXP HD 4K PLUS Series includes two S/PDIF outputs for 2-channel LPCM audio or encoded standard definition bitstream audio for Dolby or DTS multi-channel surround sound.
- HDCP 2.2 compliant Ensures display of content-protected media and interoperability with other HDCP-compliant devices.
- **User-selectable HDCP authorization**  $-$  Allows individual inputs to appear HDCP compliant or non-HDCP compliant to the connected source, which is beneficial if the source automatically encrypts all content when connected to an HDCP-compliant device. Protected material is not passed in non-HDCP mode.
- **SpeedSwitch Technology** provides high switching speed for HDCP-encrypted content.
- Key Minder continuously verifies HDCP compliance for quick, reliable switching – Key Minder authenticates and maintains continuous HDCP encryption between input and output devices to ensure quick and reliable switching in professional AV environments, while enabling simultaneous distribution of a single source to one or more displays.
- HDCP authentication and signal presence LED indicators Front panel LED indicators for signal presence and HDCP authentication provide real time feedback and monitoring of key performance parameters.
- EDID Minder automatically manages EDID communication between connected devices — EDID Minder ensures that all sources power up properly and reliably output content for display (available through Product Configuration Software [PCS]).
- **Support for High Dynamic Range video (HDR)** Enables greater contrast range and wider color gamut by providing the necessary video bandwidth, color depth, and metadata interchange capability for HDR video.
- Supports DDC transmissions
- HDMI to DVI Interface Format Correction Automatically reformats HDMI source signals for output to a connected DVI display.
- **Automatic input cable equalization**  $-$  Equalizes inputs to support signals up to  $4K$ resolution at greater distances.
- Automatic output reclocking Reshapes and restores timing of HDMI signals at each output, enabling transmission over long HDMI cables.
- **Provides +5 VDC, 250 mA power on the HDMI outputs** for external peripheral devices
- **Global presets (DXP 44, 84, and 88 only)**  $-$  Up to 16 frequently used I/O configurations can be saved and recalled using the front panel buttons, Ethernet, USB, or serial control. This time-saving feature allows I/O configurations to be set up and stored in memory for future use.
- <span id="page-10-0"></span>• Rooming (DXP 44, 84, and 88 only)  $-$  The DXP HD 4K PLUS 44, 84, and 88 models can be programmed to group selected outputs into specific "rooms," each with its own set of unique presets. Each room can support up to 8 outputs. A total of 10 rooms, with 10 presets per room, are available.
- QS-FPC QuickSwitch Front Panel Controller Discrete buttons for each input and output allow for simple, intuitive operation.
- **View I/O mode** Discrete LEDs for each input button allow easy viewing of actively connected inputs and outputs for ease in troubleshooting.
- **Output volume control** Provides the capability to mute one or all outputs at any time. This allows, for example, content to be viewed on a local monitor prior to appearing on the main presentation display.
- **Audio breakaway (DXP 44, 84, and 88 only)**  $-$  Provides the capability to break an analog audio signal on output 2 away from its corresponding video signal and route it to the audio outputs, allowing the analog audio channels to be operated as a separate switcher.
- **Ethernet monitoring and control**  $-$  Can be monitored, managed, or controlled over a LAN, WAN, or the Internet using standard TCP/IP protocols.
- **RS-232 control port**  $-$  The matrix switcher can be integrated into a control system. Extron products use the SIS (Simple Instruction Set) command protocol, a set of basic ASCII code commands that allow for quick and easy programming.
- **Product Configuration Software (PCS)** The Extron PCS program provides a means of configuring multiple products using a single software application.
- **Front panel USB configuration port**  $-$  Enables setup, configuration, and firmware updating without having to access the rear panel.
- **Front panel security lockout (executive mode)** Prevents unauthorized use in non-secure environments.
- Rack-mountable full rack width metal enclosure, 1U high
- **Includes Lockit HDMI cable lacing brackets**  $-$  Secure HDMI cables to the HDMI connectors.
- **Power save mode (DXP 44, 84, and 88 only)**  $-$  The unit can be placed in a low power standby state to conserve energy when not in use.
- **Highly reliable, energy-efficient internal universal power supply**  $-$  Provides worldwide power compatibility, with high demonstrated reliability and low power consumption for reduced operating costs.

# <span id="page-10-1"></span>EDID Minder

EDID Minder ensures that each source connected to an input sees the EDID of a display, even when that source is not selected for a display.

Depending on the selected EDID mode, the DXP can store the EDID of the connected display automatically (default), or you can manually select a factory EDID file from a predetermined list. This EDID file is written to a file located at each selected input within the supported video group. All inputs support unique EDID emulation, HDCP, and HDCP Authorization enabling or disabling.

# Managing EDID

You can manage EDID files using PCS (see the *DXP HD 4K PLUS Series Help* file). You can also select and import EDID files using SIS commands (see the **[EDID Commands](#page-57-0)** on [page 50\)](#page-57-0). (EDID cannot be managed via the front panel.)

# <span id="page-11-0"></span>Factory Loaded EDID

The factory loaded EDID stored on the unit are taken from the Extron EDID Standards Folder, which is created on the DXP by PCS. You can choose an EDID file from the folder link via PCS or SIS commands. The HDMI inputs support digital Extron EDID files that are 2 blocks or 256 bytes. The second block contains audio information. The HDMI EDID support 2-channel PCM audio. The default Extron factory EDID file 1080p @ 60 Hz.

## Assigned Output EDID

The DXP has four or eight memory slots, depending on the model, for the EDID of the display connected to the output of the matrix switcher.

The unit automatically saves EDID information from the HDMI outputs whenever an output is connected. The EDID information is saved until a new display or device is detected, and the new EDID information overwrites the previous one. The EDID of each output is saved and made available to any input slot. Assigned output EDIDs can be directly assigned to any input via PCS.

### EDID tables for DXP HD 4K PLUS

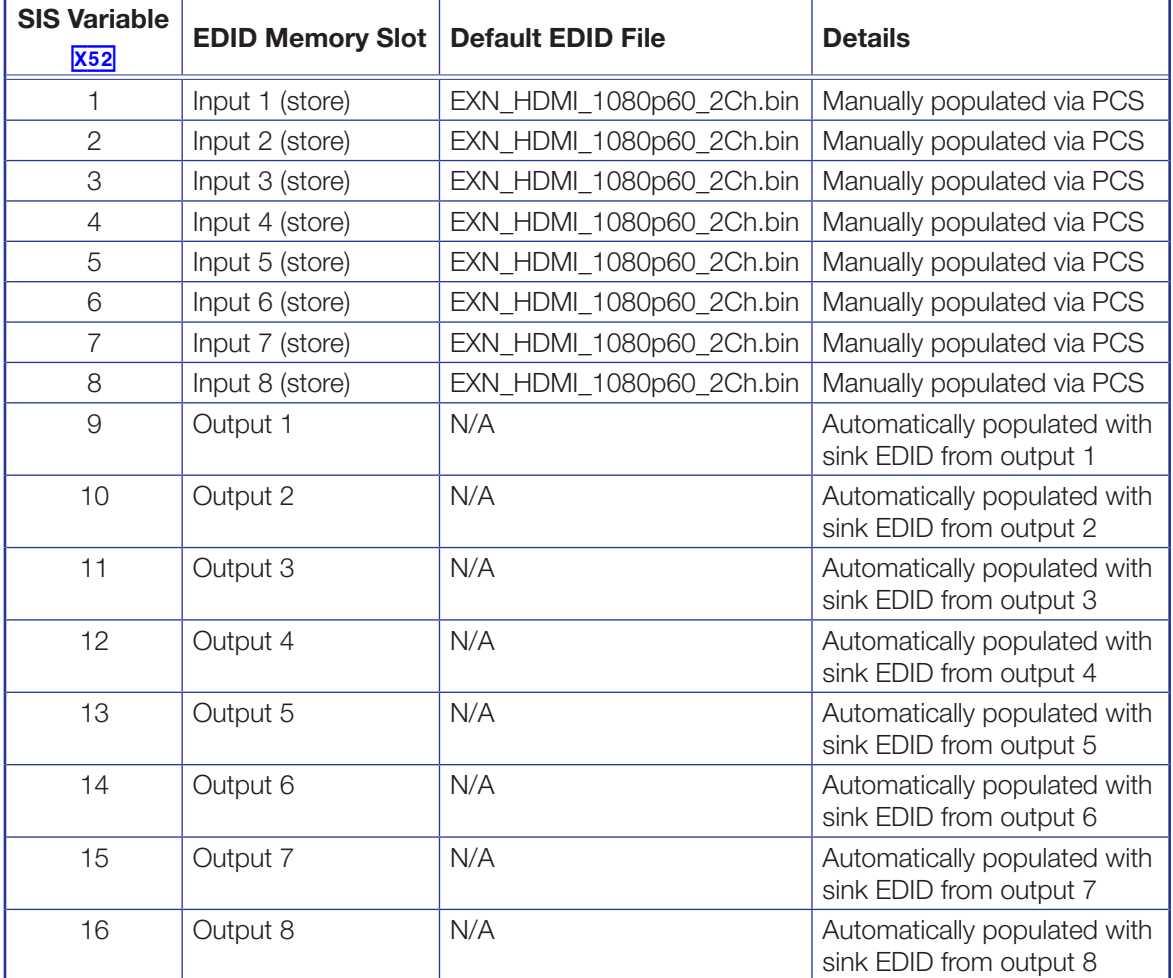

#### DXP 88 HD 4K PLUS (8 x 8) and DXP 84 HD 4K PLUS (8 x 4)

# DXP 44 HD 4K PLUS (4 x 4)

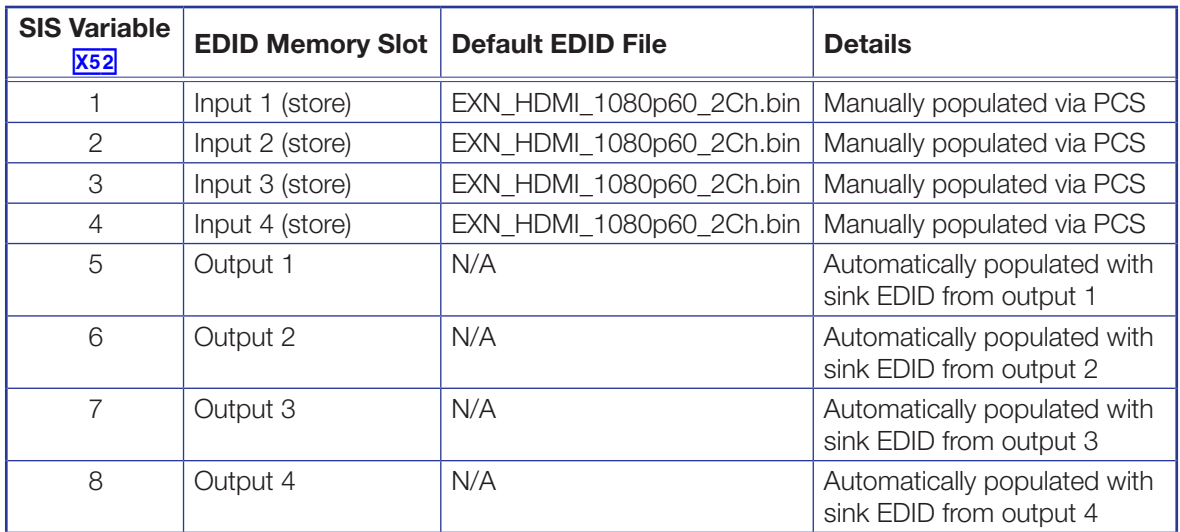

# DXP 42 HD 4K PLUS (4 x 2)

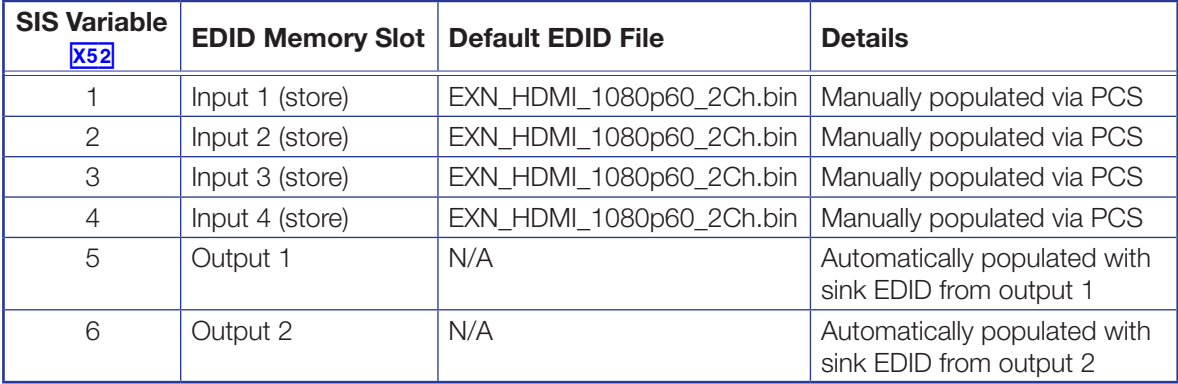

<span id="page-13-1"></span><span id="page-13-0"></span>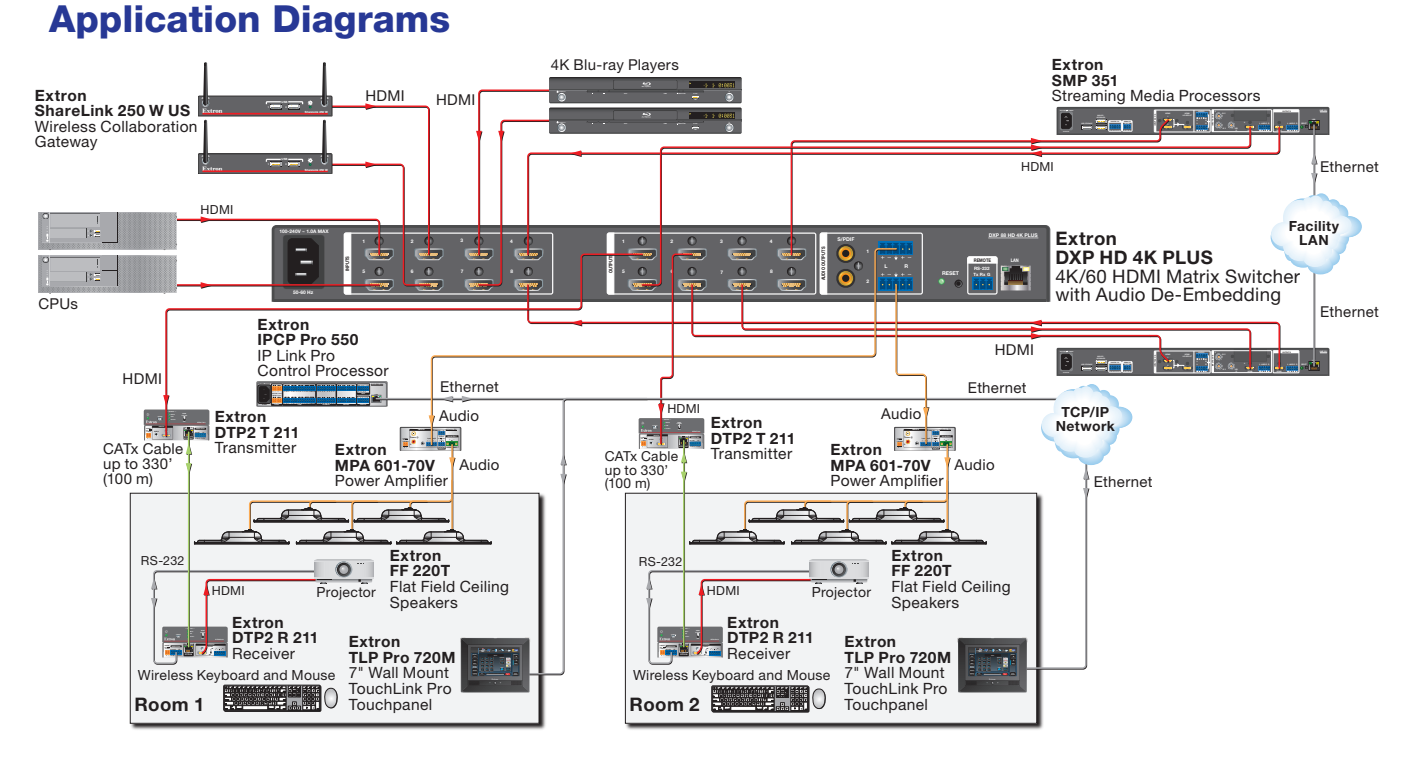

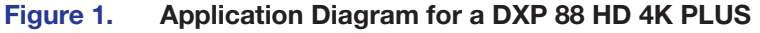

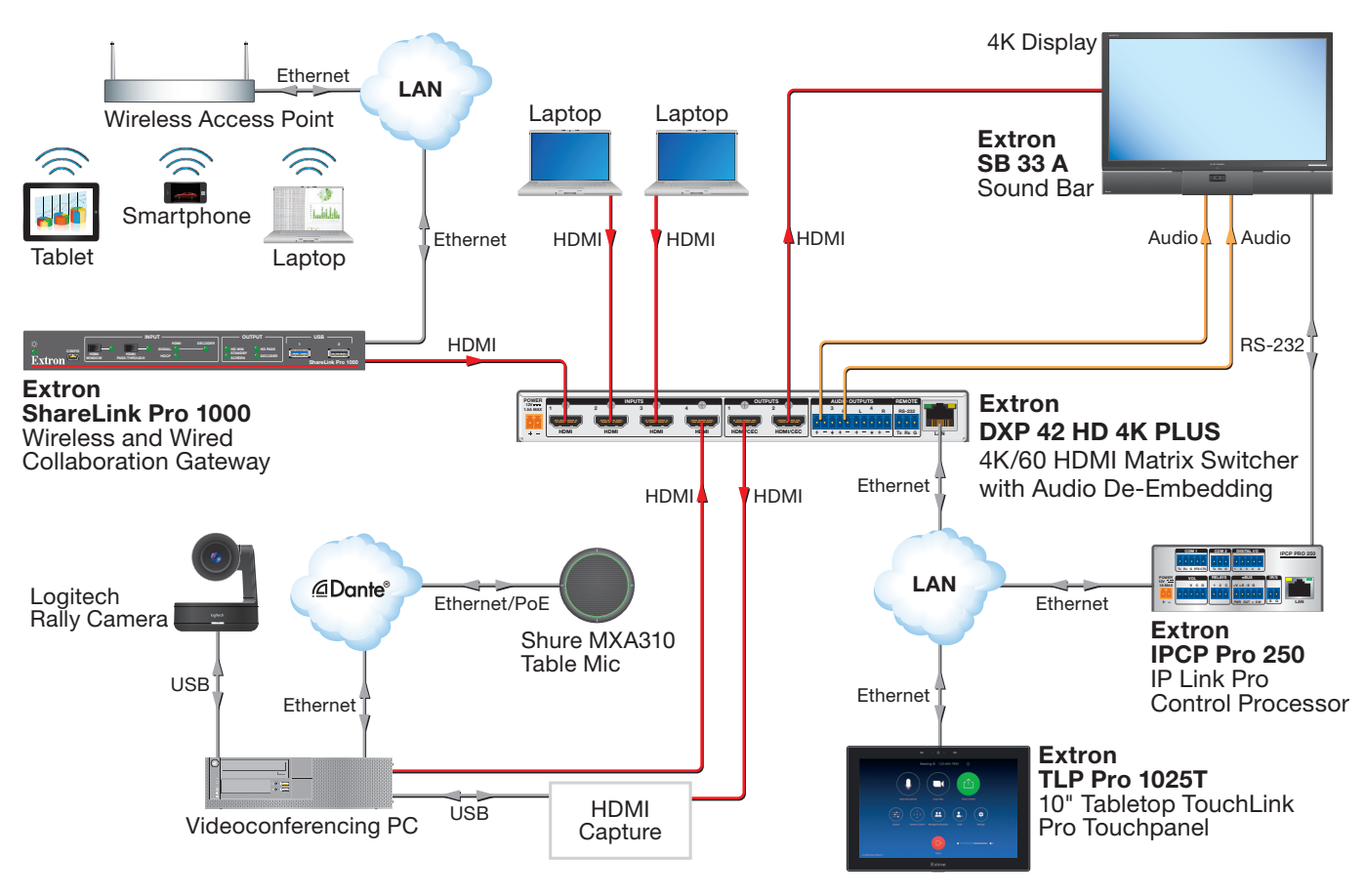

Figure 2. Application Diagram for a DXP 42 HD 4K PLUS

# <span id="page-14-2"></span><span id="page-14-0"></span>Installation

This section describes the rear panels of the DXP HD 4K PLUS Series matrix switchers and provides instructions for cabling. It covers the following topics:

- **[Rear Panels](#page-14-1)**
- [Connecting to the LAN Port](#page-17-1)
- [Connecting to the Remote RS-232 Port](#page-19-1)
- [Securing the HDMI Connectors Using the LockIt HDMI Cable Lacing Bracket](#page-20-1)

# <span id="page-14-1"></span>Rear Panels

**WARNING:** Remove power from the system before making any connections. AVERTISSEMENT : Couper l'alimentation avant de faire l'installation électrique.

## ATTENTION:

- Use electrostatic discharge precautions (be electrically grounded) when making connections. Electrostatic discharge can damage equipment, although you may not feel, see, or hear it.
- Prenez des précautions contre les décharges électrostatiques (soyez électriquement relié à la terre) lorsque vous effectuez des connexions. Les décharges électrostatiques peuvent endommager l'équipement, même si vous ne pouvez pas le sentir, le voir ou l'entendre.

## DXP 44, 84, and 88 Rear Panel

<span id="page-14-3"></span>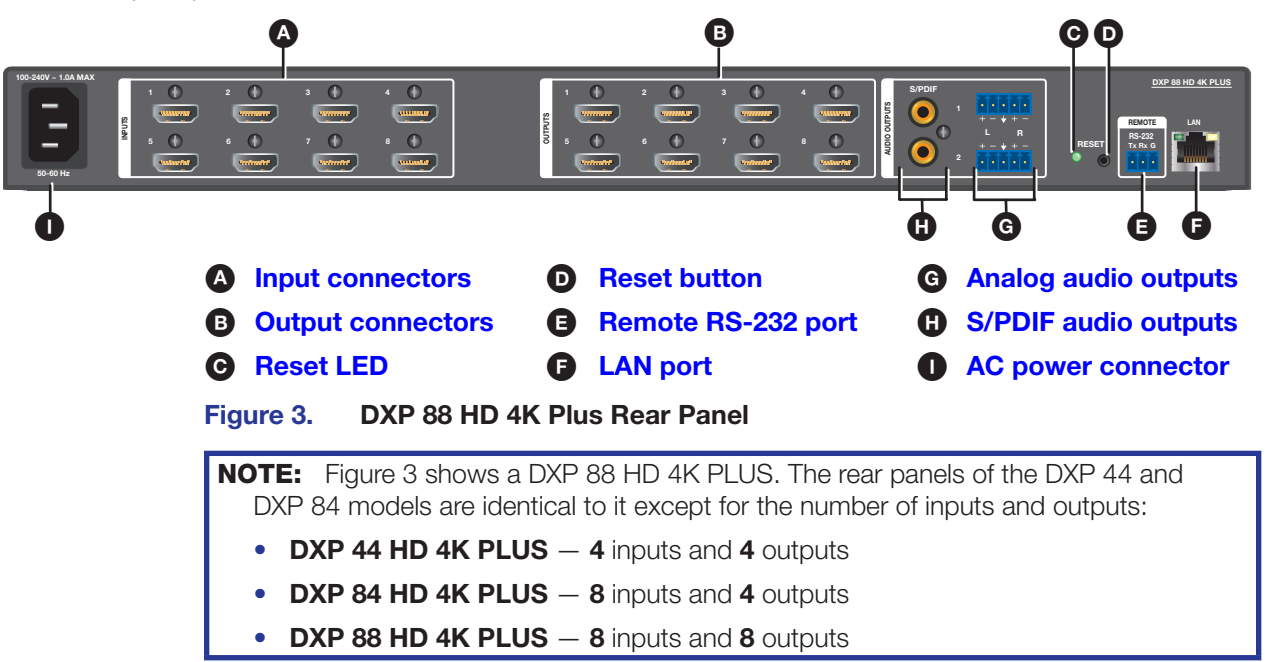

# <span id="page-15-5"></span><span id="page-15-0"></span>DXP 42 Rear Panel

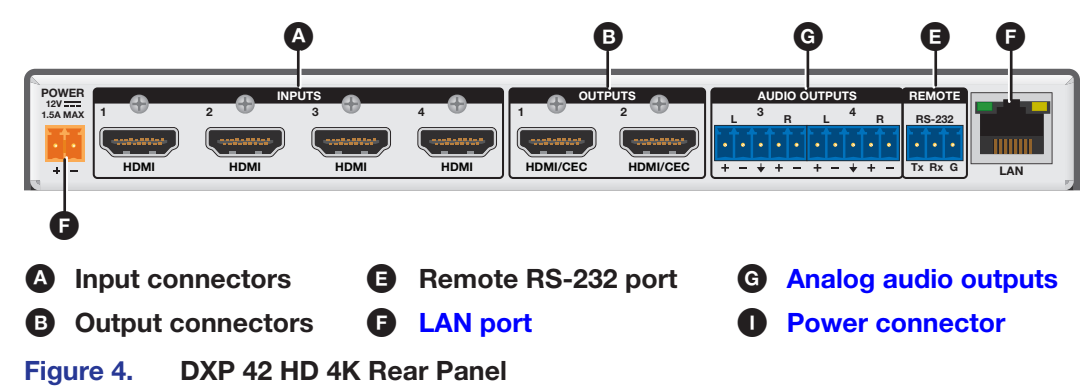

# Rear Panel Features

[A](#page-14-3) Input connectors — Connect HDMI source devices (or DVI sources with the appropriate adapters) to these female 19-pin type A HDMI input connectors (see **[figure 3](#page-14-3),**  $\triangle$ **,** on the previous page, or figure 4,  $\triangle$ ).

LockIt cable lacing brackets, one for each HDMI input and output connector, are provided with the DXP. These brackets can be used to secure the HDMI cables to the DXP connectors to reduce stress on the HDMI connectors and prevent signal loss due to loose cable connections.

<span id="page-15-2"></span>For information on attaching the LockIt brackets, see **[Securing the HDMI Connectors](#page-20-1)** [Using the LockIt HDMI Cable Lacing Bracket](#page-20-1) on page 13.

- **[B](#page-14-3)** Output connectors Connect HDMI output devices (or DVI devices with the appropriate adapters) to these female 19-pin type A HDMI output connectors for buffered video output (see Securing the HDMI Connectors Using the LockIt HDMI [Cable Lacing Bracket](#page-20-1)).
- **[C](#page-14-3)** Reset LED  $-$  (DXP 44, 84, and 88 only) This green LED remains lit while the DXP has power. While the **Reset** button (D) is being pressed and held, this LED blinks every 3 seconds to indicate the level of reset that is initiated if the button is released at that point (see **Resetting** [on page 32](#page-39-1) for more information).

<span id="page-15-4"></span>**NOTE:** The factory configured passwords for all accounts on this device have been set to the device serial number.

<span id="page-15-1"></span>Performing a unit factory reset (entering an  $\text{Esc}$  $\text{Esc}$  $\text{Esc}$  **ZQQQ**  $\leftarrow$  **[SIS command](#page-64-0)** or a reset mode 5 via the rear panel **Reset** button) removes the serial number passwords, leaving the unit with no password.

- [D](#page-14-3) Reset button (DXP 44, 84, and 88 only) This recessed button initiates four levels (modes) of reset on the DXP switcher. To initiate the different reset levels, use a pointed object such as a small Philips screwdriver or a stylus to press and hold the button while the switcher is running or while it is being powered up (see **[Resetting](#page-39-1)**).
- [E](#page-14-3) Remote RS-232 port Connect a host device, such as a computer or touchpanel control, to the switcher via this 3-pole 3.5 mm captive screw connector for serial RS-232 control (see **[Connecting to the Remote RS-232 Port](#page-19-1)** on page 12 for more information).

<span id="page-15-3"></span>Connect the 9-pin connector end of the RS-232 cable to the serial port of your computer or control system.

<span id="page-16-1"></span>**[F](#page-14-3)** LAN port – Connect the DXP switcher to a computer, a network switch, or a control system via this RJ-45 connector (see **[figure 3](#page-14-3),**  $\blacksquare$ **)**, on page 7, or **[figure 4](#page-15-5),**  $\blacksquare$ on the previous page). You can use a computer to configure and control the networked switcher with SIS commands, the PCS configuration software, or the HTML page that is embedded on the switcher (see **[Connecting to the LAN Port](#page-17-1)** on page 10).

**Ethernet connection indicators**  $-$  The green and amber LEDs on the LAN connector indicate the status of the Ethernet connection. The green (link) LED indicates that the switcher is properly connected to an Ethernet LAN. This LED should light steadily. The amber (activity) LED indicates transmission of data packets on the RJ-45 connector. This LED should flicker as the switcher communicates.

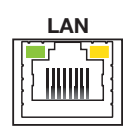

The default Ethernet settings are:

<span id="page-16-0"></span>IP address — 192.168.254.254 **Subnet mask - 255.255.0.0** Gateway address  $-0.0.0.0$ 

[G](#page-14-3) Analog audio outputs – Connect powered speakers, an amplifier, or other audio output device to these 5-pole 3.5 mm captive screw connectors for 2-channel stereo analog audio output. These connectors can de-embed LPCM audio that was routed from any DXP HDMI input and convert it to a stereo analog signal.

NOTE: Analog output 1 and S/PDIF output 1 are always connected to the video input tied to them. Analog and S/PDIF output 2 can be broken away (switched separately from the video).

Figure 5 shows how to wire these connectors. Use the supplied tie-wrap to strap the audio cable to the extended tail of the connector.

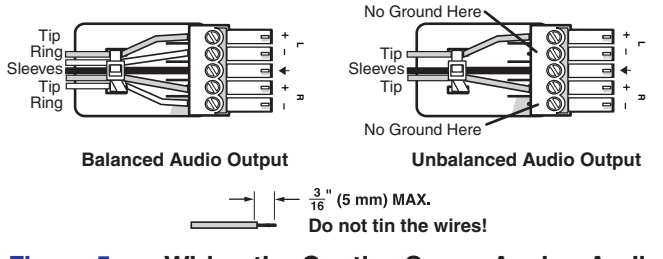

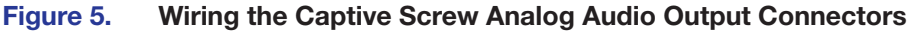

## ATTENTION:

- For unbalanced audio, connect the sleeves to the ground contact. DO NOT connect the sleeves to the negative (-) contacts.
- Pour l'audio asymétrique, connectez les manchons au contact au sol. Ne PAS connecter les manchons aux contacts négatifs (–).

**NOTE:** The length of exposed wires is important. The ideal length is 3/16 inch (5 mm).

## <span id="page-17-0"></span>**[H](#page-14-3)** S/PDIF (Sony/Philips Digital Interface Format) digital audio outputs

<span id="page-17-2"></span>(DXP 44, 84, and 88 only) — Use 75 ohm digital audio cables to connect audio signal processors (such as the Extron SSP 7.1 Surround Sound Processor) or other compatible devices to these female RCA connectors (see the illustration at right, and **[figure 3](#page-14-3),**  $(H)$  $(H)$  $(H)$ , on page 7). The connected processor then converts digital signals from these ports to analog for

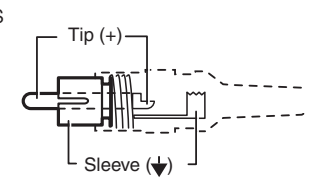

encoded standard definition bitstream audio for Dolby or DTS multi-channel surround sound.

### NOTES:

- When the input audio is a high bit rate (HBR) audio stream, mute these outputs.
- <span id="page-17-3"></span>• S/PDIF output 1 and analog output 1 are always connected to the video input tied to them. S/PDIF and analog output 2 can be broken away (untied).

## $\bullet$  Power connector  $-$

- **DXP 44, 84, and 88**  $-$  Connect a standard IEC power cord (provided) to this IEC connector (see **[figure 3](#page-14-3),**  $\bullet$ , on page 7) and to an AC source.
- **DXP 42**  $-$  Connect 12 V, 1.5 A power supply (provided) to the rear panel 2-pole captive screw connector (see **[figure 4](#page-15-5),**  $\bullet$ , on page 8).

# <span id="page-17-1"></span>Connecting to the LAN Port

When connecting a computer to the DXP LAN port, it is essential that you use the correct Ethernet cables, and that they be properly terminated with the correct pinout (see [figure 6](#page-18-0) on the next page). Ethernet links use Category (CAT) 3, 5e, or 6 unshielded twisted pair (UTP) or shielded twisted pair (STP) cables, terminated with RJ-45 connectors. Ethernet cables are limited to a length of 328 feet (100 m).

#### NOTES:

- Do not use standard telephone cables. Telephone cables do not support Ethernet or Fast Ethernet.
- Do not stretch or bend the cables, as this can cause transmission errors.

<span id="page-18-0"></span>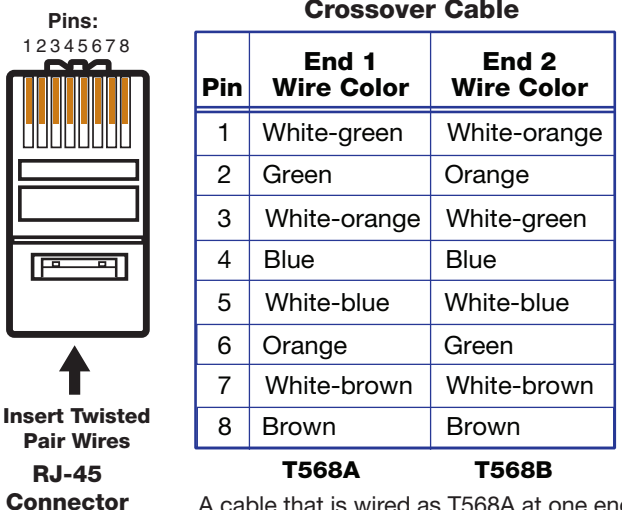

A cable that is wired as T568A at one end and T568B at the other (Tx and Rx pairs reversed) is a "crossover" cable.

## **Straight-through Cable**

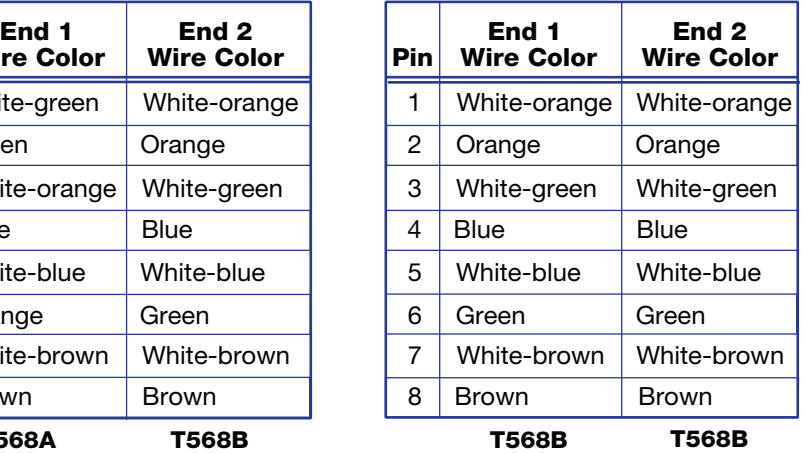

A cable that is wired the same at both ends is called a "straight-through" cable because no pin or pair assignments are swapped. Both ends of the cable can be T568B (as shown) or T568A (not shown).

## Figure 6. RJ-45 Connector and Pinout Tables

The cable used depends on your network speed. The switcher supports both 10 Mbps (10Base-T — Ethernet) and 100 Mbps (100Base-T — Fast Ethernet), half-duplex and full-duplex, Ethernet connections.

- 10Base-T Ethernet requires CAT 3 UTP or STP cable at minimum.
- 100Base-T Fast Ethernet requires CAT 5e UTP or STP cable at minimum.

The Ethernet cable must be properly terminated for your application as either a crossover or a straight-through cable.

- **Crossover cable** Direct connection between the computer and the DXP switcher
- Patch (straight-through) cable Connection of the DXP to a network via a network switch

# <span id="page-19-1"></span><span id="page-19-0"></span>Connecting to the Remote RS-232 Port

The DXP HD 4K PLUS switchers have a rear panel Remote serial port through which they can be configured via SIS commands (serial commands that control the switcher through this connector).

Wire the 3.5 mm captive screw Remote RS-232 connector as shown in figure 7.

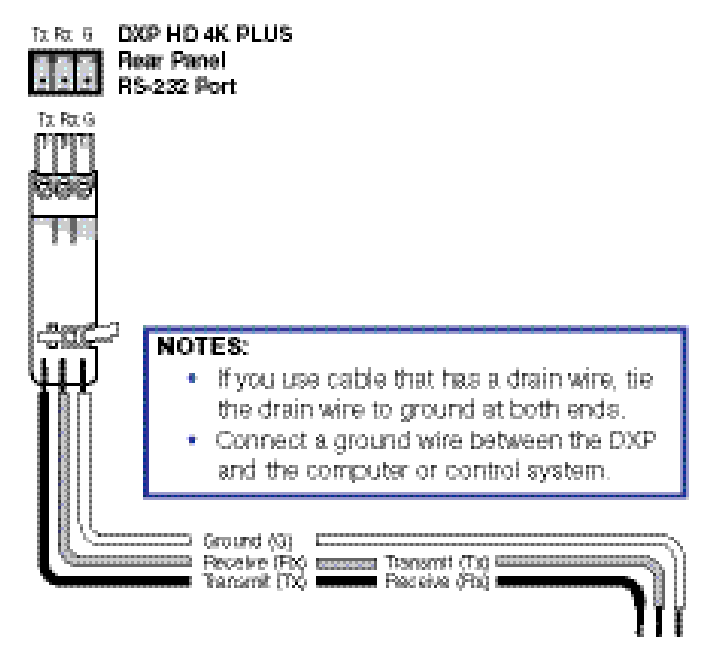

## Figure 7. Wiring the Remote RS-232 Connector

See **[SIS Configuration and Control](#page-46-1)** starting on page 39, for definitions of the SIS commands, and **[Configuration Software](#page-86-1)** starting on page 79, for details on how to install and use the control software.

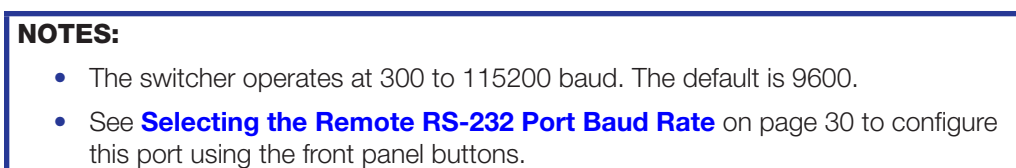

# <span id="page-20-1"></span><span id="page-20-0"></span>Securing the HDMI Connectors Using the LockIt HDMI Cable Lacing Bracket

After connecting an input or output device to an HDMI connector, secure the connector in place with the provided LockIt bracket (see the illustration at right):

- 1. Plug one or both HDMI cables into the panel connection  $(①)$ .
- 2. Loosen the HDMI connection mounting screw from the panel enough to allow the LockIt lacing bracket to be placed over it  $(2)$ .
- **3.** Place the LockIt lacing bracket onto the screw and slide it up against the HDMI connectors. Tighten the screw to secure the bracket  $\Theta$ ).

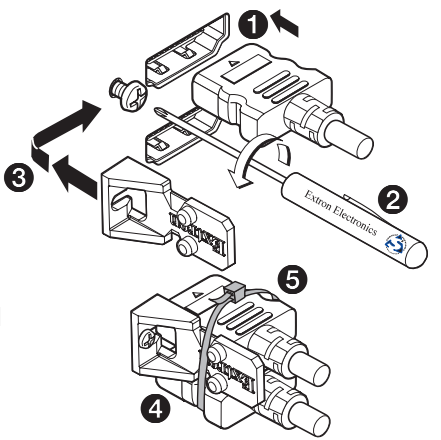

# ATTENTION:

- Do not overtighten the HDMI connector mounting screw. The shield to which it fastens is very thin and can easily be stripped.
- Ne serrez pas trop la vis de montage du connecteur HDMI. Le blindage auquel elle est attachée est très fin et peut facilement être dénudé.
- 4. Loosely place the included tie wrap around the HDMI connectors and the bracket  $\left( \bigcirc \right)$ .
- 5. While holding the connector securely against the lacing bracket, tighten the tie wrap, then remove any excess length  $\Theta$ ).

# <span id="page-21-0"></span>**Operation**

This section describes the DXP front panel controls and the procedures for configuring and operating the DXP switchers. Topics include:

- **[Definitions](#page-94-1)**
- **[Front Panel Controls and Indicators](#page-22-1)**
- [Powering On](#page-26-1)
- [Front Panel Functions DXP 44, 84, and 88](#page-27-1)
- [Front Panel Functions DXP 42](#page-38-1)
- **[Resetting](#page-39-1)**
- **[Troubleshooting](#page-42-1)**
- [Configuration Worksheets](#page-43-1)

# **Definitions**

The following terms, which apply to Extron digital matrix switchers, are used in this guide:

- $\bullet$  **Tie**  $-$  An input-to-output connection
- **Set of ties**  $-$  An input tied to two or more outputs. (An output can never be tied to more than one input.)
- **Configuration**  $-$  One or more ties or sets of ties
- **Current configuration**  $-$  The configuration that is currently active in the switcher (also called configuration 0)
- **EDID (Extended Display Identification Data)** Resolution, refresh rate, pixel clock, and audio channel configuration information for a display device. This information is stored in memory at system power-up and each time a new display device is connected. The EDID is then made available to be assigned to any input. This feature is available only through PCS (see the *DXP HD 4K PLUS Series Help File*).
- **Global preset**  $-$  (DXP 44, 84, and 88 only) A configuration that has been stored, consisting of a complete map of all input and output connections. When a preset is retrieved from memory, it becomes the **current configuration**. The DXP HD 4K PLUS can store up to 16 global presets in memory.
- **Room**  $-$  (DXP 44, 84, and 88 only) A subset of outputs that are logically related to each other, as determined by the operator. The switchers support up to 10 rooms, each of which can consist of 1 to 16 outputs. Each room can have up to 10 presets.
- **Room preset**  $-$  (DXP 44, 84, and 88 only) A configuration consisting of outputs in a single room that has been stored. When a room preset is recalled from memory, it becomes the current configuration for the outputs assigned to that room only (none of the other outputs are affected). Room presets can be saved and recalled only via SIS commands or the PCS software.

# <span id="page-22-1"></span><span id="page-22-0"></span>Front Panel Controls and Indicators

All DXP HD 4K PLUS switchers have input and output buttons. At the right of each button is an LED that lights to indicate the button status or current function. Depending on the operation, the button LEDs blink or light steadily when pressed. The front panels also contain HDCP and signal status LEDs, which indicate the encryption status and signal presence for each input.

The front panel buttons may have multiple functions, which are classified as primary and secondary.

**DXP 44, 84, and 88**  $-$  The buttons on the DXP 44, 84, and 88 front panels are grouped into two sets, with the input and output buttons located on the left side of the control panel and the Control and I/O buttons on the right. The button LEDs are bicolor and light green if video has been selected for the associated input or red if audio has been selected.

Each of these models has eight input buttons and output buttons, regardless of how many rear panel input and output connectors it actually has.

**NOTE:** Although the DXP 44 and 84 both have eight input and eight output buttons, not all these buttons are functional for making ties:

- DXP HD 4K PLUS  $44$  Only input and output buttons 1 through 4 are functional, except for creating and recalling presets (see **Saving and Recalling Presets** [on page 25](#page-32-1)).
- **DXP HD 4K PLUS 84**  $-$  All input buttons are enabled, but only output buttons 1 through 4 are functional, except for creating and recalling presets.

When the DXP 44, 84, or 88 switcher is in power-save mode 1 or 2 (see the Power **[Save Mode](#page-64-1)** on page 57), all front-panel indicators are unlit with the exception of the I/O Video LED, which blinks continuously.

**DXP 42** - The DXP 42 front panel has four input buttons and two output buttons. To the right of each button is a green LED that lights when the button is pressed. After approximately 5 seconds, the LED turns off. If a button is pressed for an input with ties to another input, the buttons for all tied inputs light as well.

<span id="page-22-2"></span>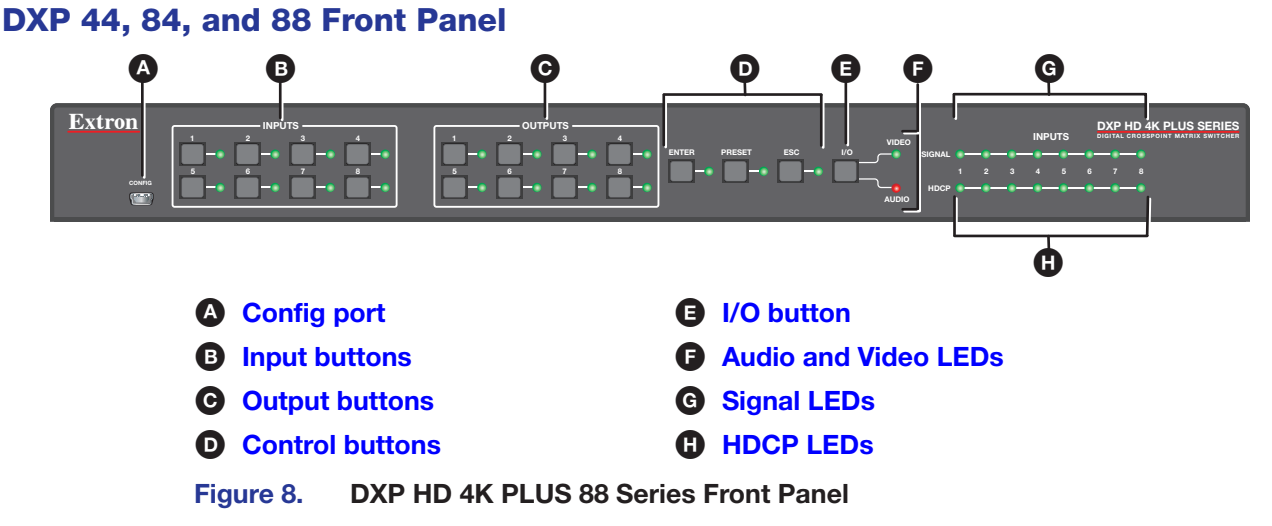

Figure 8 shows a DXP 88 HD 4K front panel. The DXP 44 and 84 front panels are identical to this one except for the product names.

# <span id="page-23-4"></span><span id="page-23-0"></span>DXP 42 Front Panel

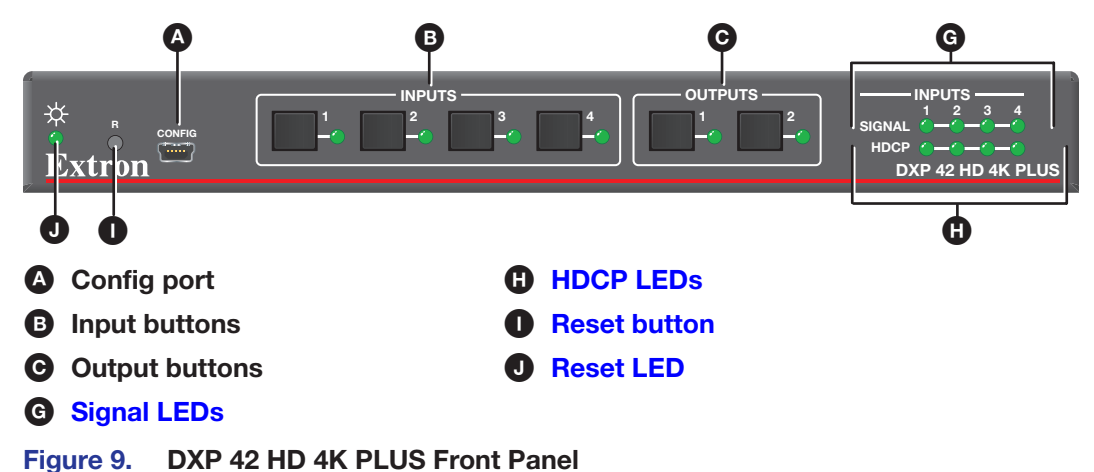

# Front Panel Features

<span id="page-23-1"></span>**[A](#page-22-2)** Config port (see [figure 8](#page-22-2) on the previous page)  $-$  This USB mini-B port serves a similar communications function to the rear panel Remote port, but is easier to access than the rear port after the matrix switcher has been installed and cabled. Use a USB type A to mini-B cable to connect this port to a USB connector on the computer to enable SIS commands to be sent from the computer, connection to the PCS configuration software, and uploading firmware.

**NOTE:** A front panel Config port connection and a rear panel Remote port connection can both be active at the same time. If commands are sent simultaneously to both ports, the command that reaches the DXP first is handled first.

**[B](#page-22-2)** Input buttons  $-$  The input buttons have the following functions:

## <span id="page-23-2"></span>DXP 44, 84, and 88

- Primary:
	- Select an input.
	- Identify the selected input.
- Secondary: Save and recall presets (see [Saving and Recalling Presets](#page-32-1) on [page 25\).](#page-32-1)

### DXP 42

- Primary: Select an input.
- <span id="page-23-3"></span>Secondary: View ties.
- $\bullet$  Output buttons  $-$  The output buttons have the following functions:

#### DXP 44, 84, and 88

- Primary:
	- Select outputs.
	- Identify the selected outputs.
- Secondary:
	- Save and recall presets (see **[Saving and Recalling Presets](#page-32-1)** on page 25).
	- Mute video and audio output (see Muting and Unmuting Outputs from the **[Front Panel](#page-94-1)** on page 87).
	- De-embed HDMI audio signals from the input.

## DXP 42

- Primary: Select an output.
- Secondary: View ties.
- **[D](#page-22-2)** Control buttons  $-$  (DXP 44, 84, and 88 only) The three Control buttons have the following functions:
	- **Enter button** The **Enter** button has the following functions:

<span id="page-24-0"></span>Primary:

- Save changes made on the front panel.
- Indicate that a potential tie has been created but not saved.
- Indicate that a preset has been selected to be saved or recalled but the preset action has not been completed.

## Secondary:

- Select 9600 baud rate for the Remote RS-232 port.
- Set the front panel lock mode (executive mode).
- In conjunction with the **Preset** and **Esc** buttons, place the switcher in serial port configuration mode.
- Indicate that the Remote RS-232 port is set to 9600 baud in serial port configuration mode (blinking).
- Preset button (DXP 44, 84, and 88 only) The **Preset** button has the following functions:

### Primary:

- Place the switcher in preset saving mode to save a configuration as a preset, and in preset recalling mode to activate a previously-defined preset.
- Indicate when preset saving mode is active (blinks) and when preset recalling mode is active (lights steadily).

## Secondary:

- Select the 19200 baud rate for the Remote RS-232 port.
- In conjunction with the **Enter** and **Esc** buttons, place the switcher in serial port configuration mode.
- Indicate that the Remote RS-232 port is set to 19200 baud in serial port configuration mode (blinking).
- **Esc button** (DXP 44, 84, and 88 only) The **Esc** button does the following: Primary:
	- Cancel operations or selections in progress and resets the front panel button indicators.

NOTE: The **Esc** button does not reset the current configuration or any presets.

• Indicate that the escape function has been activated (blinks once).

### Secondary:

- Select the 115200 baud rate for the Remote RS-232.
- With the **Enter** and **I/O** buttons, set the front panel lock mode.
- With the **Enter** and **Preset** buttons, place the switcher in serial port configuration mode.
- Select 115200 baud for the Remote RS-232 port in serial port configuration mode (see **[Selecting the Remote RS-232 Port Baud Rate](#page-37-1)** on page 30).
- <span id="page-25-0"></span>• Indicate that the Remote RS-232 port is set to 115200 baud in serial port configuration mode.

**[E](#page-22-2)** I/O button (see figure 8 [on page 15\)](#page-22-2)  $-$  (DXP 44, 84, and 88 only) For this button, selecting **Video** routes HDMI signals from any of the inputs to any of the HDMI outputs, while selecting **Audio** routes the de-embedded audio from any of the HDMI inputs to any of the S/PDIF and analog audio outputs.

The **I/O** button has two LEDs to its right: a green Video LED and a red Audio LED. Press this button to toggle between video (green LED lights) and audio (the red LED lights) for the selected input or output.

**NOTE:** The I/O Video LED blinks to indicate that the unit is in power save mode.

The **I/O** button has the following functions:

- Primary:
	- Select the signal type, audio or video, for the input or output.
	- Select audio or video for the configuration that is being viewed.
- Secondary:
	- With the **Enter** and **Esc** buttons, select between front panel lock modes 2 and 0) (see [Locking and Unlocking the Front Panel \(Executive Modes\)](#page-35-1) on [page 28](#page-35-1)).
	- View the video or audio mute status of the selected input or output.
	- Initiate system reset from the front panel (see Resetting the System from the **[Front Panel](#page-39-2)** on page 32).

**[F](#page-22-2)** Audio and Video LEDs  $-$  (DXP 44, 84, and 88 only) These two LEDs are located to the right of the **I/O** button and light to indicate whether the selected input or output is audio or video. The Video LED lights green when the **I/O** button is pressed to toggle to video. The Audio LED lights red when audio is selected.

<span id="page-25-3"></span><span id="page-25-2"></span><span id="page-25-1"></span>The I/O Video LED also blinks while the DXP is in power save mode 1 or 2 (see Power **[Save Modes](#page-37-2)** on page 30).

- [G](#page-22-2) Signal LEDs  $-$  All models have a green Signal LED for each input. Each LED lights when a signal (TMDS clock activity) is present on the input.
- $\Box$  [H](#page-22-2)DCP LEDs  $-$  All models have a green HDCP LED for each input, which lights if the source connected to that input is HDCP encrypted.

<span id="page-25-4"></span>**[I](#page-23-4)** Reset LED  $-$  (DXP 42 only) This green LED remains lit while the DXP has power (see **[figure 9](#page-23-4), 1**, on page 16). While the **Reset** button (**[J](#page-23-4)**) is being pressed and held, this LED blinks every 3 seconds to indicate the level of reset that is initiated if the button is released at that point (see **Resetting** [on page 32](#page-39-1) for more information).

<span id="page-26-0"></span>NOTE: The factory configured passwords for all accounts on this device have been set to the device serial number.

<span id="page-26-2"></span>Performing a unit factory reset (entering an **[E](#page-64-0)sc ZQQQ**  $\leftarrow$  [SIS command](#page-64-0) or a [mode 5 reset](#page-41-0) via the rear panel **Reset** button) removes the serial number passwords, leaving the unit with no password.

**[J](#page-23-4)** Reset button  $-$  (DXP 42 only) This recessed button initiates four levels (modes) of reset on the DXP switcher (see **[figure 9](#page-23-4),**  $\bullet$ **)**, on page 16). To initiate the different reset levels, use a pointed object such as a small Philips screwdriver or a stylus to press and hold the button while the switcher is running or while it is being powered up (see **Resetting** [on page 32\)](#page-39-1).

# <span id="page-26-1"></span>Powering On

Apply power as follows:

- **DXP 44, 84, and 88**  $-$  Connect the provided IEC power cord to the rear panel IEC connector (**[figure 3](#page-14-3), 1)**, on page 7) and to an AC source.
- **DXP 42** Connect the provided 12 V, 1.5 A power supply to the rear panel 2-pole captive screw connector (see **[figure 4](#page-15-5),**  $\Box$ , on page 8).

# Self-test

When power is applied to the DXP, the switcher performs a self-test as follows:

• DXP 44, 84, and 88 — The front panel input, output, and **I/O** button LEDs blink red, then green, while the control button LEDs blink green. All LEDs turn off except the I/O LEDs, which light steadily red for several seconds. The I/O LEDs remain lit red while a self-test is performed, during which the green Input Signal and HDCP LEDs also light in order in a clockwise circling pattern. If error-free, the self-test ends with only one of the I/O LEDs lit, reflecting the previous selection of audio or video. If an error occurs during the self-test, the DXP locks up and does not operate. If this occurs, call the **Extron [S3 Sales & Technical Support Hotline](https://www.extron.com/company/contactus.aspx?s=cb)** (see the **[last page](#page-118-0)** of this guide for contact information in your area).

The current configuration, EDID information, and all presets are saved in memory. When power is applied, the most recent configuration is retrieved. The previous presets remain intact. The switcher powers up in full power mode (neither power save mode enabled).

**DXP 42**  $-$  All the front panel button LEDs blink. After the power up sequence is completed, the button LEDs turn off. The Signal and HDCP LEDs light according to the current state of each input.

# <span id="page-27-1"></span><span id="page-27-0"></span>Front Panel Functions — DXP 44, 84, and 88

# **Configuration**

A configuration consists of one or more inputs, each tied to a set of one or more outputs.

- A tie is an input-to-output connection.
- A set of ties is an input tied to two or more outputs. (An output can never be tied to more than one input.)
- A **configuration** is one or more ties, one or more sets of ties, or a combination.

This section contains the steps to follow to create or change a configuration. The following subsections contain some examples of configurations that can be created on the DXP, and instructions for setting them up. To create or change a configuration:

- 1. Press the **Esc** button to clear any input, output, or control indicators that may be lit.
- 2. Select to configure video or audio by repeatedly pressing the **I/O** button until the desired LED is lit (green LED for video or red for audio).
- **3.** Select the desired input and outputs by pressing the input and output buttons.
	- The input LEDs light one of the following colors:
		- **Green**  $-$  Video only ties
		- **Red**  $-$  Audio only ties
	- The output LEDs light or blink one of the following colors:
		- $\bullet$  **Green**  $-$  Video only ties
		- $\text{Red}$  Audio only ties (output 2 only)

# NOTES:

- To indicate **potential ties**, output LEDs **blink** in the appropriate color when an input is selected.
- To indicate current ties, output LEDs light steadily in the appropriate color when an input is selected.
- To clear unwanted outputs, press and release the associated output buttons whose LEDs are lit. To indicate **potential unties**, output LEDs **blink** the appropriate color when an output is deselected (muted) but not untied from the input.
- 4. Press and release the **Enter** button to accept the tie or to break an existing tie.
- **5.** Repeat steps 1 through 4 to create or clear additional ties until the desired configuration is complete.

### NOTES:

- Only one input can be tied to any output. If you tie an input to an output that is already tied to another input, the older tie is broken in favor of the newer tie.
- If an input with no tie is selected, only the LED for the selected input lights (no output LEDs light).
- As each input and output is selected, the associated output LED blinks the appropriate color to indicate a tentative tie. LEDs for outputs that were already tied to the input light the appropriate color steadily. Outputs that are already tied can be left on, along with new blinking selections, or toggled off by pressing the associated output button.

## Creating ties — DXP 44, 84, and 88

# NOTES:

- Audio ties are made only with de-embedded audio.
- $\bullet$  Before beginning to create ties, ensure the unit is **not** in power save mode 2 (see **[Power Save Modes](#page-37-2)** on page 30).

To tie an input to an output:

1. Press and release the **Esc** button to clear any input button, output button, or control button indicators whose LEDs might be lit.

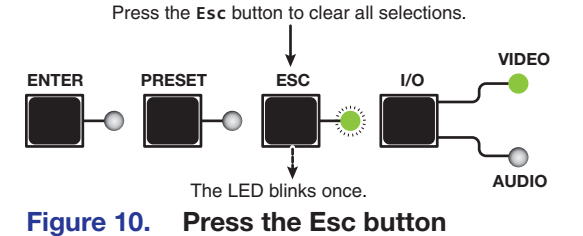

2. Select video or audio by pressing the **I/O** button until the desired LED lights (green for video or red for audio).

**NOTE:** You cannot select both audio and video for a tie at the same time. You must repeat the tie process for each type of tie (audio and video) that you want to create for the desired input and output.

For example, first create a video tie between an input and output, then create an audio tie for the same input and output.

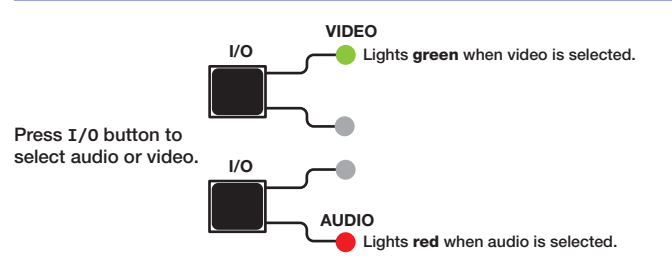

## Figure 11. Selecting Audio or Video using the I/O Button

**3.** Press the desired input button.

The LED lights to indicate the selection.

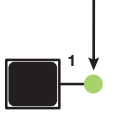

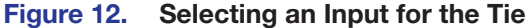

**4.** Press the output buttons to which the input is being tied. Each selected output LED blinks green for a video tie or red for an audio tie. The Enter LED also blinks to indicate that a tie has been initiated.

#### Press one or more Output buttons.

- Green blinking LED indicates a video-only tie.
- Red blinking LED indicates an audio-only tie (de-embedded audio outputs 1 and 2).

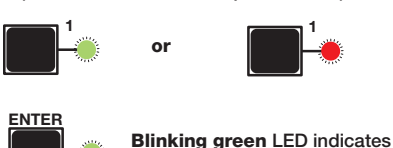

the need to confirm the change.

## Figure 13. Selecting an Output for the Tie

5. Press the **Enter** button. All button LEDs turn off.

## Adding a tie to a set of ties

To add a new tie to a configuration:

- 1. Press and release the **Esc** button.
- 2. To select only video for the tie, press and release the **I/O** button to toggle video on. The Video LED lights green when video is enabled. Deselect audio by pressing the **I/O** button until the Audio LED is unlit (see figure 14).

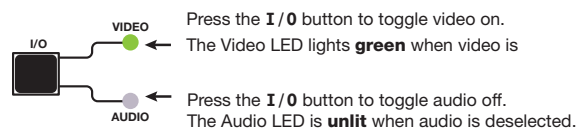

#### Figure 14. Selecting Video Only

To select only audio for the tie, press and release the **I/O** button to toggle audio on. The Audio LED lights red when audio is enabled. Deselect video by pressing the **I/O** button until the Video LED is unlit.

- **3.** Press and release the desired input button.
	- If only video is selected, its LED lights green to indicate that video outputs can be tied to or untied from this input. Output button LEDs for any outputs already tied to the selected input light green also (see figure 15).

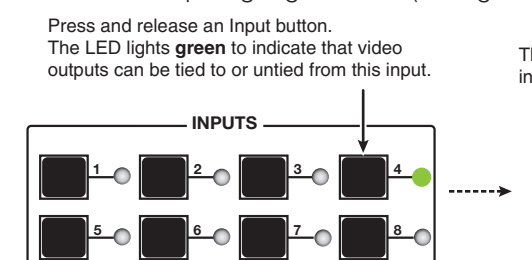

The LEDs for any outputs already tied to the selected input light green to indicate the existing video ties.

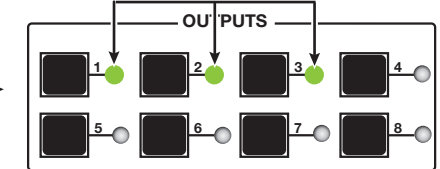

## Figure 15. Selecting an Input with Ties (Video)

If only audio is selected, the LED for the selected input button lights red to indicate that audio outputs (output 2 only) can be tied to or untied from this input. 4. Press and release the button for the output to be added to the tie. The LED for the selected output button blinks green (for video only, see figure 16) or red (for audio only) to indicate that the selected input is being tied to this output.

In addition, the **Enter** button LED blinks green.

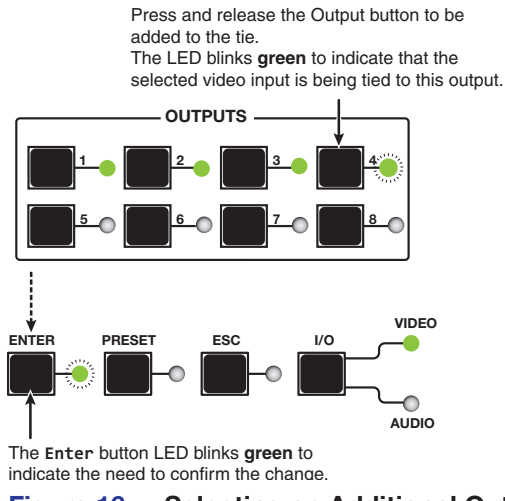

# Figure 16. Selecting an Additional Output (Video)

5. Press the **Enter** button to confirm the tie. All button LEDs become unlit.

## Removing a tie from a set of ties

To undo an existing I/O tie:

- 1. Press and release the **Esc** button to clear any previous selections.
- 2. Press the **I/O** button repeatedly to select the type of tie you want to break (green for **Video**, red for **Audio**).

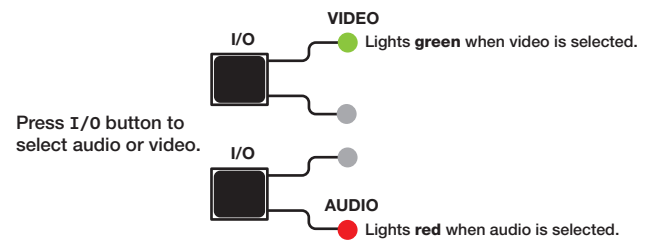

## Figure 17. Selecting Audio or Video using the I/O Button

**3.** Press the input button whose tie you want to break. The input button LED and its tied output button LEDs light red (audio) or green (video), depending on your selection in step 2 and on the types of ties the selected input currently has.

Figure 18 shows an example of selecting an audio-only tie to break.

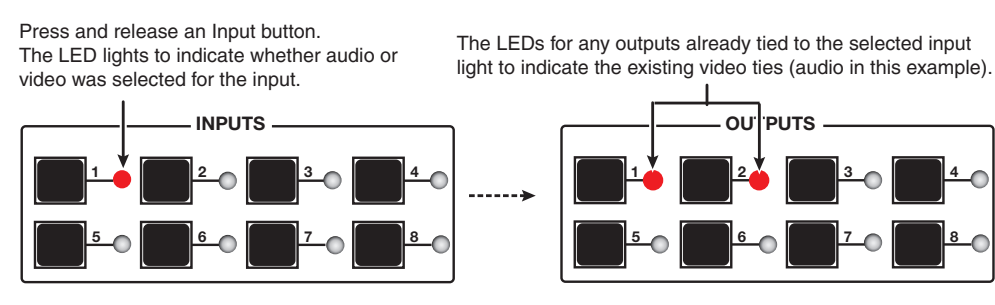

Figure 18. Selecting an Input

4. Press the desired output button whose LED is lit. The selected output button LED and the **Enter** button LED start to blink, indicating a change is pending.

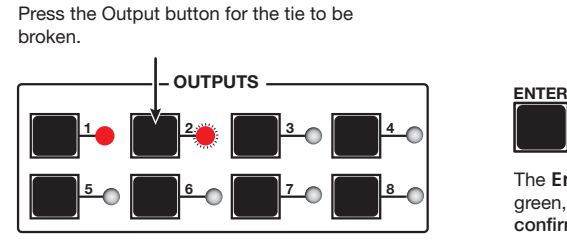

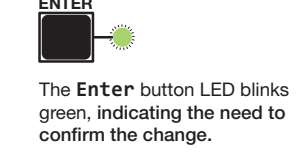

#### Figure 19. Selecting the Output to Untie

5. Press the **Enter** button. The selected input and output LEDs and the **Enter** button become unlit, and the tie is broken.

## Viewing a Configuration — DXP 44, 84, and 88

The mode lets you view the current set of video and audio ties using the front panel buttons. This mode prevents inadvertent changes to the current configuration and also provides a way to mute outputs (see [Muting and Unmuting Outputs from the Front Panel](#page-94-1) on [page 87](#page-94-1)).

View the current configuration for the DXP 44, 84, or 88 as follows:

- 1. Press the **Esc** button to clear any remaining input, output, or control button selections.
- 2. Select video or audio by pressing the **I/O** button until the desired LED lights (green for video or red for audio).

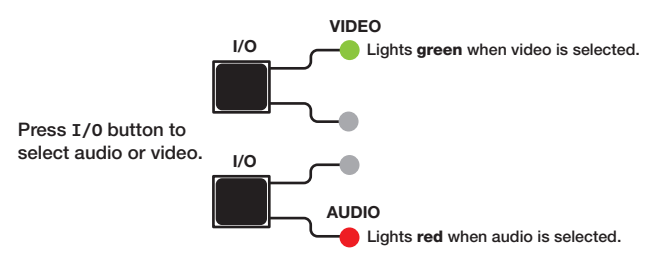

## Figure 20. Selecting the Type of Ties to View

- **3.** Select the desired input or outputs whose ties you wish to view by pressing the input and output buttons.
	- View ties by selecting an input  $-$  Press an input button. All button LEDs light for the outputs that are tied to the selected input.

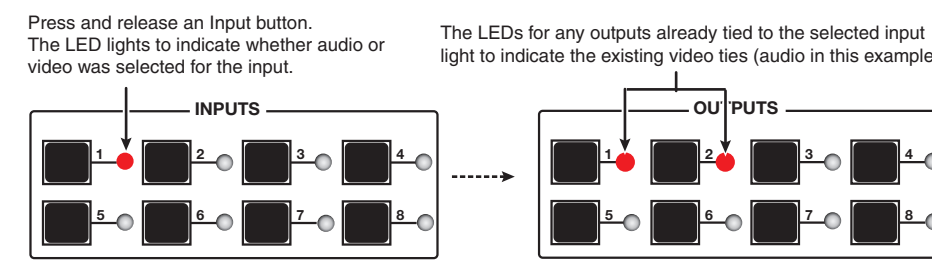

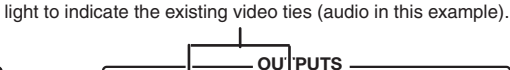

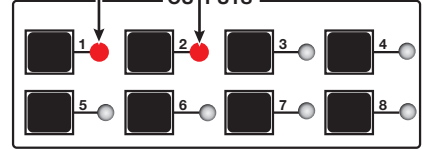

Figure 21. Viewing Audio Ties

### NOTES:

- Only outputs 1 and 2 can have audio ties.
- If you press an output button while an input is selected for viewing, the output LED blinks to indicate a pending tie. Press **Esc** to cancel the tie or **Enter** to add the tie to the selected input.
- <span id="page-32-0"></span>**View ties by selecting an output**  $-$  Press an output button. The LED for the tied input and all of the output button LEDs light for outputs that are also tied to the same input.
- **View all ties in a configuration**  $-$  Press and release each input and output button, one at a time. The output LEDs light as follows:
	- **Green**  $-$  Video-only ties
	- $\text{Red}$  Audio-only ties (outputs 1 and 2 only)

# <span id="page-32-1"></span>Saving and Recalling Presets

A preset is a complete map of all input and output connections. The current configuration (0) can be saved as a preset in any one of 16 preset memory slots. Preset locations are assigned to the input buttons and (where necessary) output buttons, and each switcher has as many presets available from the front panel as it has input and output buttons. In addition, all presets can be saved and recalled from the PCS software and by SIS commands. When a preset is retrieved from memory, it becomes the **current** configuration.

## NOTES:

- Presets cannot be viewed from the front panel unless recalled as the current configuration. Presets *can* be viewed using the PCS configuration program (see **[Configuration Software](#page-86-1)** starting on page 79, for more details).
- The current configuration and all presets are stored in non-volatile memory. When power is removed and restored, the current configuration is still active and all presets are retained.
- When a preset is recalled, it replaces the current configuration, which is lost unless it is also stored as a preset. The recalled preset overwrites all of the current configuration ties in favor of the preset ties.
- Inputs 1 through 4 correspond to global presets 1 through 4.
- Outputs 1 through 4 correspond to presets 5 through 8.
- Inputs 5 through 8 correspond to presets 9 through 12.
- Outputs 5 through 8 correspond to presets 13 through 16.

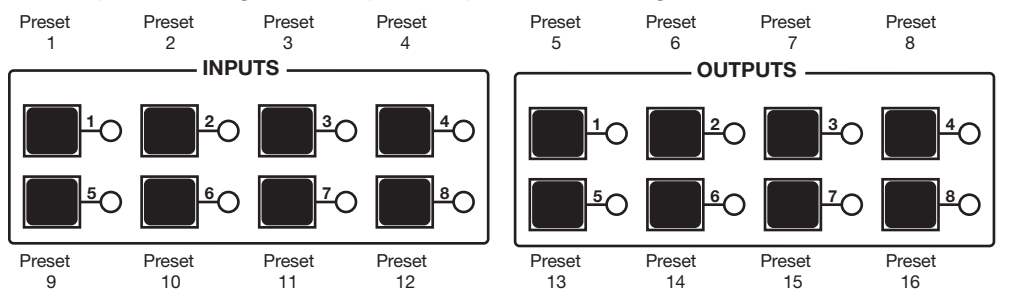

## Figure 22. Preset Locations

**NOTE:** Before attempting to save or recall a preset, ensure that the unit is not in Power [save mode 2](#page-37-3) (see page 30).

<span id="page-33-0"></span>To save and recall a preset:

- 1. Press the **Esc** button to clear any previous selections. The Esc LED blinks green once.
- 2. To save a preset, press and hold the **Preset** button until the Preset LED starts blinking. To recall a preset, press and release the **Preset** button.

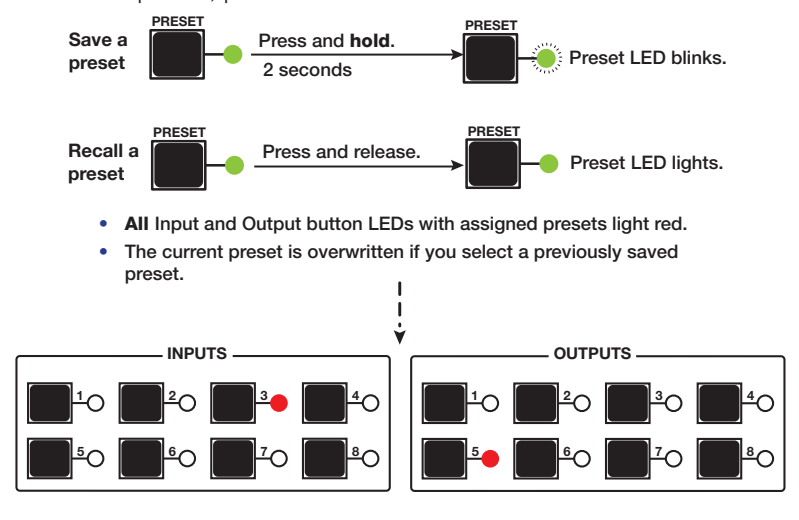

## Figure 23. Saving or Recalling a Preset (DXP 44, 84, and 88)

**3.** Press the input or output button for the desired preset number.

**NOTE:** All input and output buttons can be used for presets, even if they do not represent actual inputs or outputs on the DXP.

The LED blinks red to indicate that this preset is selected to save or recall. The **Enter** LED blinks green to indicate the need to activate the save or recall. 1 ENTER

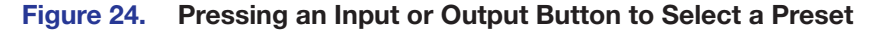

4. Press the **Enter** button to confirm.

## Muting and Unmuting Outputs from the Front Panel

## NOTES:

- You can mute video and audio, video-only, or audio-only outputs. Pressing and releasing the **Video** button and the **Audio** button toggles each selection on and off.
- When the DXP enters view-only mode, the output LEDs light for all outputs without ties.
- When power is removed and restored, muted outputs are unmuted.
- Mutes are protected when front panel lock mode 2 is selected. You can view the status of the output (muted or unmuted) in lock mode 2 but you cannot change it from the front panel (see [Locking and Unlocking the Front Panel \(Executive Modes\)](#page-35-1) on [page 28](#page-35-1)).
- To enable changes to the mute settings, set the lock mode to 0 and ensure that the unit is **not** in **Power save mode 2** (see page 30).

To mute and unmute outputs:

- 1. Press **Esc** to clear any leftover button selections or incomplete ties.
- 2. Select video or audio by pressing the **I/O** button until the desired LED lights (green for video or red for audio).

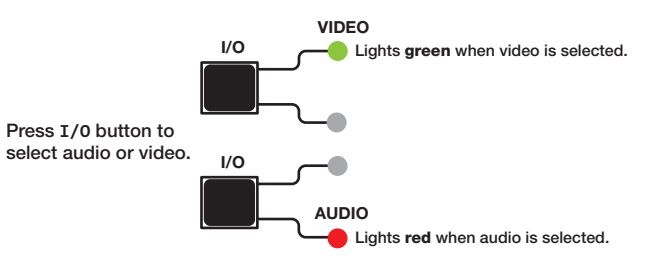

#### Figure 25. Selecting Audio or Video to Mute

**3.** Press the button for the output to be muted, and hold it until its LED begins to blink (approximately 2 seconds). The LED continues to blink until the output is unmuted.

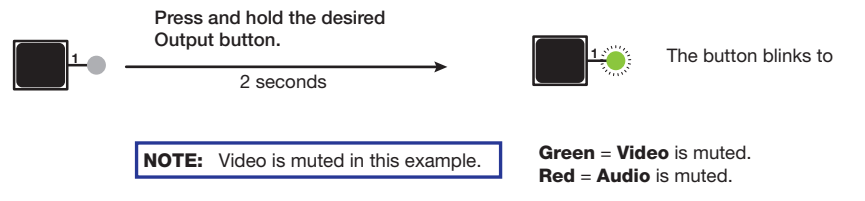

#### Figure 26. Muting an Output

To unmute an output, press and hold the desired output button until its LED stops blinking (approximately 2 seconds).

**NOTE:** If you want to mute an output, but accidentally press an input button prior to pressing and holding the desired output, this voids the output muting process and activates the tie process.

### Viewing the Mute Status

To check the mute status of an output:

- 1. Press the **Esc** button to clear any previous selections.
- 2. Select video or audio by pressing the **I/O** button until the desired LED lights (green for video or red for audio).
- **3.** Press the button for the output to be viewed.
	- If the selected output is muted, the button LED blinks red (audio) or green (video), depending on your viewing selection in step 2.
	- If the selected output is not muted, the LED for its button lights steadily.
- 4. If desired, press the **I/O** button again to view the mute status of the other signal type. For example, after viewing the audio mute status of an output and before it times out, press the **I/O** button again to view the video status of the same output.
- 5. To exit the view mode, press **Esc** or wait for the indicators to time out.

# <span id="page-35-1"></span><span id="page-35-0"></span>Locking and Unlocking the Front Panel (Executive Modes)

The matrix switchers have three levels of front panel security lock that limit the operation of the switcher from the front panel:

**• Lock mode**  $0$  — The front panel is completely unlocked. All front panel functions are available.

**NOTE:** Opening PCS sets the lock mode to 0.

- **Lock mode 1**  $-$  All changes are locked from the front panel (except for setting lock mode 2). Some functions can be viewed. When the DXP enters mode 1, the **Video** and **Audio** LEDs blink twice.
- **Lock mode 2**  $-$  Basic functions are unlocked. Advanced features, except for switching to lock mode 1, are locked and can only be viewed. When the DXP enters mode 2, the **Esc**, **Video**, and **Audio** LEDs blink twice. This is the default mode.

## Basic functions include:

- **Making ties**
- Saving and recalling presets
- Changing lock modes

#### Advanced functions include:

- Setting video and audio output mutes
- Setting the rear panel Remote RS 232 port protocol and baud rate

**NOTE:** The switcher is shipped from the factory in lock mode 2.

## Selecting front panel lock mode 2 or toggling between lock modes 2 and 0

## NOTES:

- If the switcher is in lock mode 0 or 1, this procedure selects mode 2.
- If the switcher is in lock mode 2, this procedure selects mode 0 (unlocks the switcher).

Toggle the front panel lock on and off by pressing and holding the **Enter**, **I/O**, and **Esc** buttons simultaneously until the following LEDs blink twice (approximately 3 seconds).

- The Esc, Video, and Audio LEDs blink twice if the DXP is now in lock mode 2.
- The Video and Audio LEDs blink twice if the DXP is now in lock mode **0**.

Press and hold simultaneously.

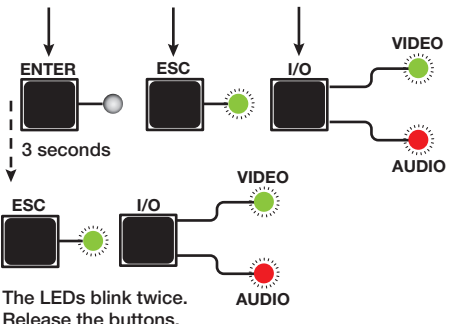

Figure 27. Switching between Front Panel Lock Modes 0 and 2
# Selecting front panel lock mode 2 or toggling between lock modes 2 and 1

#### NOTES:

- If the switcher is in lock mode 1, this procedure selects mode 2.
- If the switcher is in lock mode 2, this selects mode 1 (locks all switcher functions except selecting mode 2).

Toggle the lock on and off by pressing and holding the **Esc** and **I/O** buttons until the following LEDs blink twice (approximately 3 seconds).

- The **Esc**, **Video**, and **Audio** LEDs blink twice if the DXP is now in lock mode 2.
- The **Video** and **Audio** LEDs blink twice if the DXP is now in lock mode 1.

**NOTE:** To switch from lock mode 1 (front panel is completely locked) to lock mode 0 (front panel is unlocked), you must first switch to mode 2, then from mode 2 to mode 0 (see figure 28).

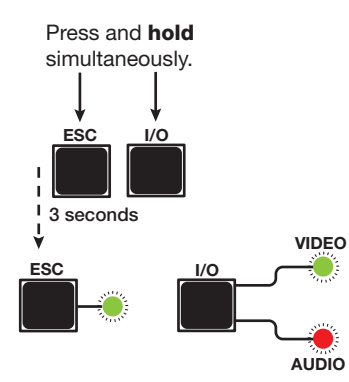

The **Esc**, **Video**, and **Audio** LEDs blink twice. Release the buttons.

#### Figure 28. Toggling between Lock Modes 1 and 2

#### Switching from Lock Mode 1 to Lock Mode 0

If the switcher is in lock mode 1, you cannot change it directly to lock mode 0 (completely unlocked). You must first place the switcher in lock mode 2, then **toggle it to mode 0** (see [Selecting Front Panel Lock Mode 2 or Toggling between Lock Modes 2 and 0](#page-35-0) on [page 28\)](#page-35-0).

#### Power Save Modes

When the DXP is in a power saving mode, it remains in a standby state until activated by a front panel button press, an SIS command, or opening PCS. Power save modes are selectable only by SIS commands (see the **[Power Save Mode](#page-64-0)** SIS commands on page 57). Three modes are available:

- **0** Normal (full power) operation (default)
- 1 Disables all functions except RS-232, USB, and IP control and slows the speed of the cooling fans. This mode is cancelled if a power cycle occurs, any front panel buttons are pressed, PCS is opened, or any SIS commands are sent via RS-232, USB, or Ethernet.
- $2 -$  Locks the front panel and disables all functions except RS-232, USB, PCS, and IP control, and slows the speed of the cooling fans. This mode can be cancelled only by entering the SIS command  $\text{Es}$  0 PSAV  $\leftarrow$  or by opening PCS.

**NOTE:** While the DXP is in this mode, you cannot create ties, mute an output, set the RS-232 baud rate, or save or recall a preset. Before attempting any of these procedures, ensure that the unit is not in power save mode 2 (the Video LED for the **I/O** button blinks green continuously and no other front panel buttons respond).

# Selecting the Remote RS-232 Port Baud Rate

# NOTES:

- The serial port settings are protected when front panel lock mode 2 is selected. You can view the settings in lock mode 2 but you cannot change them from the front panel.
- To enable changes to the baud rate settings, set the lock mode to 0 and ensure that the unit is **not** in power save mode 2.

To view and configure the serial communications settings for the switcher from the front panel:

- 1. Simultaneously press and hold all Control buttons: **Enter**, **Preset**, and **Esc**. Hold these buttons until all of the following button LEDs light (approximately 2 seconds): **Enter**, **Preset**, **Esc**. The LED representing the current baud rate blinks.
- **2.** Release the Control buttons.
- **3.** Press the appropriate Control button to select the desired baud rate:
	- **Enter** = 9600
	- **Preset** = 19200
	- $\bullet$  **Esc** = 115200

The selected Control button LED blinks.

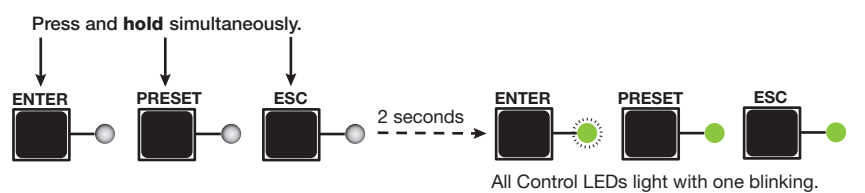

#### Figure 29. RS-232 Baud Rate Display

4. Press and release an output button to exit the Serial Port Configuration mode.

To change a value, press and release the Control button that relates to the desired value. The LEDs for the selected buttons blink and the other LEDs remain lit.

# Front Panel Functions — DXP 42

# Creating Ties

Ties can be made using the front panel buttons, SIS commands, or PCS. You can tie an input to one or more outputs.

#### NOTES:

- Audio ties can be made only with de-embedded audio.
- Audio ties cannot be made using the front panel buttons. However, they can be created using PCS or SIS commands.
- Only one input can be tied to any output. If you tie an input to an output that is already tied to another input, the older tie is broken in favor of the newer tie.
- If an input with no tie is selected, only the LED for the selected input lights (no output LEDs light).

To make ties:

- **1.** Press an input button on the front panel (see the illustration at right). The LED next to it lights.
	- If the selected input is already tied to one or more outputs, the tied output LEDs light.

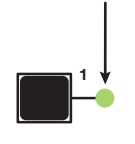

The LED lights to indicate the selection.

- If you press the tied output button, the output is disconnected (untied) from the input.
- **2.** Within 5 seconds, press the output button or buttons to which the input is to be tied. All selected output LEDs light, then turn off after 5 seconds. Figure 30 shows a tie between input 1 and output 1.

# The input LED lights to indicate the selected input. Input Output

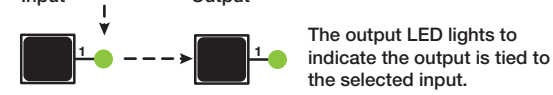

After 5 seconds, all LEDs turn off.

#### Figure 30. Tying Input 1 to Output 1

NOTE: If no output is selected within 5 seconds, the input LED turns off and no tie is made to the input.

To break existing ties:

- 1. Press the button for the input to be untied. The LEDs for the tied outputs light.
- **2.** Press the output button to be untied. The output button LED turns off, indicating that the tie is broken.

# Viewing Ties — DXP 42

**To view ties to an input:** Press the desired input button. The button LEDs light for all outputs that are tied to that input.

Figure 31 shows a tie between input 1 and output 1. Pressing the input 1 button causes its LED to light. The output 1 button LED also lights, indicating that a tie exists between input 1 and output 1.

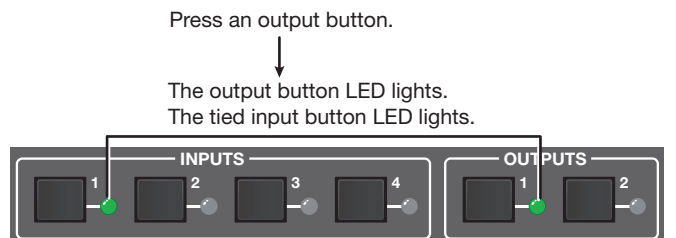

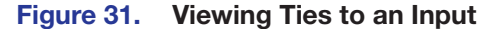

**To view ties to an output:** Press the desired output button. The LED for the selected output button lights. In addition, the button LEDs for the tied input and for all outputs tied to that input light.

# Resetting

There are several methods by which you can reset the DXP, and some of these methods allow for four levels of resetting. The following reset methods are available on the DXP:

- Front panel buttons  $-$  DXP 44, 84, and 88 only (see "Resetting the System Using the Front Panel Buttons."
- Front panel (DXP 42) or rear panel (DXP 44, 84, 88) recessed Reset button (see [Resetting Using the Front or Rear Panel Reset Button](#page-40-0) on page 33)
- **SIS commands** (see the **[Reset Commands](#page-64-1)** on page 57)
- PCS (see the *DXP HD 4K PLUS Series Help File)*

**NOTE:** Entering the  $E \simeq 2000 \leftarrow$  SIS command or performing a mode 5 reset via the rear panel **Reset** button (see the [Reset Modes Summary](#page-41-0) on page 34) removes the current passwords (whether user-set or the factory-set serial number), leaving the unit with no password.

# Resetting Using the Front Panel Buttons — DXP 44, 84, and 88 only

A system reset (also known as a "hard reset") does the following:

- Clears all ties and presets.
- Clears all video and audio setup and mutes.

**NOTE:** The system reset does **not** reset the internet protocol (IP) settings, replace user-installed firmware, or reset the unit name to the factory default.

The front panel button reset is identical to the  $E_{\text{est}}$  ZXXX  $\leftarrow$  SIS command (see the Reset [Commands](#page-64-1)).

To reset the switcher to the factory default settings (see figure 32):

- 1. Disconnect power from the DXP, then immediately reconnect it. All front panel LEDs blink four times, then turn off, leaving the I/O LEDs lit red.
- 2. Immediately press and continue to hold the **I/O** button while the front panel LEDs do the following:
	- a. The Input Signal and HDCP LEDs blink in order in a clockwise, circling pattern.
	- **b.** All front panel LEDs blink three times, then turn off.
	- c. The I/O Video LED lights green.

Disconnect and reconnect power to the

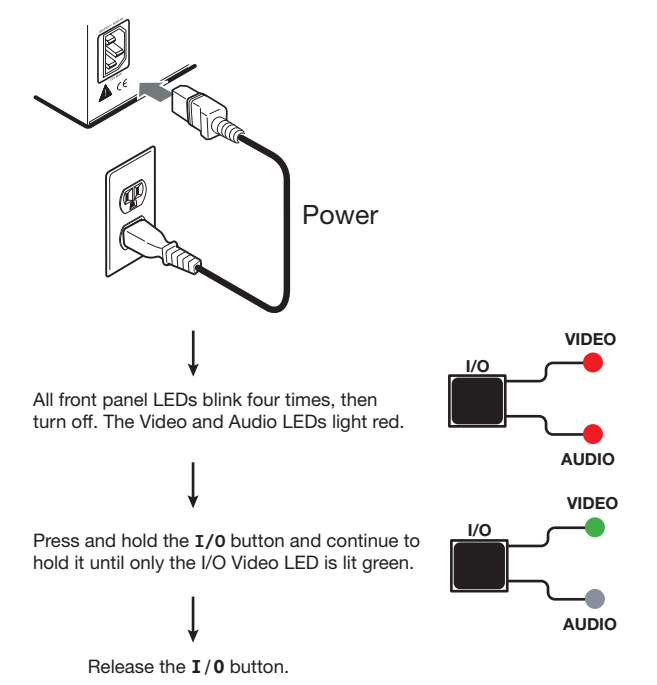

#### Figure 32. System Reset via Front Panel Buttons

3. When only the Video LED is lit steadily green, release the **I/O** button.

#### <span id="page-40-0"></span>Resetting Using the Front or Rear Panel Reset Button

The recessed **Reset** button (see **[figure 3,](#page-14-0)**  $\bullet$ , on page 7, or **[figure 9](#page-23-0),**  $\bullet$ , on page 16) that initiates various levels of soft resets, which restore various tiers of switcher settings to their defaults. For different reset levels, press and hold the button while the switcher is running or press and hold the button while you apply power to the switcher. Use a pointed stylus, ballpoint pen, or small screwdriver to press the button. The **[table](#page-41-0)** on the next page provides a summary of the reset modes.

#### ATTENTION:

- Review the reset modes in the **[table on the next page](#page-41-0)** carefully. Using the wrong reset mode could result in unintended loss of flash memory programming, port reassignment, or a switcher reboot.
- Analysez minutieusement les différents modes de réinitialisation voir **tableau page [suivante](#page-41-0)**. Appliquer le mauvais mode de réinitialisation peut causer une perte inattendue de la programmation de la mémoire flash, une reconfiguration des ports ou une réinitialisation du sélecteur.

# NOTES:

- The reset modes listed in the table close all open IP and Telnet connections and all sockets.
- The modes described in the table are separate functions, not a continuation from mode 1 to mode 5.
- <span id="page-41-0"></span>There is no reset mode 2 for DXP HD 4K PLUS Series. If you attempt to initiate it, the Power and Reset LED blinks 3 times but no reset is performed.

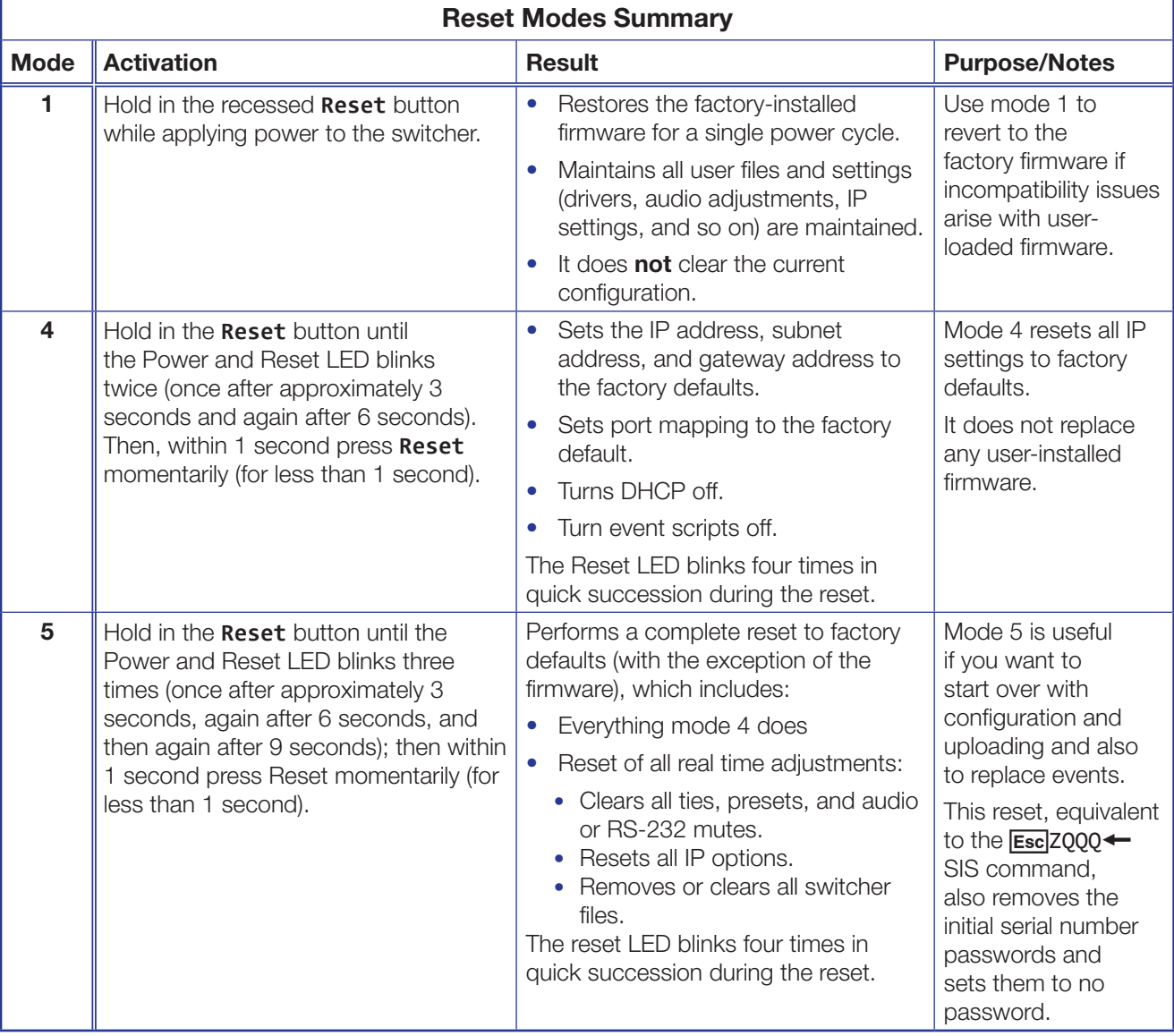

# <span id="page-41-1"></span>NOTES:

- For modes 3, 4, and 5: Nothing happens if the momentary press does not occur within 1 second of pressing the **Reset** button.
- The factory configured passwords for all accounts on this device have been set to the device serial number. In the event of a complete system reset, the passwords convert to the default, which is no password.

To perform a hardware reset of the switcher (mode 1):

- 1. Use a stylus or small Philips screwdriver to press and hold the **Reset** button until:
	- DXP 44, 84, and 88 (see figure 33): The front panel **Video** and **Audio** buttons blink twice (for a system reset) or three times (for an absolute reset).

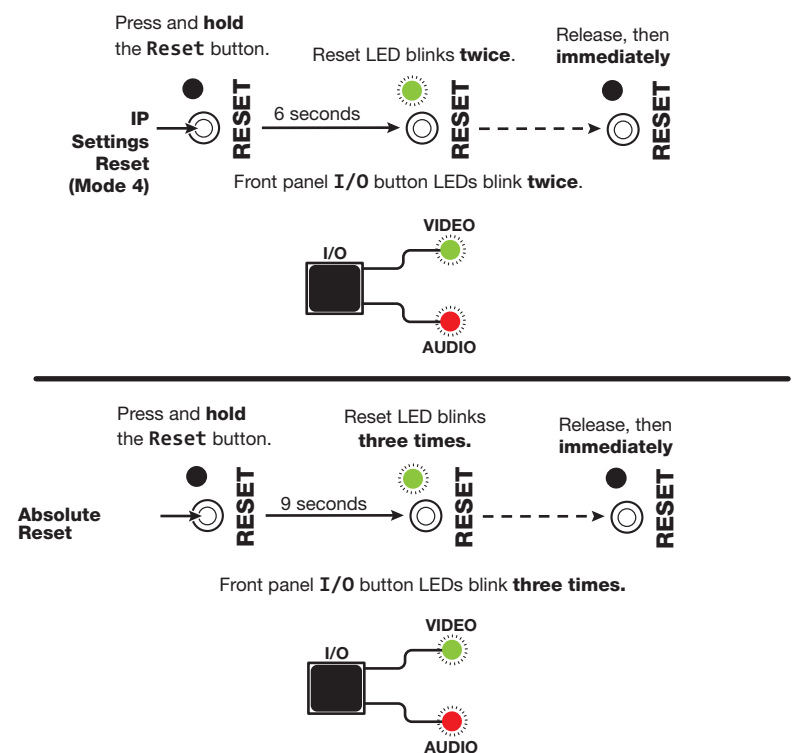

#### Figure 33. Soft Resets (Modes 4 and 5) on DXP 44, 84, and 88

- **DXP 42:** The Reset/Power LED on the front panel (see [figure 9](#page-23-0), [J](#page-23-0)) blinks twice (for a system reset) or three times (for an **[Absolute system reset](#page-64-2)**).
- 2. Release the **Reset** button and then immediately press and release it again. Nothing happens if the second momentary press does not occur within 1 second.

# Troubleshooting

The following are recommendations (listed in the order they should be attempted) for actions to take if you have problems operating the switcher:

- 1. Ensure that all devices are plugged in and powered on. The switcher is receiving power if the Reset/Power LED is lit.
- 2. Check to see if one or more outputs are muted.
- **3.** Ensure that an active input is selected for output on the switcher.
- 4. Ensure that the proper signal format is supplied.
- **5.** Check the cabling and make corrections as necessary.
- 6. Call the [Extron S3 Sales & Technical Support Hotline](http://www.extron.com/company/contactus.aspx?s=ch01) if necessary.

# Configuration Worksheets

Instead of trying to remember the configuration for each preset, use worksheets to record this information. Make copies of the **[Worksheet Form](#page-45-0)** on page 38, and use one sheet for each preset configuration. Cross out all unused or inactive inputs and outputs. The worksheet is generic for all models of DXP. Disregard or cross out boxes for inputs and outputs that your switcher does not have.

# Worksheet Example 1: System Equipment

Figure 34 shows a worksheet for a DXP in a fictional organization with the system hardware annotated. Output 7 has no connection in this organization, so it has been crossed out on the worksheet.

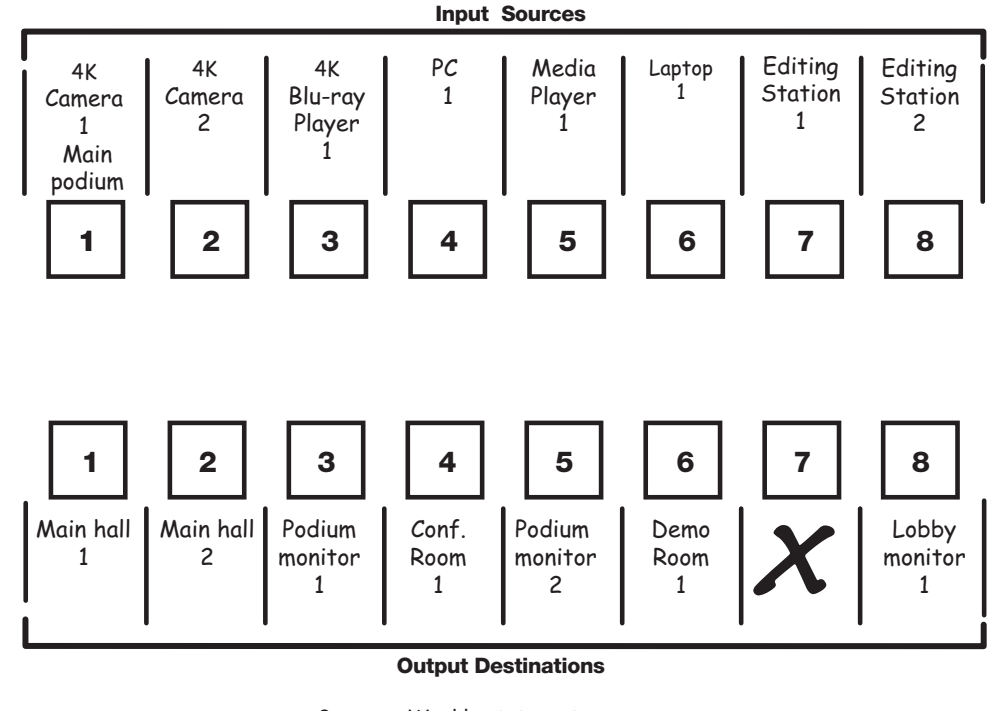

Fill in the preset number and use colors, dashes, and so forth, to make connecting lines. Preset # 3 Title: Weekly status mtg Video ties:

#### Figure 34. Worksheet Example 1: System Equipment

Inputs include media players, a PC, a laptop, editing stations, and 4K cameras. Output devices include various 4K monitors.

# Worksheet Example 2: Daily Configuration

Figure 35 continues from worksheet example 1 by showing the video ties that make up the configuration of preset 1. A solid ink line shows video ties.

1 | | 2 | | 3 | | 4 | | 5 | | 6 | | 7 | | 8 1 | | 2 | | 3 | | 4 | | 5 | | 6 | | 7 | | 8 Preset # 3 Title: Weekly status mtg Video ties: Laptop 1 Media Player 1 PC 4K me 2 4K Camera 1 Main .<br>pdiu Main hall 1 Main hall ...<br>2 Podium monitor 1 Conf. Room 1 Podium monitor 2 Demo Room 1 Lobby monitor Editing Station 1 Input Sources Output Destinations 4K Blu-ray Player 1 Editing **Station** 2

Fill in the preset number and use colors, dashes, and so forth, to make connecting lines.

#### Figure 35. Worksheet Example 2: Daily Configuration

In this example:

- The image of the presenter, from the main podium camera (input 1), is:
	- Displayed in the main hall (output 1)
	- Displayed in the conference room (output 4) to the overflow crowd
	- Displayed in the Demo Room (output 6)
	- Displayed in the lobby (output 8)
- The presenter has a presentation stored on PC 1 (input 4) that is:
	- Displayed in the main hall (output 2)
	- Displayed locally on podium 1 (output 3).

#### Worksheet Example 3: Test Configuration

The AV system in our fictional organization needs to be fine tuned on a regular basis. Figure 36 shows a typical test configuration, with an Extron video test generator (input 6) generating a test pattern to all monitors (outputs 1, 2, 3, 4, 8).

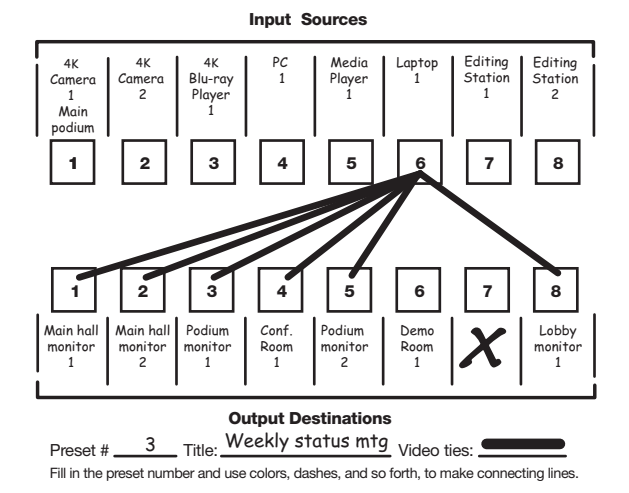

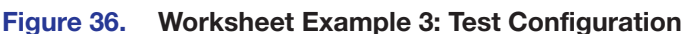

# Worksheet Form

<span id="page-45-0"></span>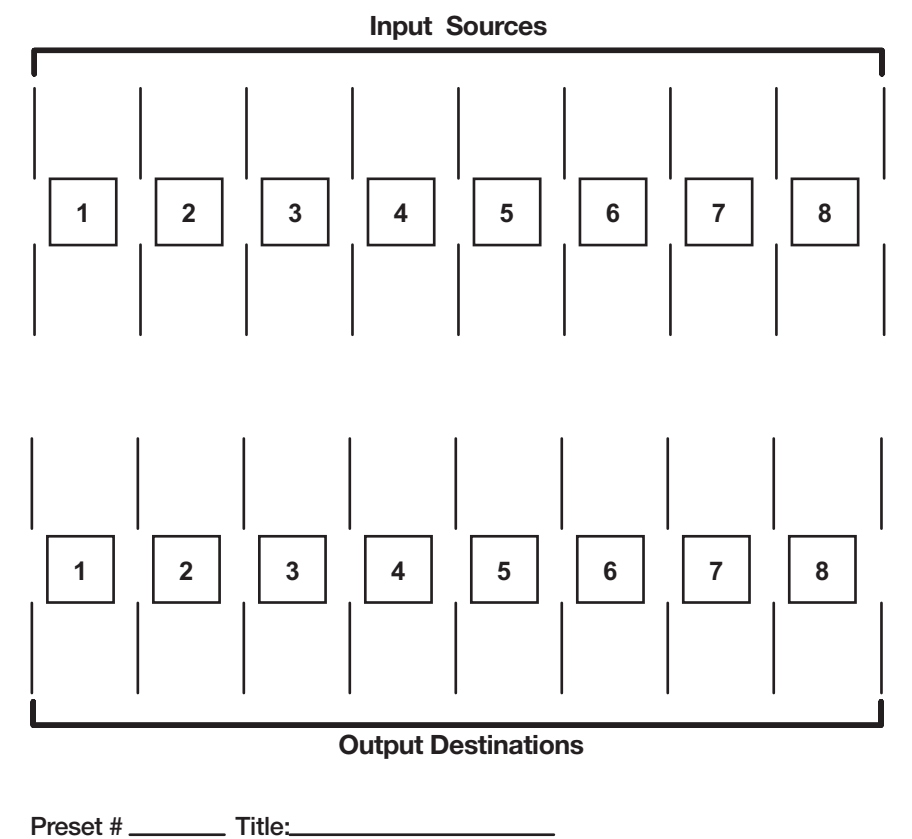

Fill in the preset number and use colors, or dashes, and so on, to make connecting lines. Disregard or cross out the input and output boxes that do not apply to your switcher.

# DXP HD 4K PLUS Configuration Worksheet

# SIS Configuration and Control

The DXP HD 4K PLUS Series can be configured and controlled with Extron Simple Instruction Set commands. This section describes the communication between a connected host computer or other control device (such as a control system) and the device. Topics include:

- **[Connection Methods](#page-46-0)**
- [Host and Matrix Switcher Communication](#page-86-0)
- **[SIS Overview](#page-49-0)**
- [Command and Response Table for SIS Commands DXP 44, 84, 88](#page-55-0)
- [Command and Response Table for SIS Commands DXP 42](#page-71-0)

# <span id="page-46-0"></span>Connection Methods

Attach the host device to one of the following connectors:

- Remote RS-232 connector (see **[figure 3](#page-14-0)** or **[figure 4](#page-15-0),**  $\epsilon$ **)**, on pages 8 and 9)
- **LAN** connector  $(\bigodot)$
- USB connector (see **[figure 8](#page-22-0)** or **[figure 9](#page-23-0),**  $\Omega$ , on pages 15 and 16)

Commands can be entered using a Telnet application such as the Extron DataViewer, available at [www.extron.com](http://www.extron.com) (see the *DataViewer Help* file for more details).

# Host and Matrix Switcher Communication

SIS commands consist of one or more characters per field. No special characters are required to begin or end a command sequence. Commands can be entered back-to-back in a string with no spaces. When the switcher determines that a command is valid, it executes the command and sends a response to the host device. All responses from the switcher to the host end with a carriage return and a line feed (CR/LF =  $\leftrightarrow$ ), indicating the end of the response character string (one or more characters).

#### Copyright Information

The copyright message is displayed upon connecting to a switcher via TCP/IP or Telnet or after a power cycle via RS-232, and depends on the matrix switcher model.

(c) Copyright 20*nn*, Extron Electronics, DXP *nn* HD 4K Plus, V*n.nn*, 60-*nnnn*-*nn*] *Ddd*, *DD Mmm YYYY HH*:*MM*:*SS*]

*20nn* is the year. DXP *nn* HD 4K Plus is the model name. V*n.nn* is the firmware version number. 60-*nnnn*-*nn* is the model part number. (Day, date, and time as in Mon, 17 Feb 2020 11:27:33)

# Device-Initiated Messages

When a local event such as a front panel selection or adjustment takes place, the matrix switcher responds by sending a message to the host. No response is required from the host. Example switcher-initiated messages are listed here.

 $\triangleleft$  Password:

The  $\triangleleft$  Password: prompt requires a password (administrator level or user level) followed by a carriage return. If the correct password is entered, the unit responds with ←I Login Administrator←I or ←I Login User←I, depending on the password entered. If passwords are the same for both administrator and user, the switcher defaults to administrator privileges.

The password prompt is redisplayed if an incorrect password is entered.

#### NOTES:

- The factory configured passwords for all accounts on these devices have been set to the **device serial number**. Passwords are case sensitive.
- Performing a unit factory reset (entering an  $\text{Esc}$  $\text{Esc}$  $\text{Esc}$  **ZQQQ**  $\leftarrow$  [SIS command](#page-64-2) or a [mode 5 reset](#page-41-1) via the rear panel **Reset** button) removes the serial number passwords, leaving the unit with no password.
- $Qik$

The switcher initiates the **Qik** message when a front panel switching operation occurs.

 $Rpr$  $X17$  $\leftrightarrow$ 

The switcher initiates the Rpr message when a memory preset is recalled from the front panel.  $\overline{X17}$  is the preset number.

 $Spr<sub>X17</sub>$ 

The switcher initiates the Spr message when a memory preset is saved from the front panel.  $\overline{X17}$  is the preset number.

#### •  $Vmt[x2]*x12$

The switcher initiates the Vmt message when a video output mute is toggled on or off from the front panel.  $\overline{X2}$  is the output number.  $\overline{X12}$  is the video mute status ( $\theta =$  off,  $1 = \circ n$ ).

Amt**X2<sup>\*</sup>X13<sup>41</sup>** 

The switcher initiates the Amt message when an audio output mute is toggled on or off from the front panel.  $\overline{X2}$  is the output number.  $\overline{X13}$  is the mute status ( $\theta = \text{off}, 1 = \text{on}$ ).

 $Exe$  $x20$  $\leftrightarrow$ 

The switcher initiates the Exe message when the Front Panel Lockout mode is toggled on or off from the front panel.  $\overline{X20}$  is the lock mode ( $\theta =$  off,  $1 =$  view only,  $2 =$  basic mode only)

 $Hp1g0x2 \leftrightarrow$ 

The switcher initiates the Hp1g0 message when a hot plug event is detected on an output (for example, if the display is disconnected from the unit).  $\overline{X2}$  is the output number.

Reconfig<sup>-1</sup>

The switcher sends this response upon any change of input frequency on the currently selected input or inputs.

#### <span id="page-48-0"></span>Error Responses

When the switcher receives a valid command, it executes the command and sends a response to the host device. If the unit is unable to execute the command, it returns an error response to the host.

#### Error codes

- E01 Invalid input number
- E10 Invalid command
- E11 Invalid preset number
- E12 Invalid output number
- E13 Invalid parameter
- E14 Not valid for this configuration
- E17 Invalid command for signal type
- E18 System or command timed out
- E21 Invalid room number
- $E22 BUSV$
- E24 Privilege violation
- E25 Device not present
- E26 Maximum number of connections exceeded
- E27 Invalid event number
- E28 Bad filename or file not found

#### Error response references

These references in the command and response tables note particular error responses to that command. For example:

 $24$  = Commands that give an E24 (privilege violation) error if not administrator level

# Connection Timeouts

An Ethernet link disconnects after a designated period of no communications. By default, this timeout duration is 5 minutes (see **[Port timeout](#page-67-0)** on page 60 to change this value).

**NOTE:** Extron recommends periodically issuing query commands (see **Information** Requests [starting on page 58](#page-65-0)) to keep the connection active. If there are long idle periods, Extron recommends disconnecting and reopening the connection when another command must be sent.

#### Number of Connections

A DXP HD 4K PLUS Series switcher can have up to 200 simultaneous TCP connections, including all http and Telnet connections. When the connection limit is reached, the switcher accepts no new connections until some have been closed. No error message or indication is given that the connection limit has been reached. To maximize performance, keep the number of connections low and close unnecessary ones.

# <span id="page-49-0"></span>SIS Overview

#### Using the Command and Response Table

The **[Command and Response Tables](#page-55-0)**, starting on page 48, list the commands that the switchers recognize as valid, the responses that are returned to the host, a description of the command function or the results of executing the command, and examples of commands in ASCII.

NOTE: Upper- and lowercase text can be used interchangeably unless otherwise stated.

|       |   |    |              |    |   | <b>ASCII to Hex Conversion Table</b> |       |    |         |    | Esc <sub>1B</sub> |    | CR         | ØD | LF       | ØA |
|-------|---|----|--------------|----|---|--------------------------------------|-------|----|---------|----|-------------------|----|------------|----|----------|----|
| Space |   | 20 |              | 21 | " | 22                                   | #     | 23 | \$      | 24 | $\%$              | 25 | &          | 26 |          | 27 |
|       |   | 28 |              | 29 | * | 2Α                                   | $\pm$ | 2Β | ٠       | 2C | -                 | 2D | ٠          | 2E |          | 2F |
|       | Ø | 30 |              | 31 | 2 | 32                                   | 3     | 33 | 4       | 34 | 5                 | 35 | 6          | 36 | 7        | 37 |
|       | 8 | 38 | 9            | 39 | ٠ | ЗΑ                                   |       | 3B | $\,<\,$ | ЗC | $=$               | 3D | ↘          | ЗE | 7        | 3F |
|       | @ | 40 | Α            | 41 | B | 42                                   | С     | 43 | D       | 44 | Е                 | 45 | F          | 46 | G        | 47 |
|       | Н | 48 |              | 49 | J | 4A                                   | κ     | 4B |         | 4C | M                 | 4D | N          | 4E | O        | 4F |
|       | Ρ | 5Ø | Q            | 51 | R | 52                                   | S     | 53 | Т       | 54 | U                 | 55 | V          | 56 | W        | 57 |
|       | Χ | 58 | $\checkmark$ | 59 | Z | 5A                                   |       | 5B |         | 5C |                   | 5D | Λ          | 5E |          | 5F |
|       |   | 60 | a            | 61 | b | 62                                   | с     | 63 | d       | 64 | e                 | 65 | f          | 66 | g        | 67 |
|       | h | 68 |              | 69 |   | 6A                                   | k     | 6B |         | 6C | m                 | 6D | n          | 6E | $\Omega$ | 6F |
|       | р | 70 | q            | 71 |   | 72                                   | S     | 73 | t       | 74 | u                 | 75 | v          | 76 | W        | 77 |
|       | x | 78 |              | 79 | Z | 7Α                                   |       | 7В |         | 7C |                   | 7D | $\tilde{}$ | 7Е | Del      | 7F |

Figure 37. ASCII to Hexadecimal Character Conversion Table

# Verbose Mode

The connection to a DXP switcher can be used to monitor for changes that occur on the switcher, such as front panel operations and SIS commands from a TCP/IP connection or the RS-232 serial port. To receive change notices from the switcher, you must enable verbose mode 1 or 3 (see the **Verbose Mode commands** starting on page 58). In verbose mode 1 or 3, changes are reported in messages that resemble SIS command responses.

# Symbol Definitions

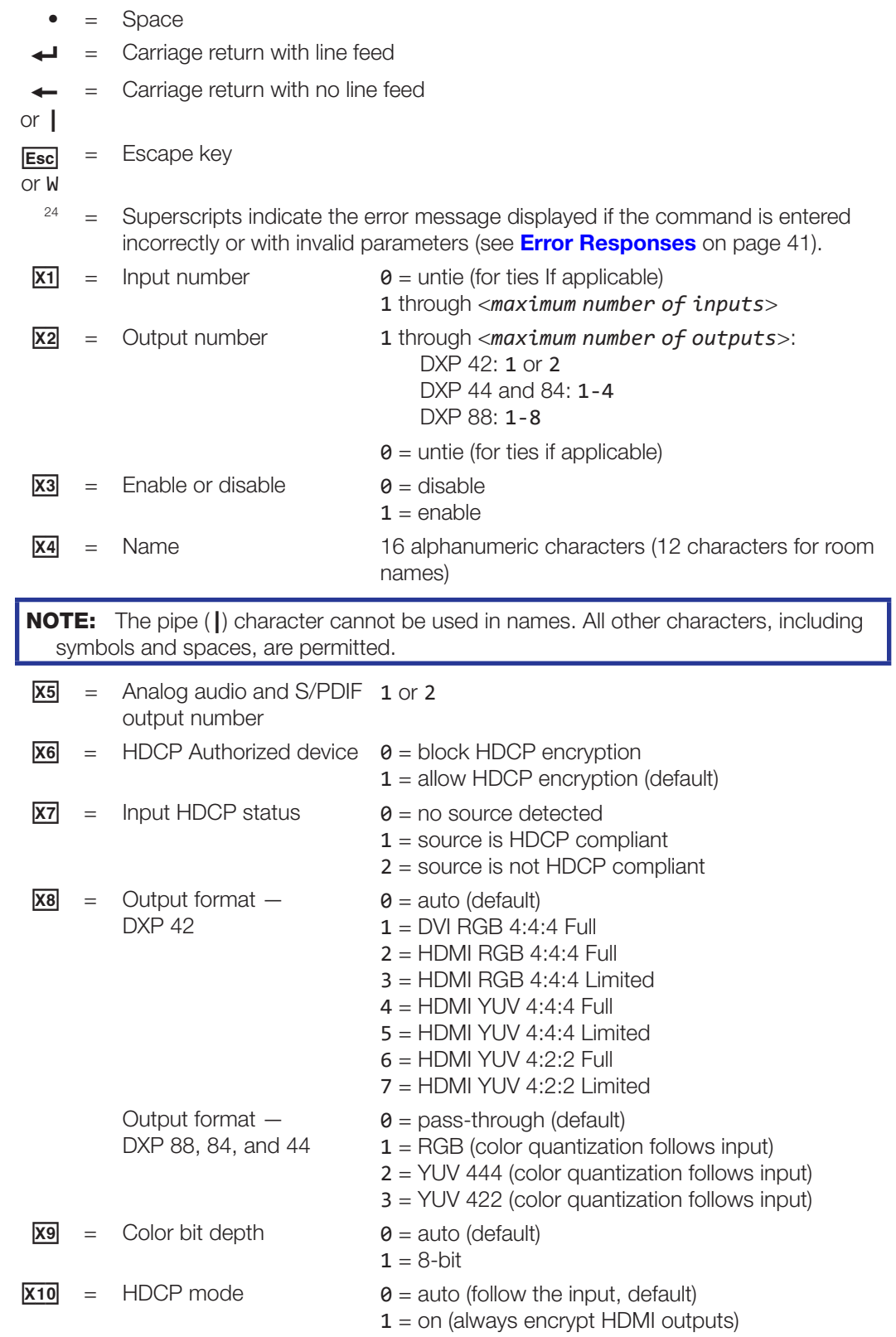

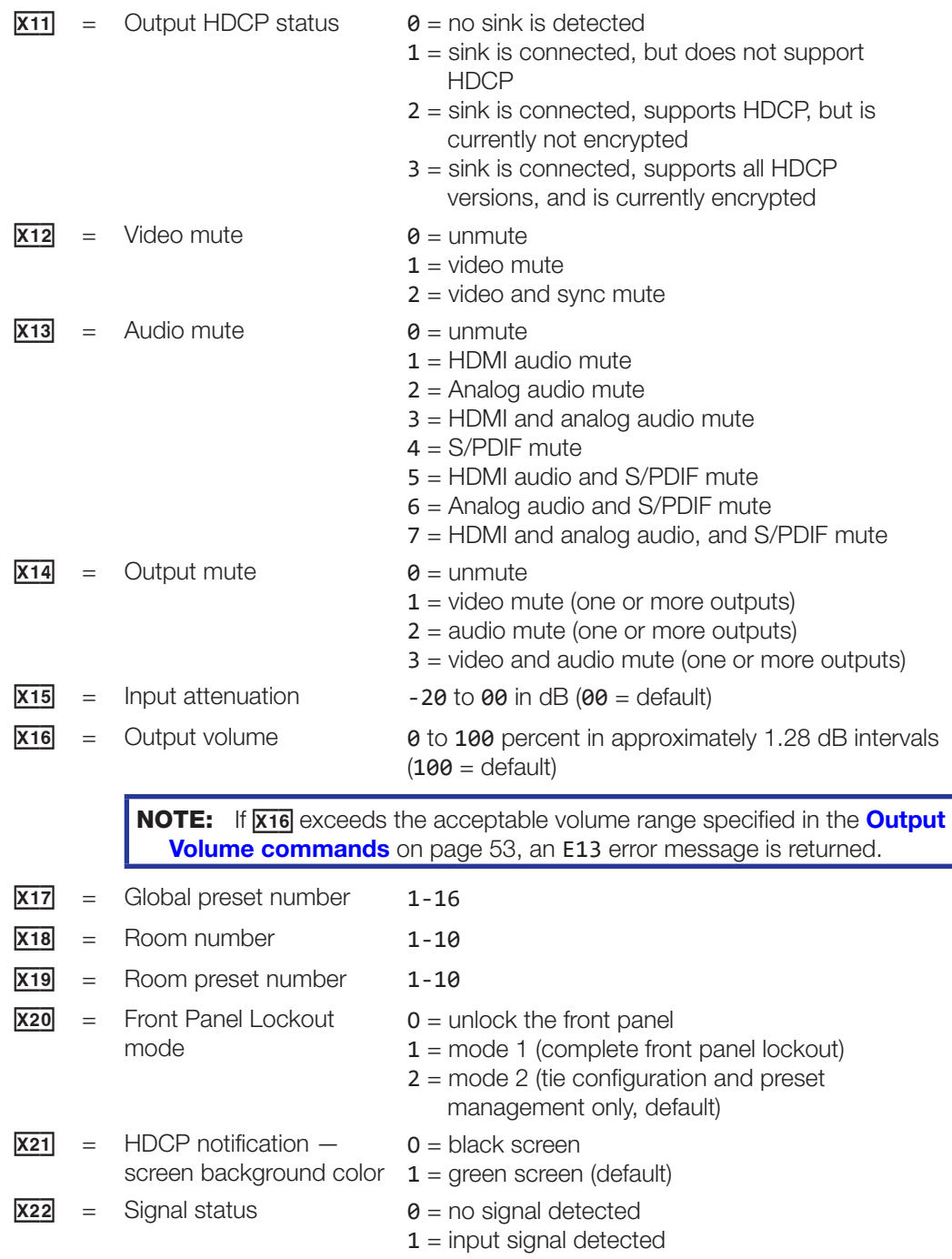

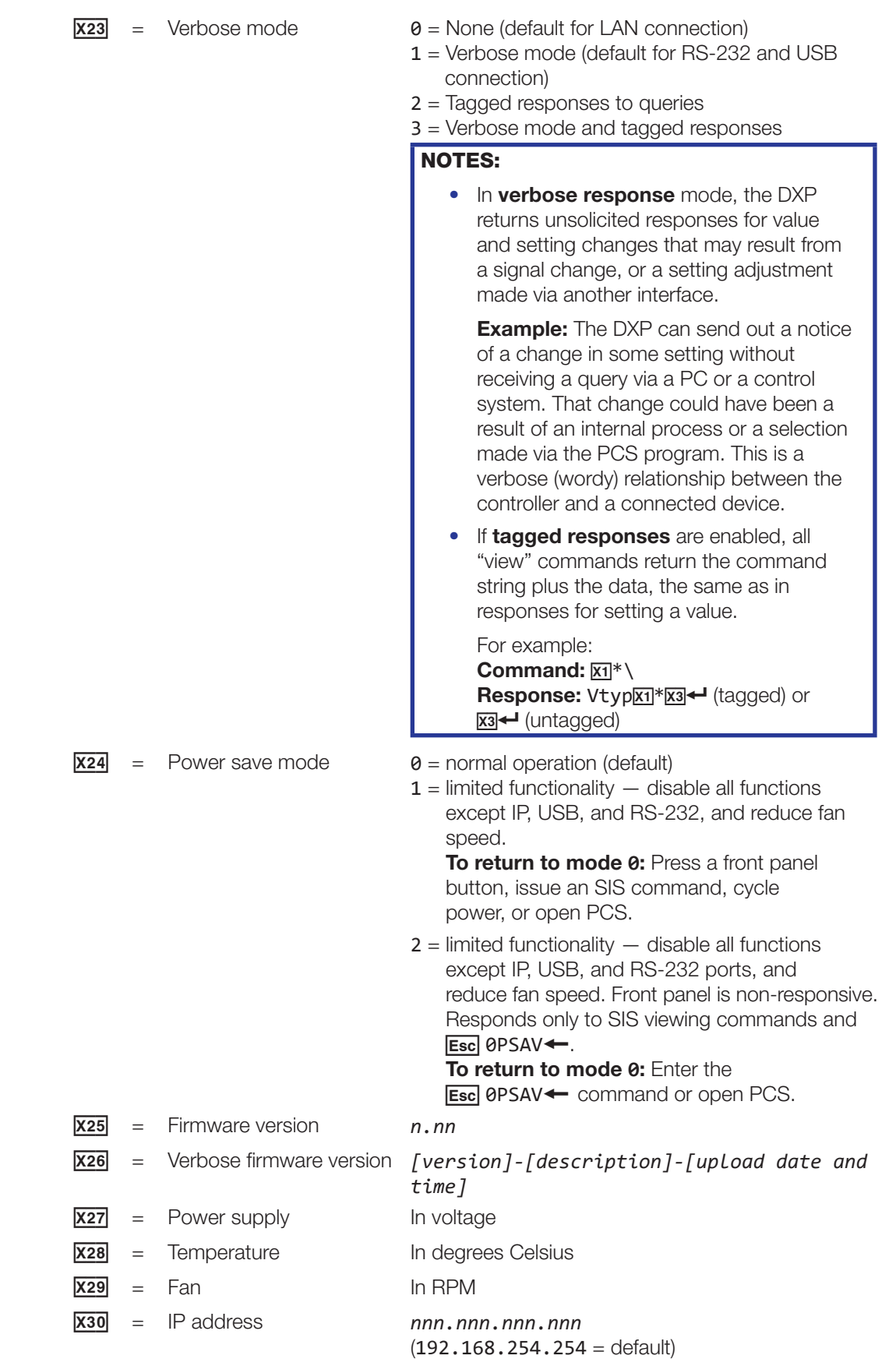

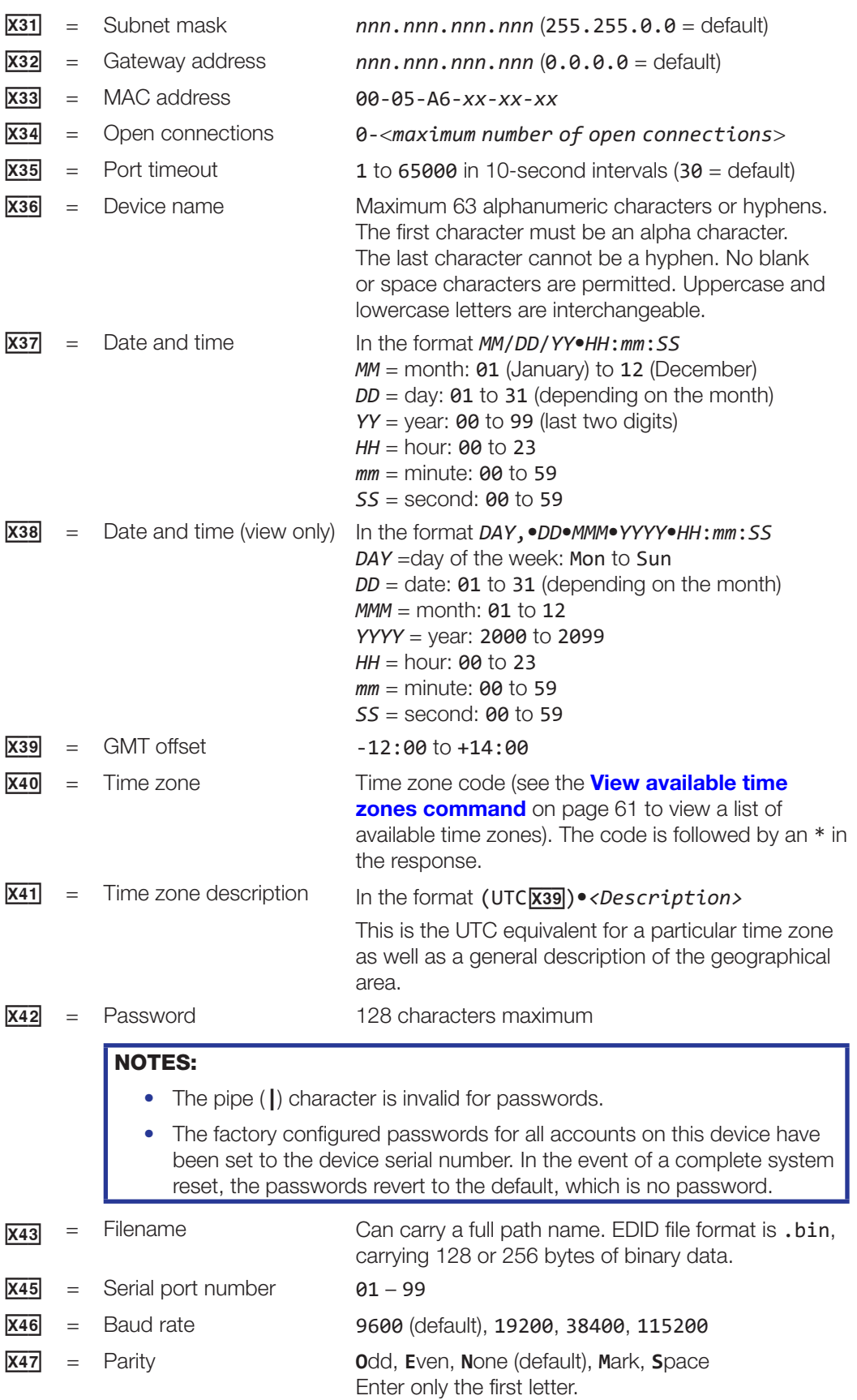

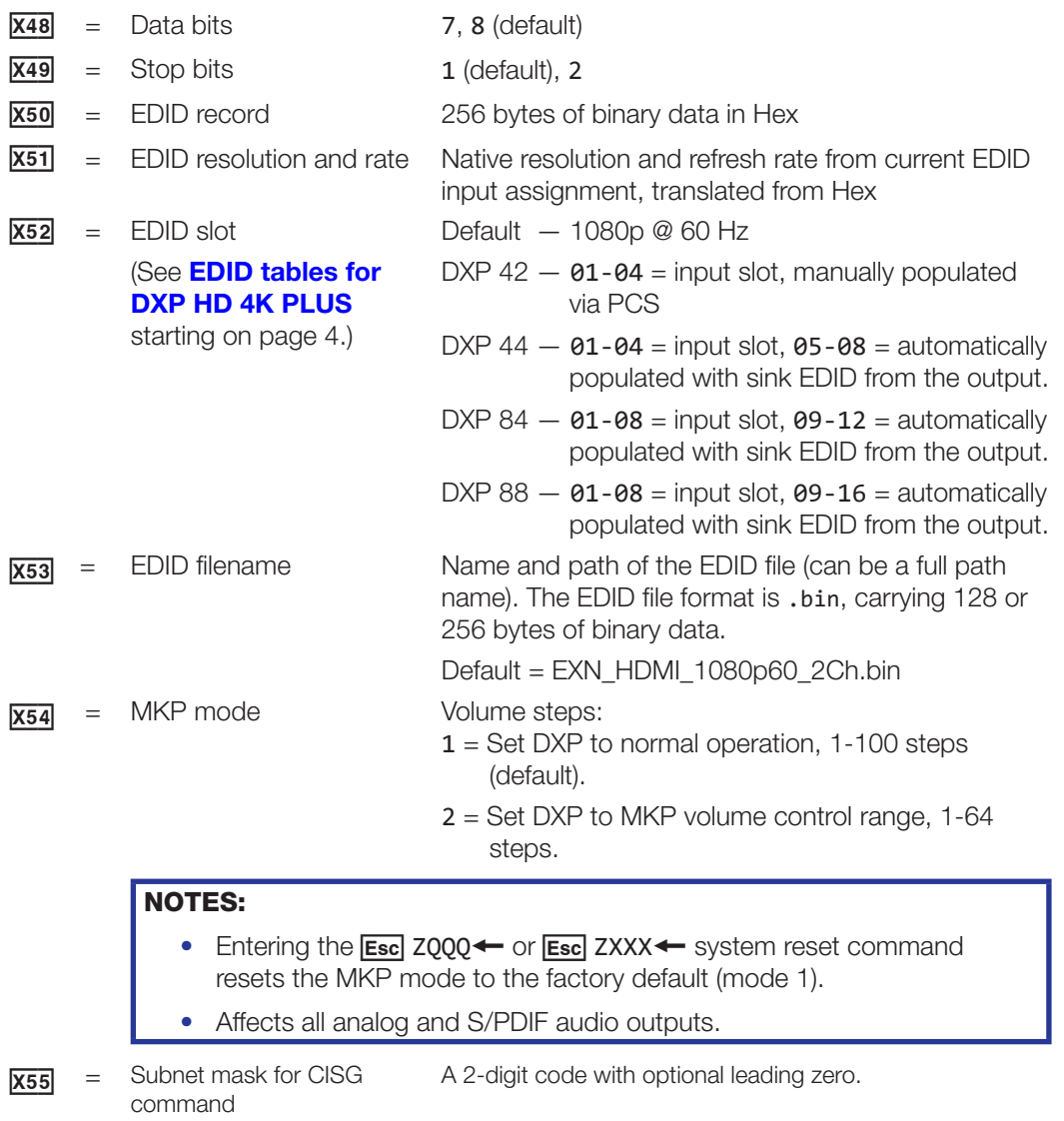

# <span id="page-55-0"></span>Command and Response Table for SIS Commands — DXP 44, 84, 88

<span id="page-55-1"></span>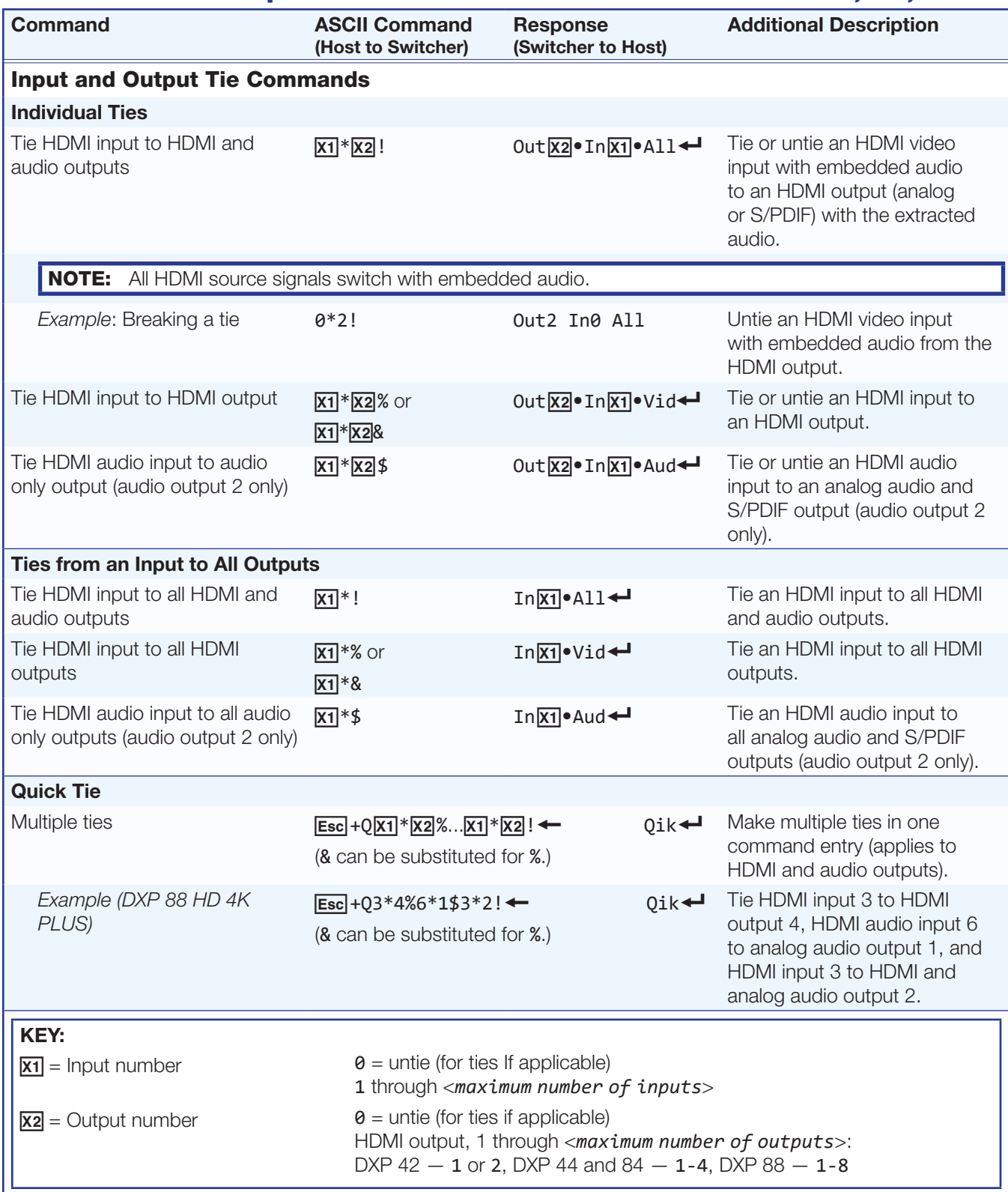

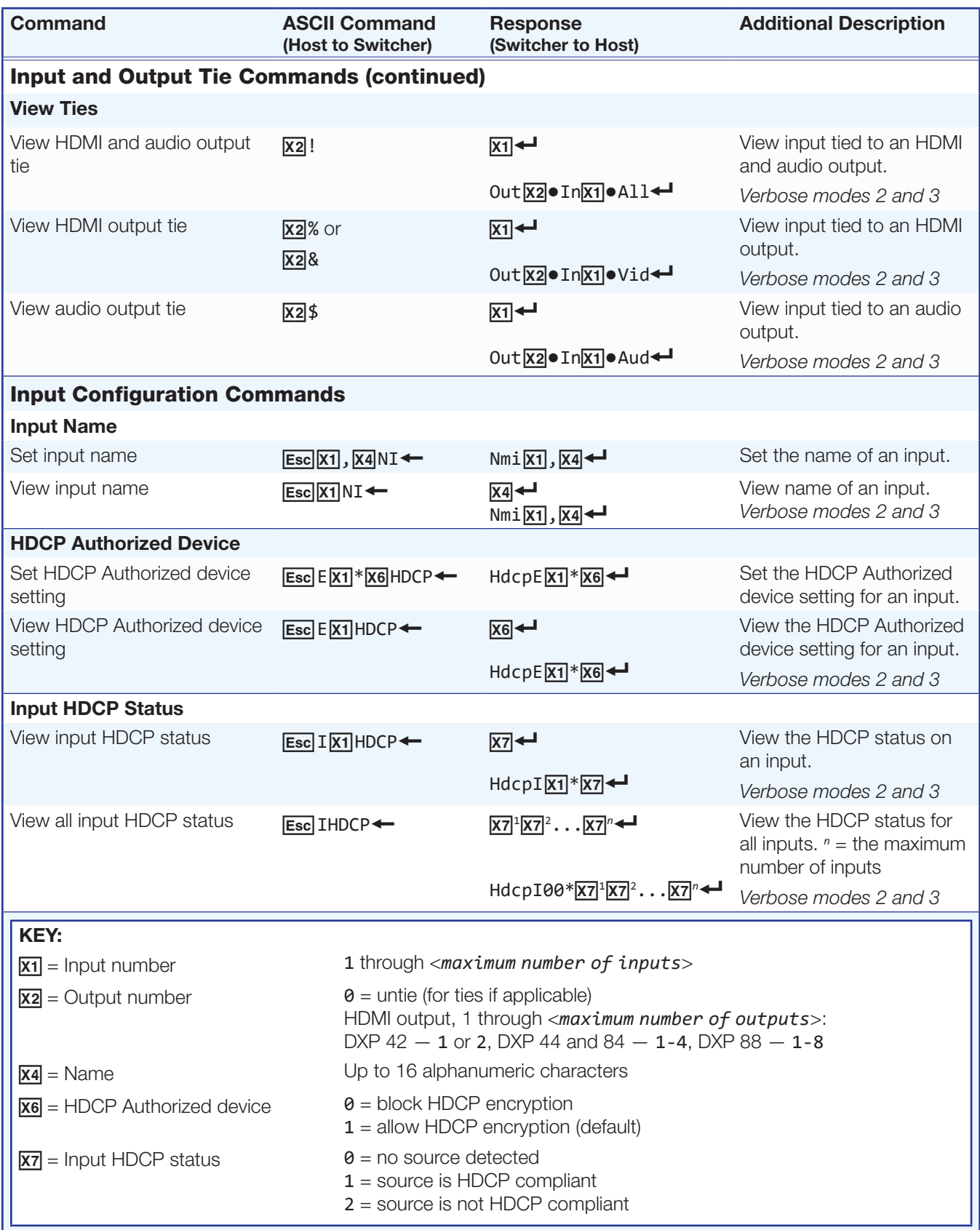

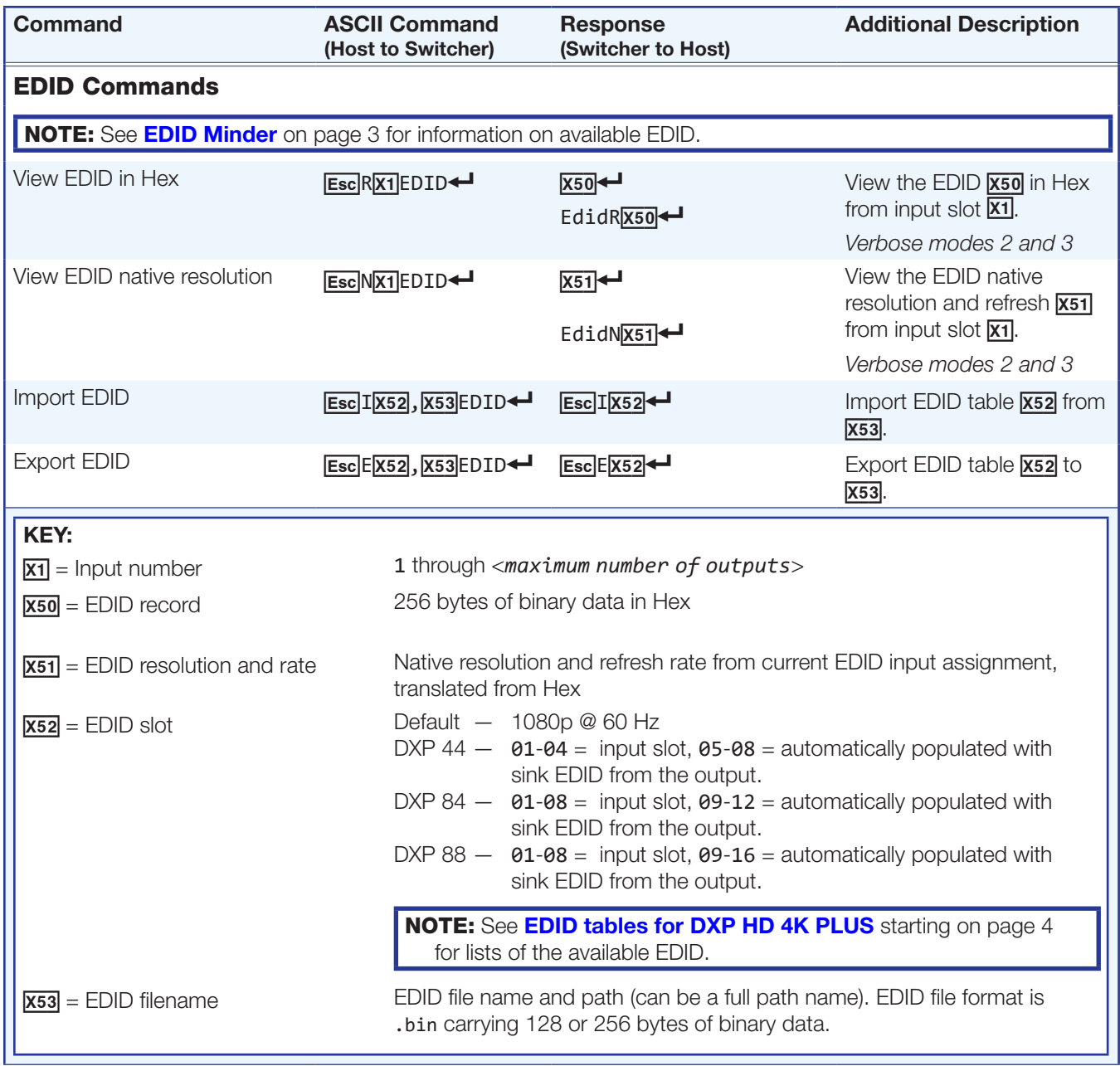

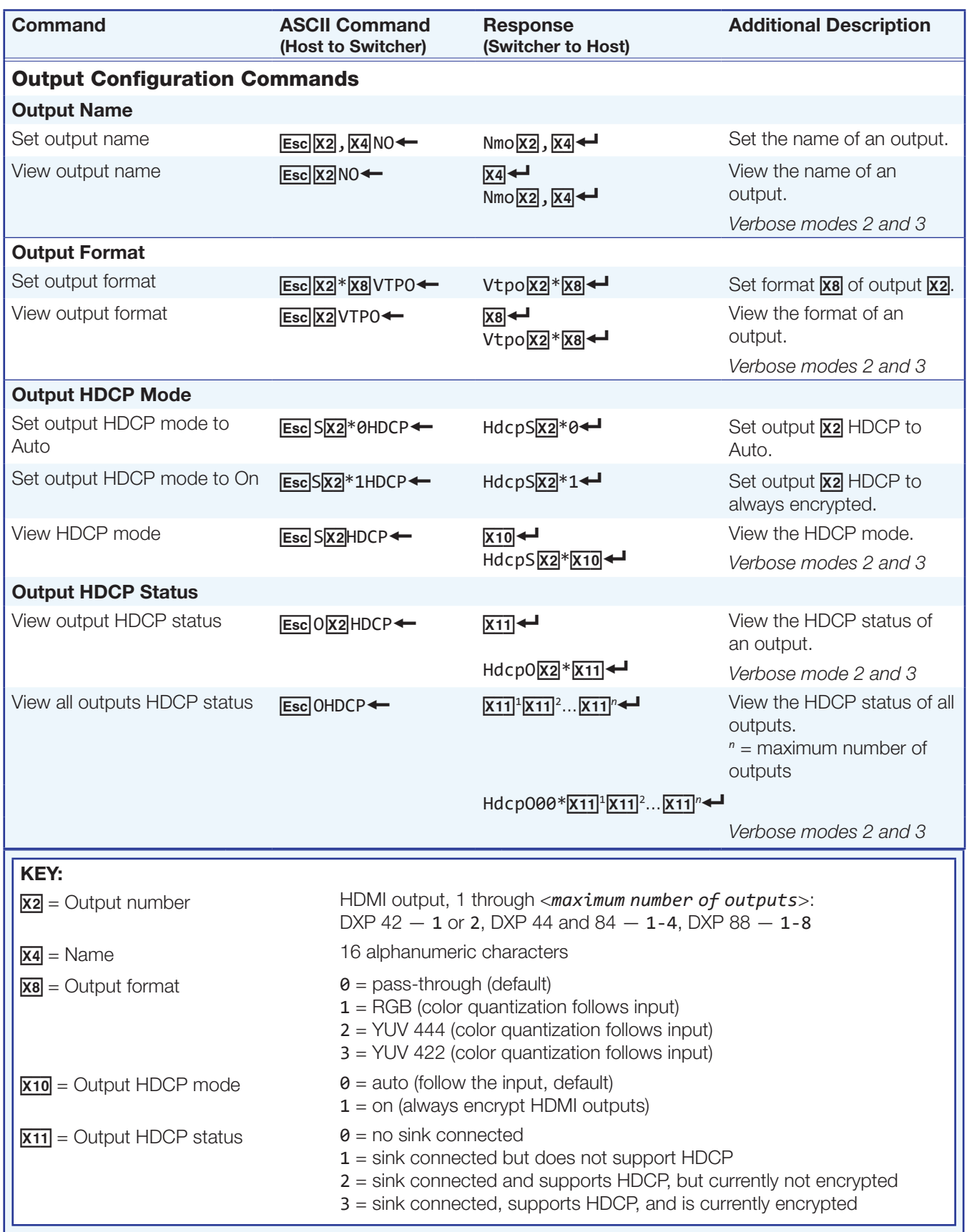

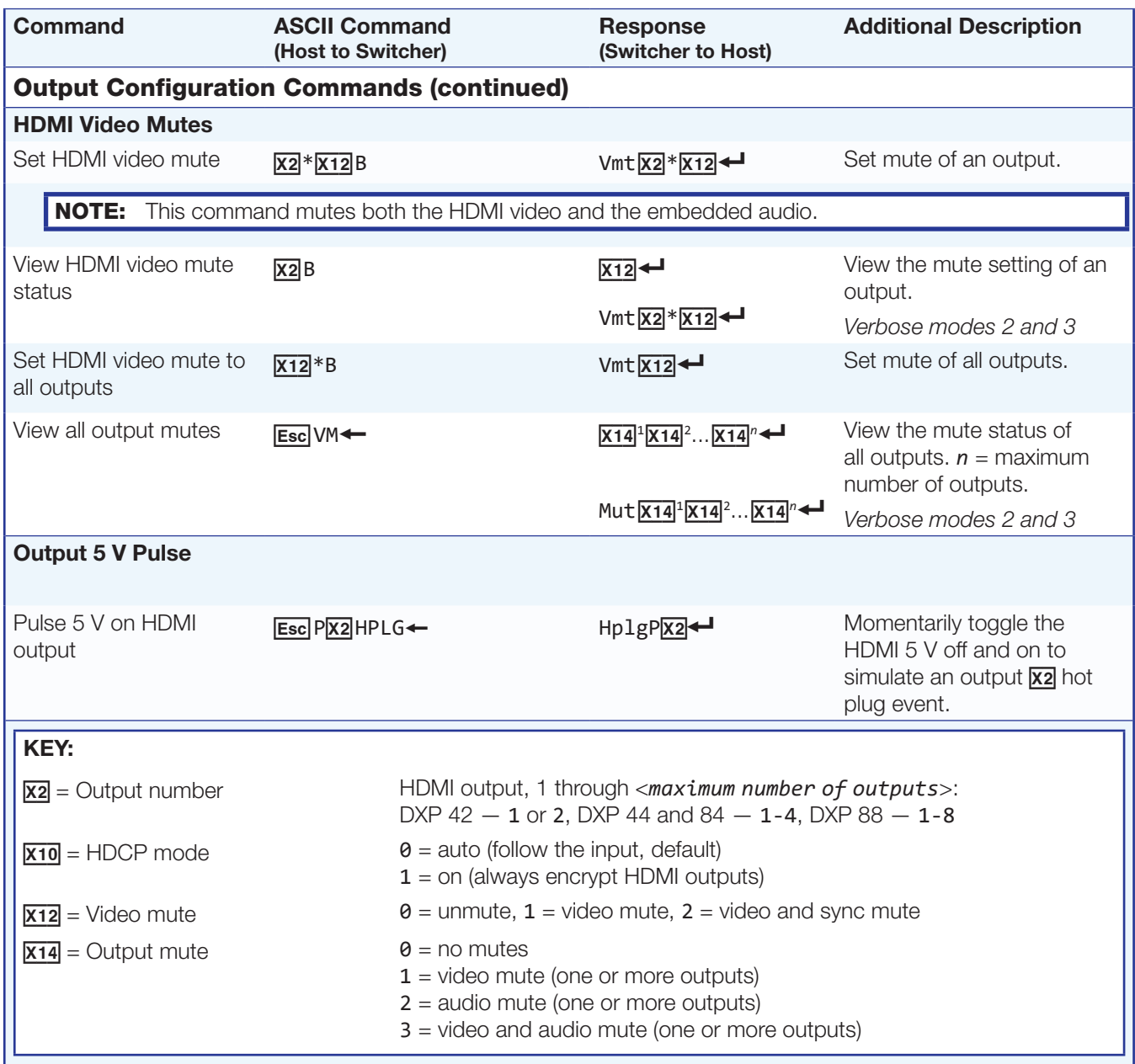

<span id="page-60-0"></span>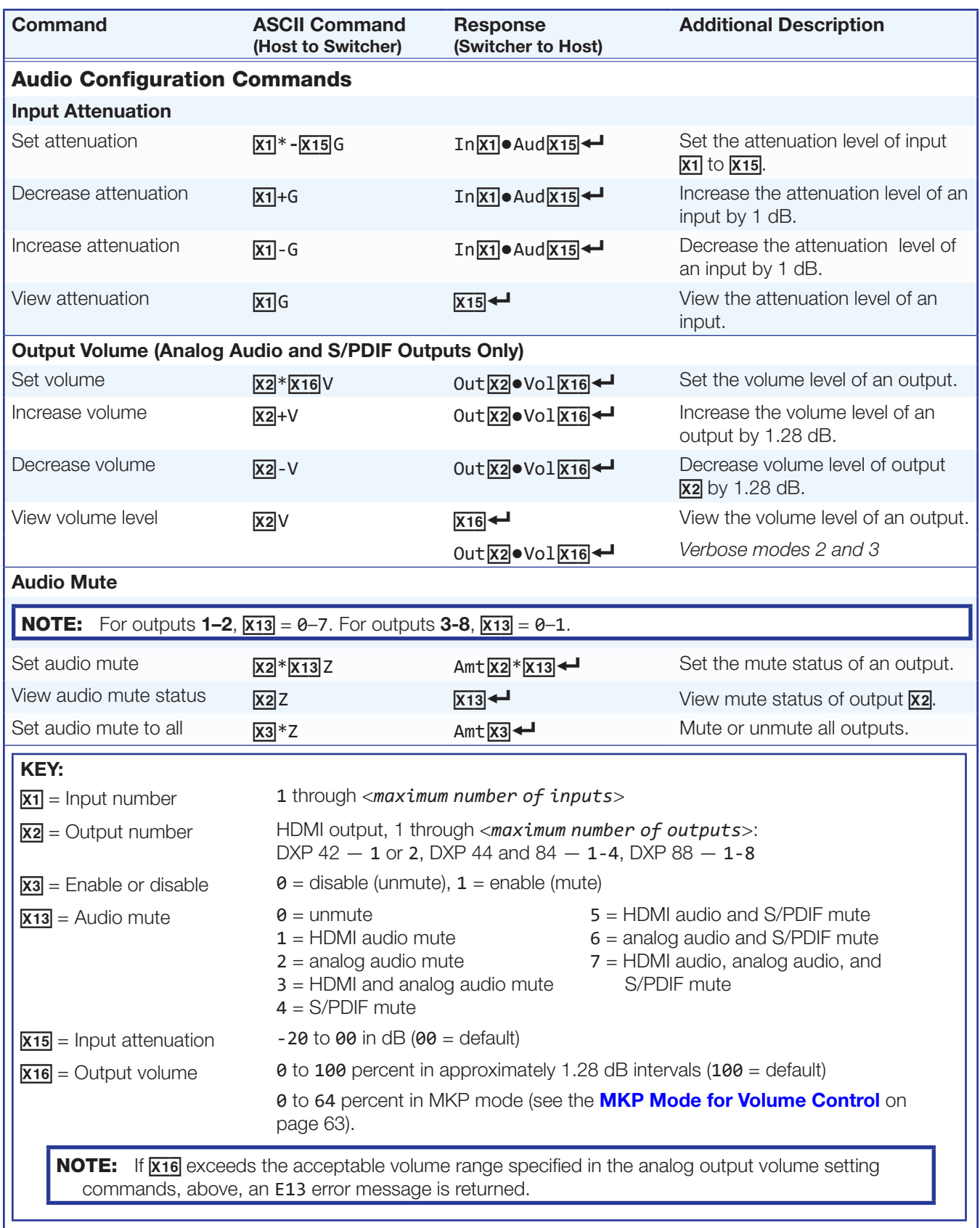

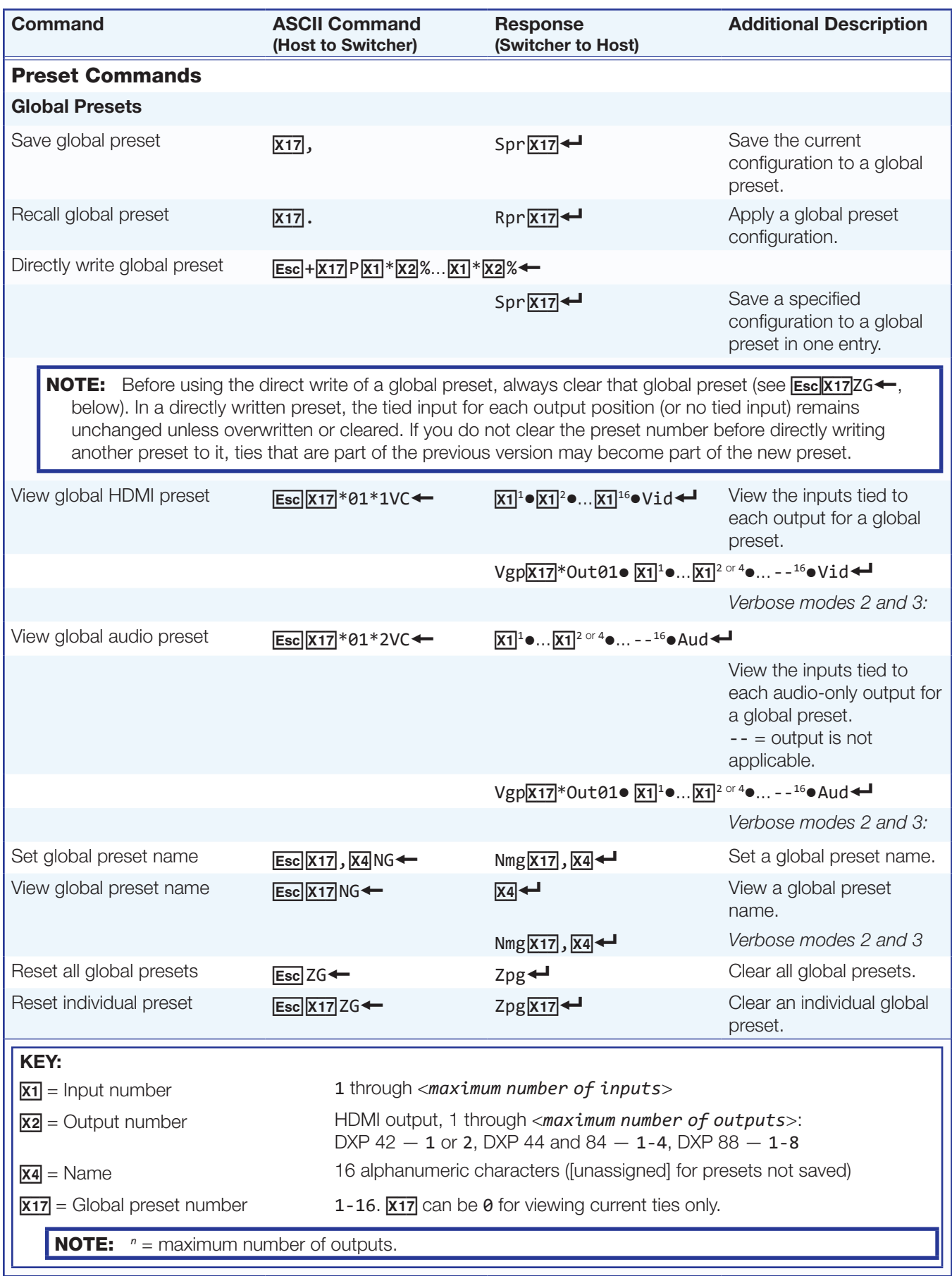

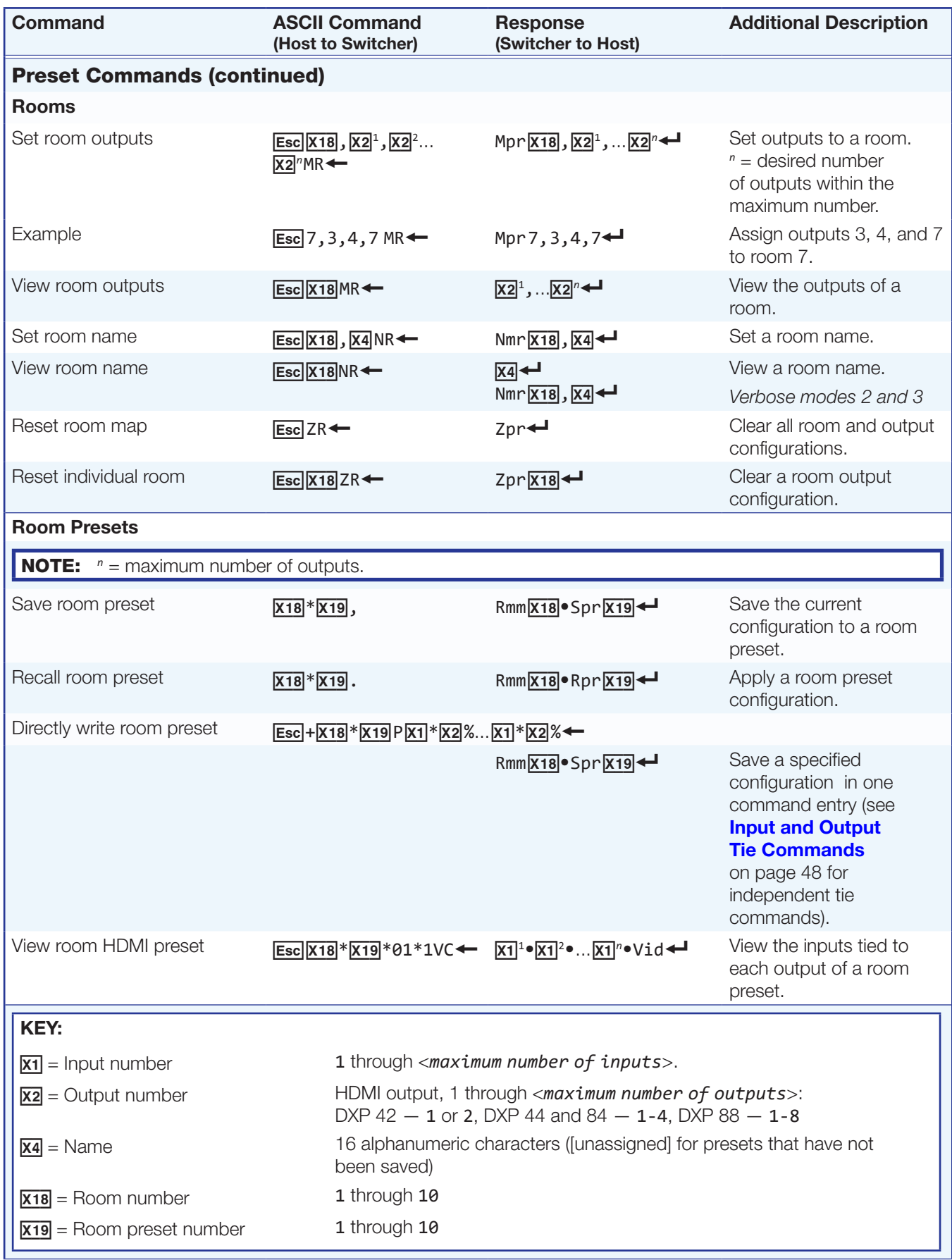

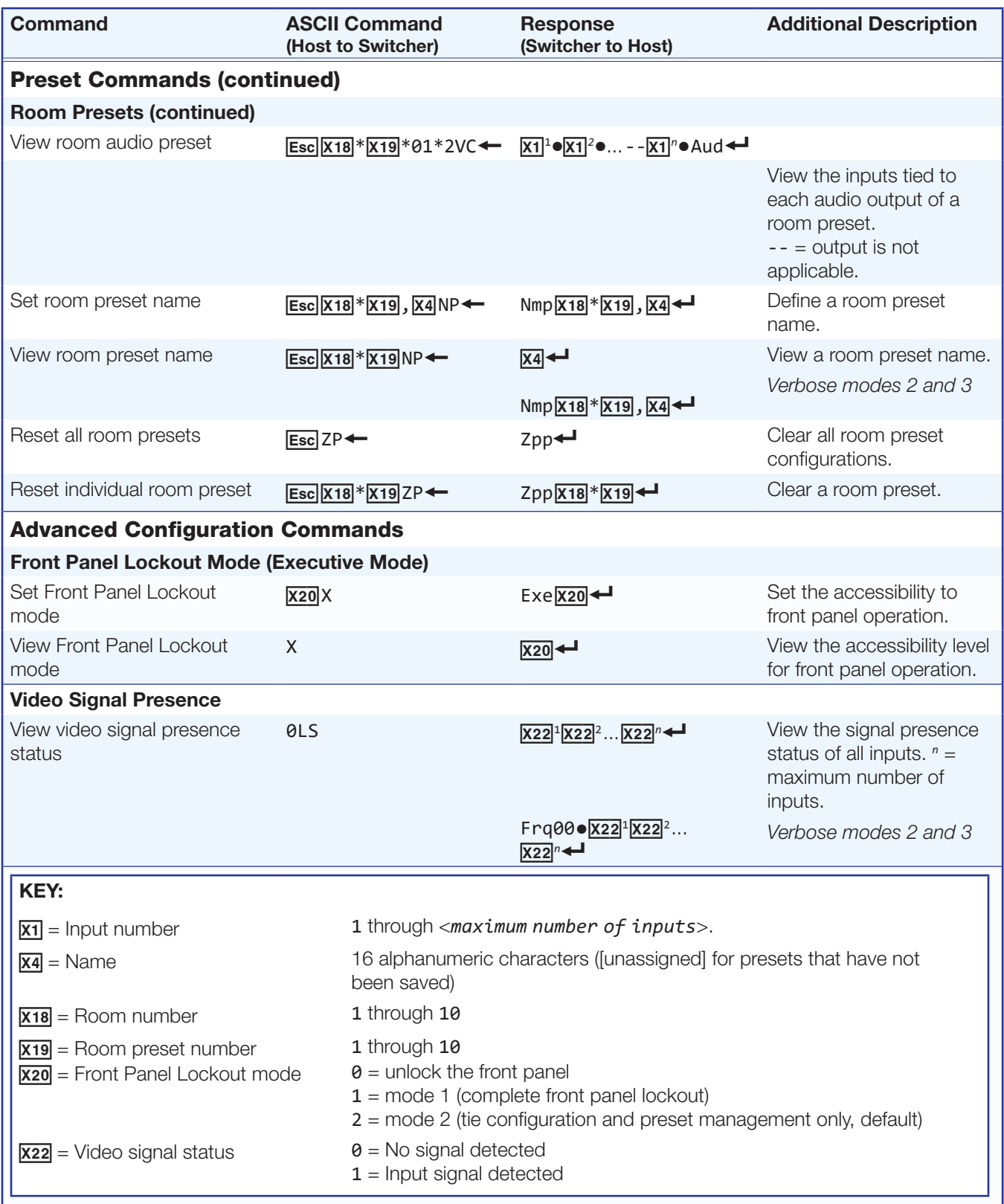

<span id="page-64-2"></span><span id="page-64-1"></span><span id="page-64-0"></span>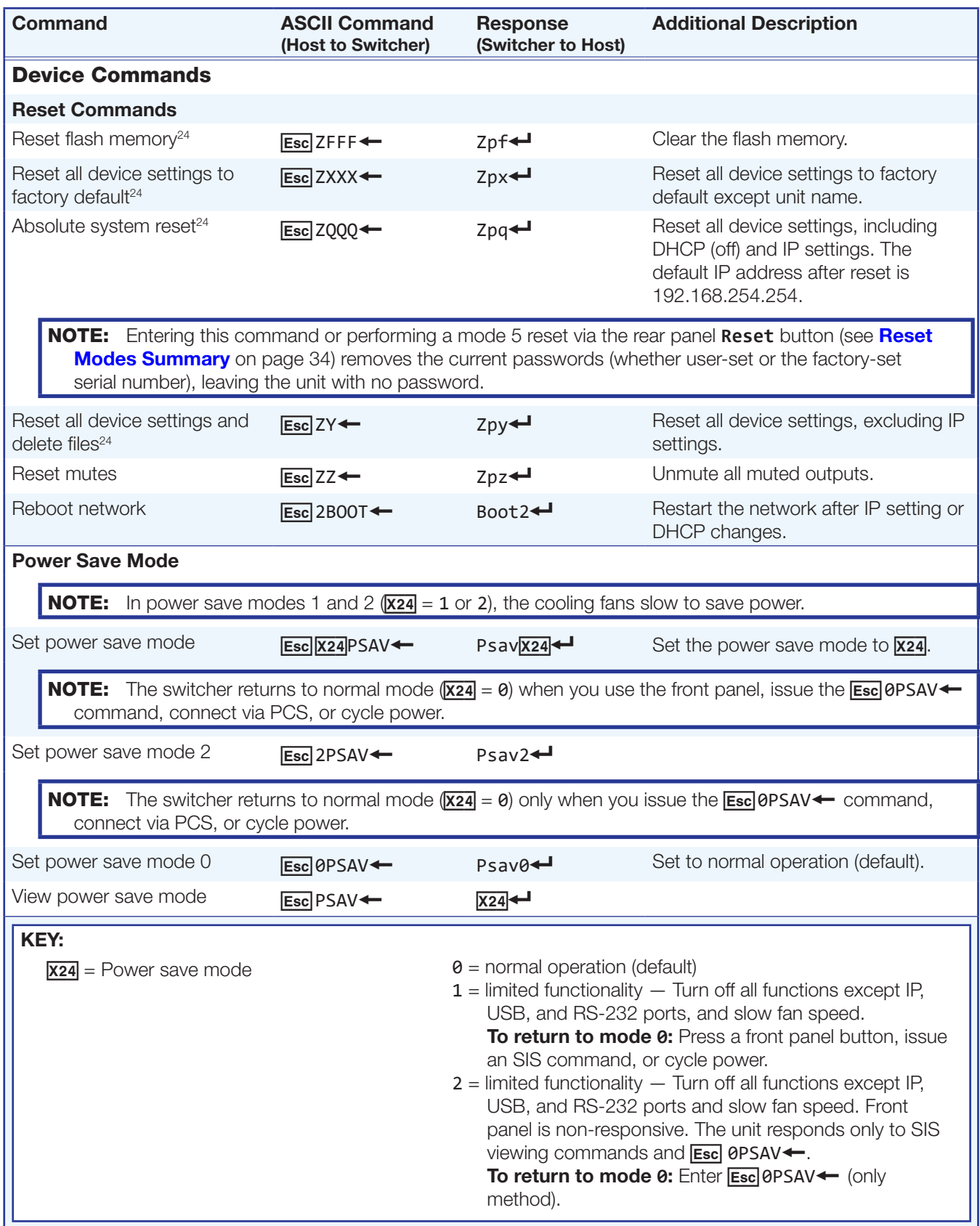

<span id="page-65-1"></span><span id="page-65-0"></span>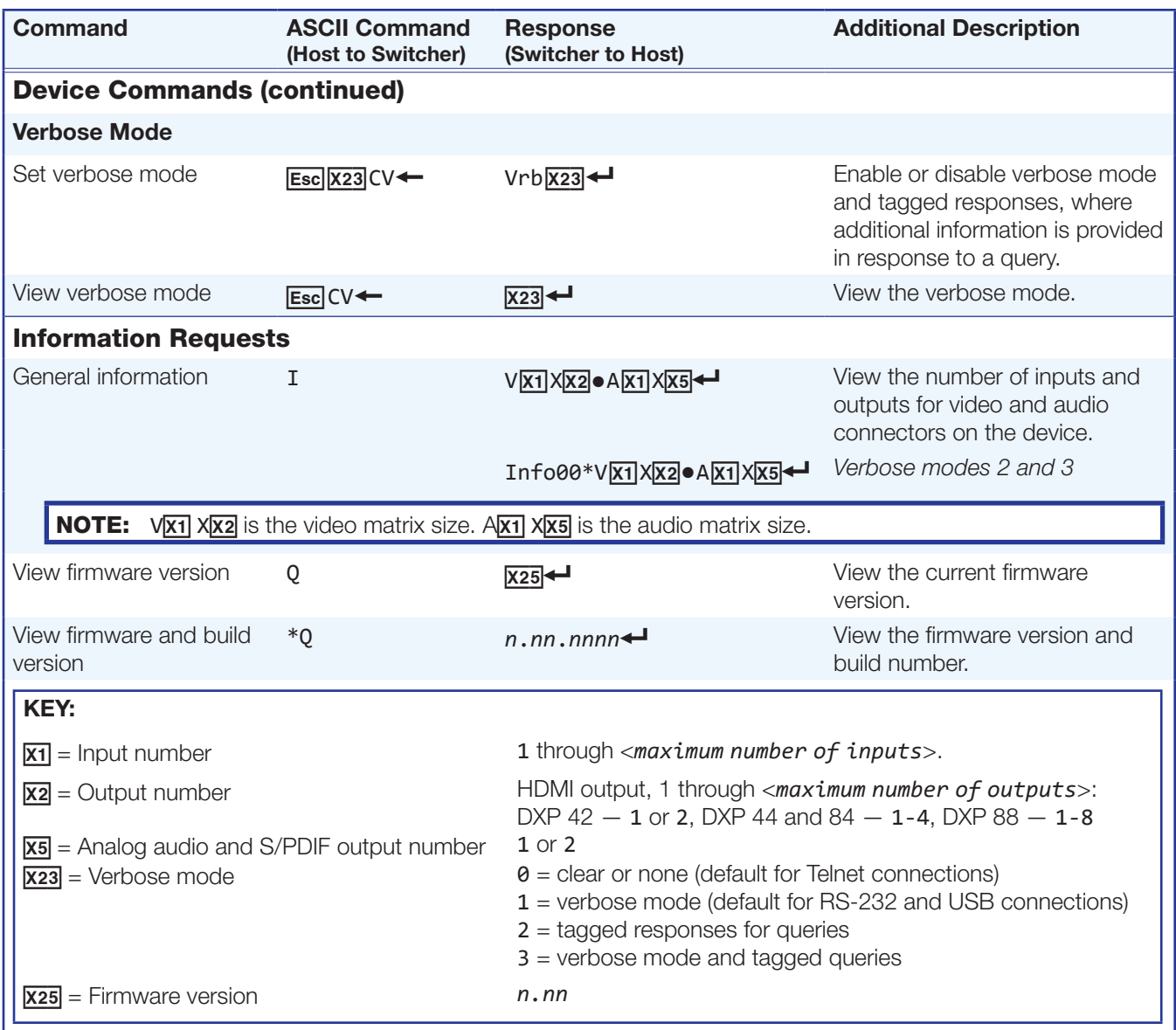

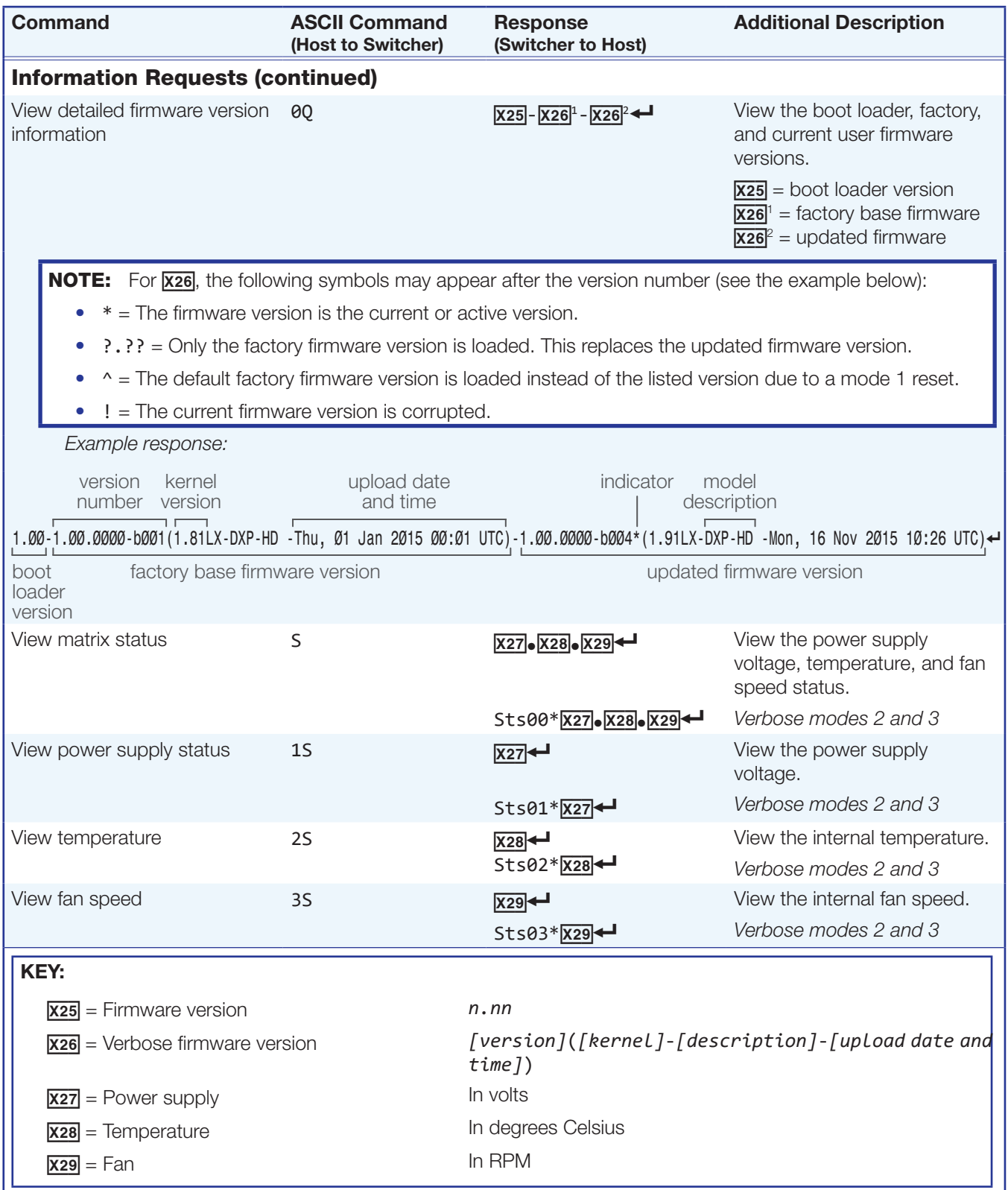

<span id="page-67-0"></span>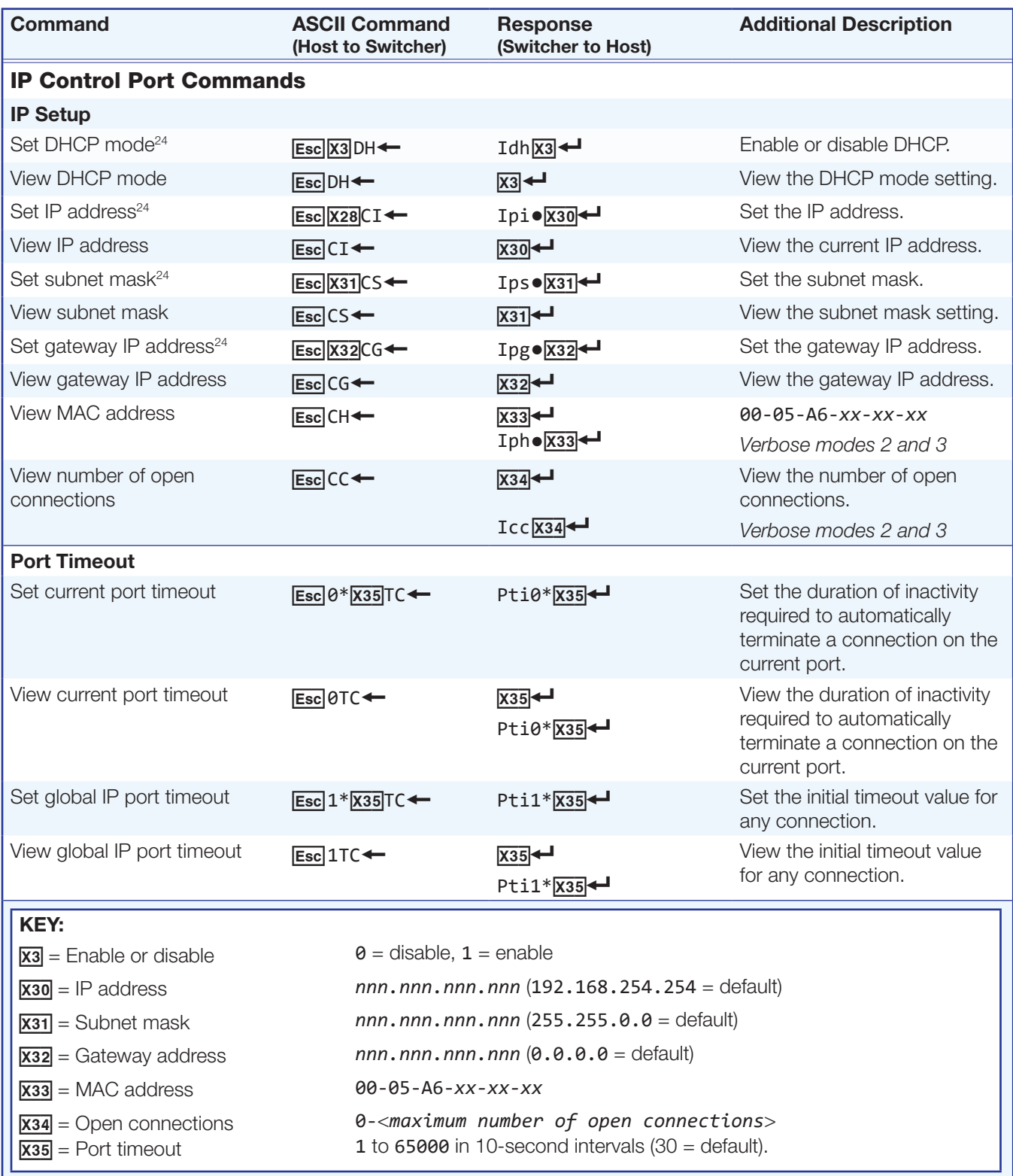

<span id="page-68-0"></span>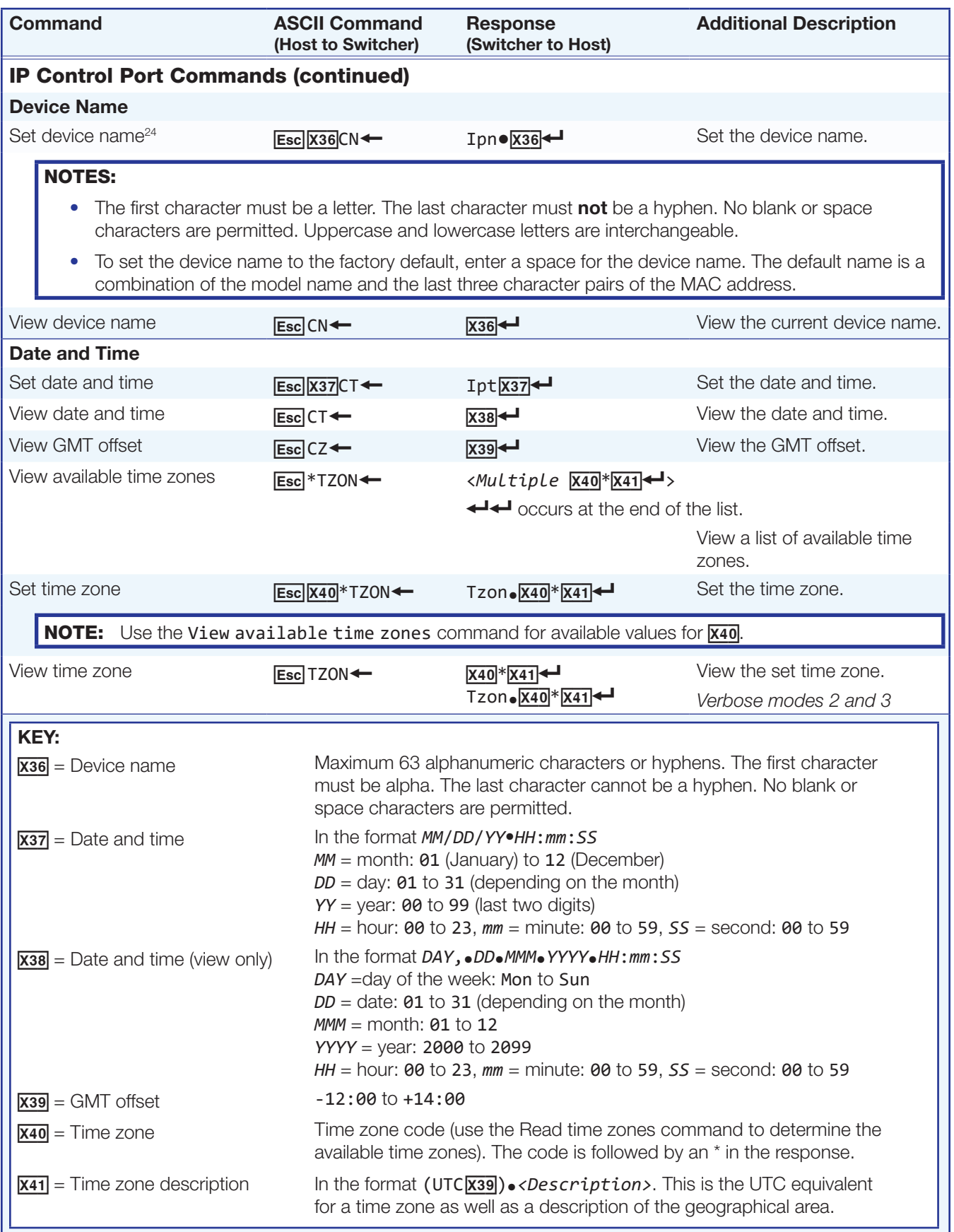

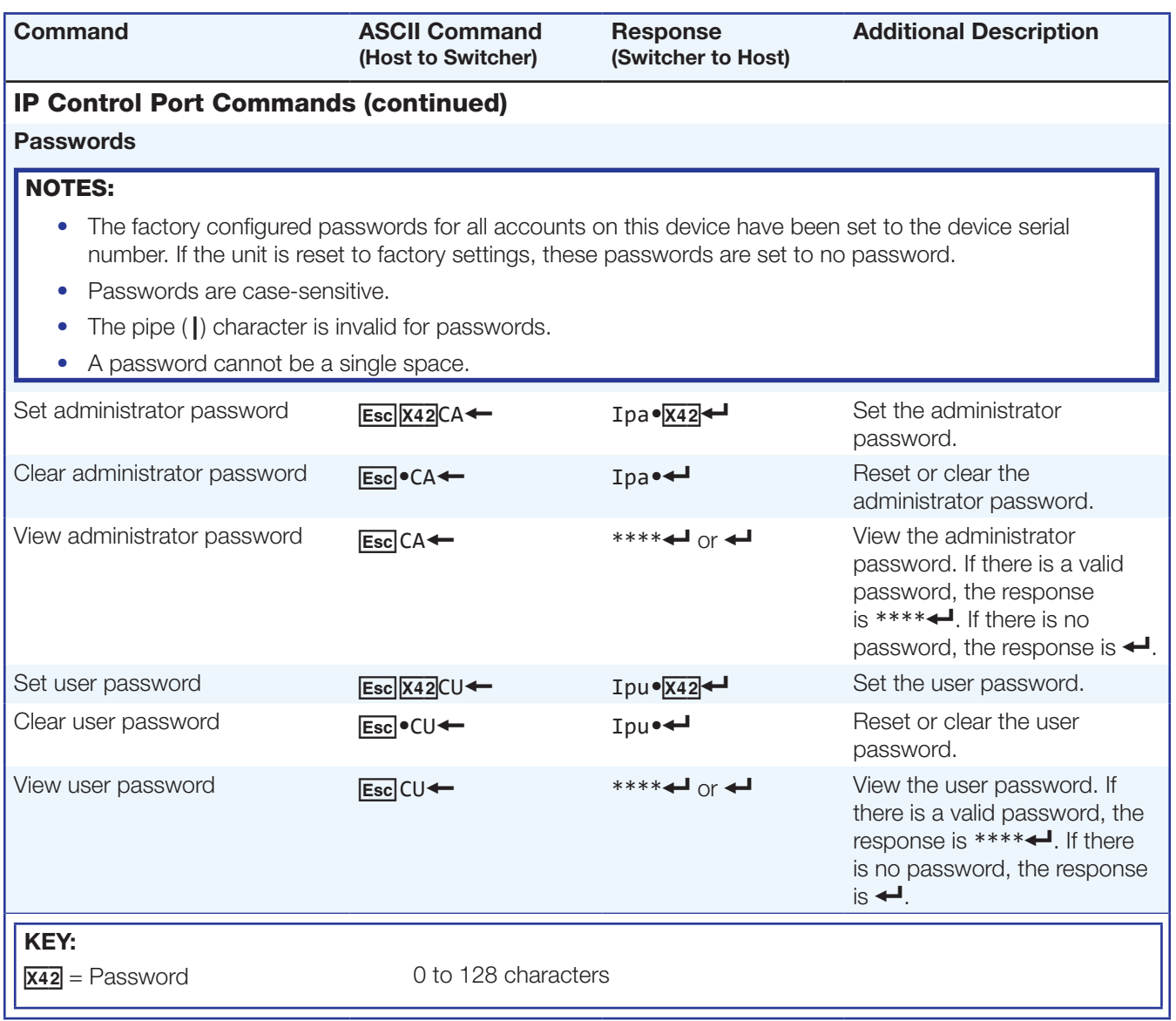

<span id="page-70-0"></span>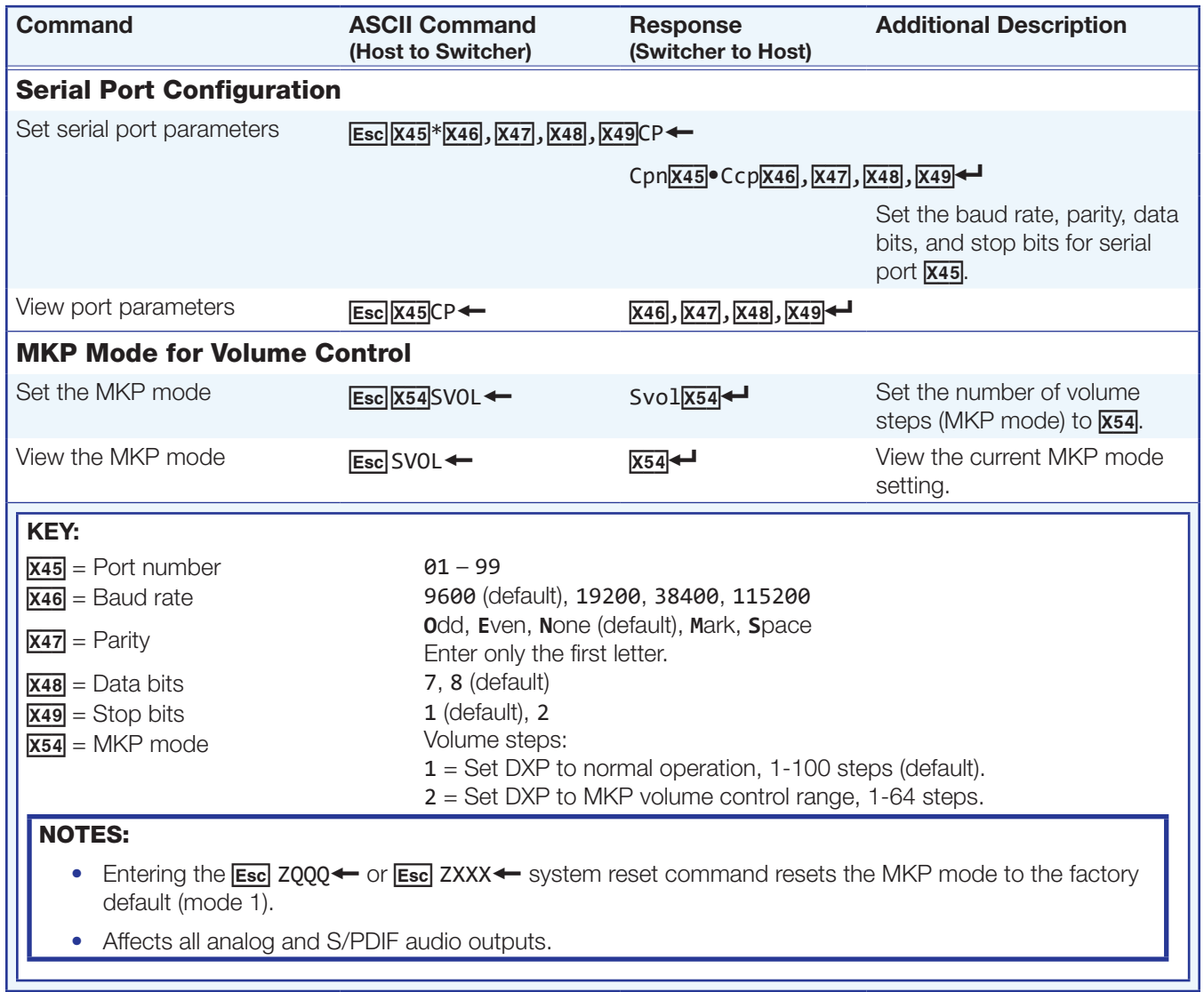

# <span id="page-71-0"></span>Command and Response Table for SIS Commands — DXP 42

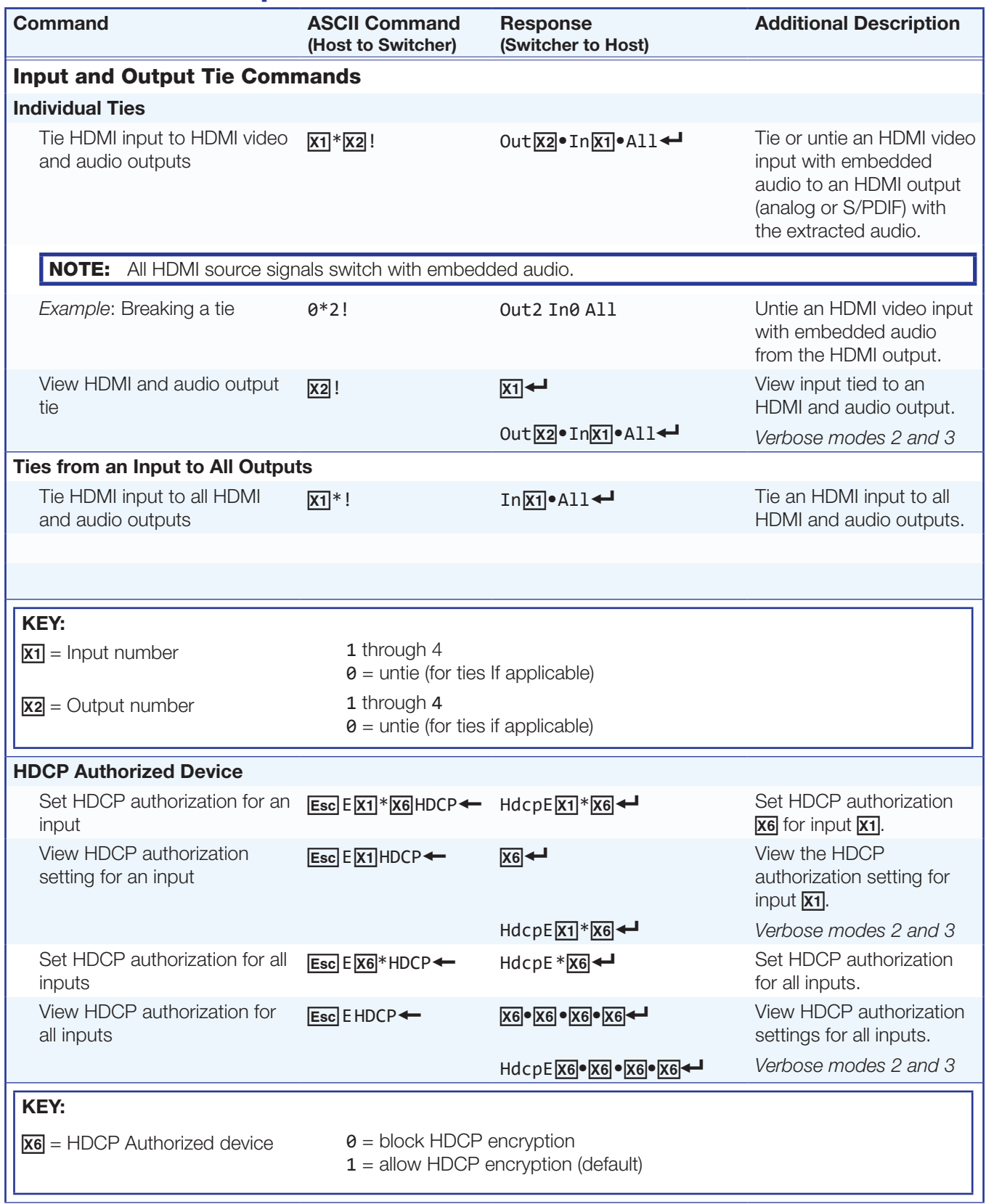
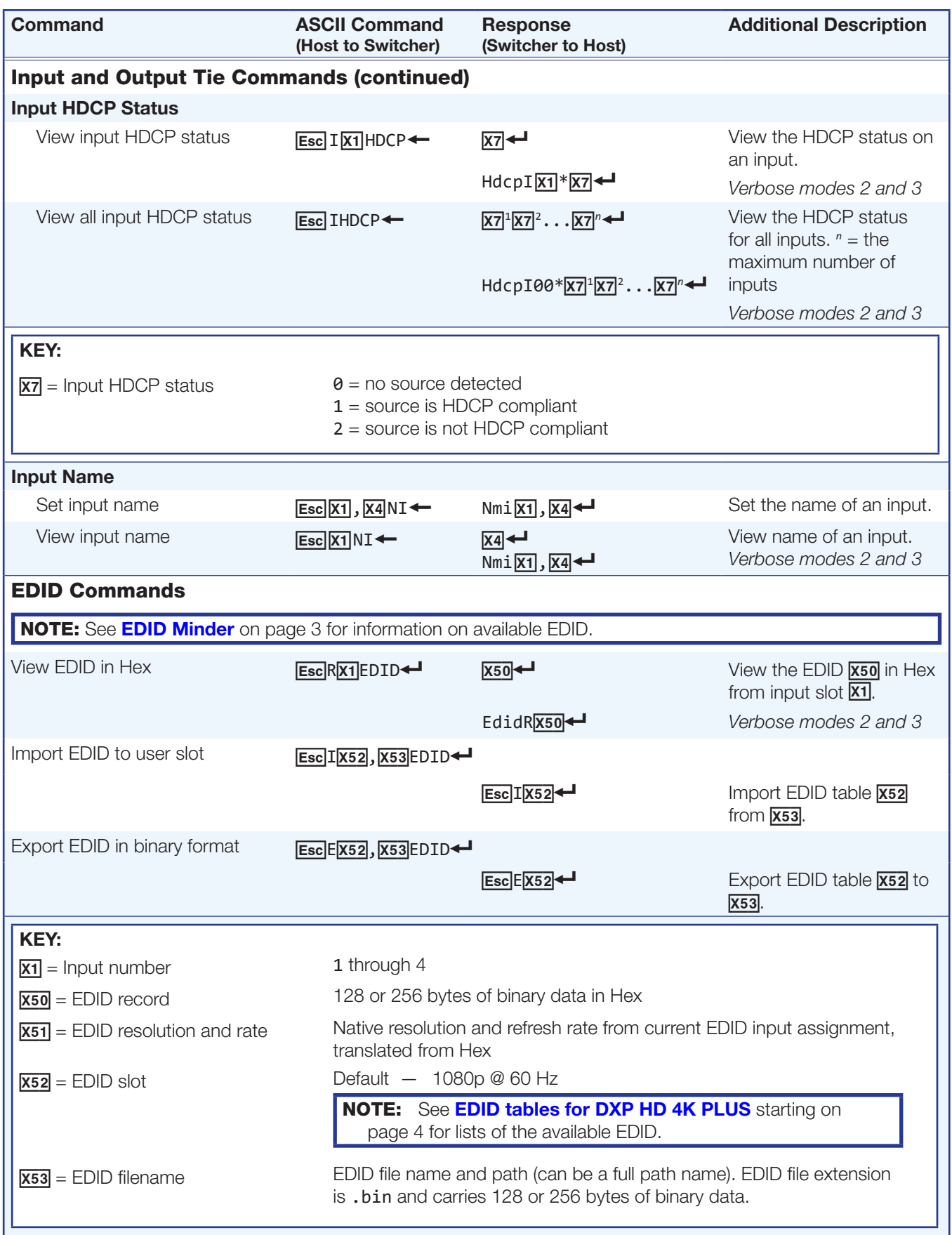

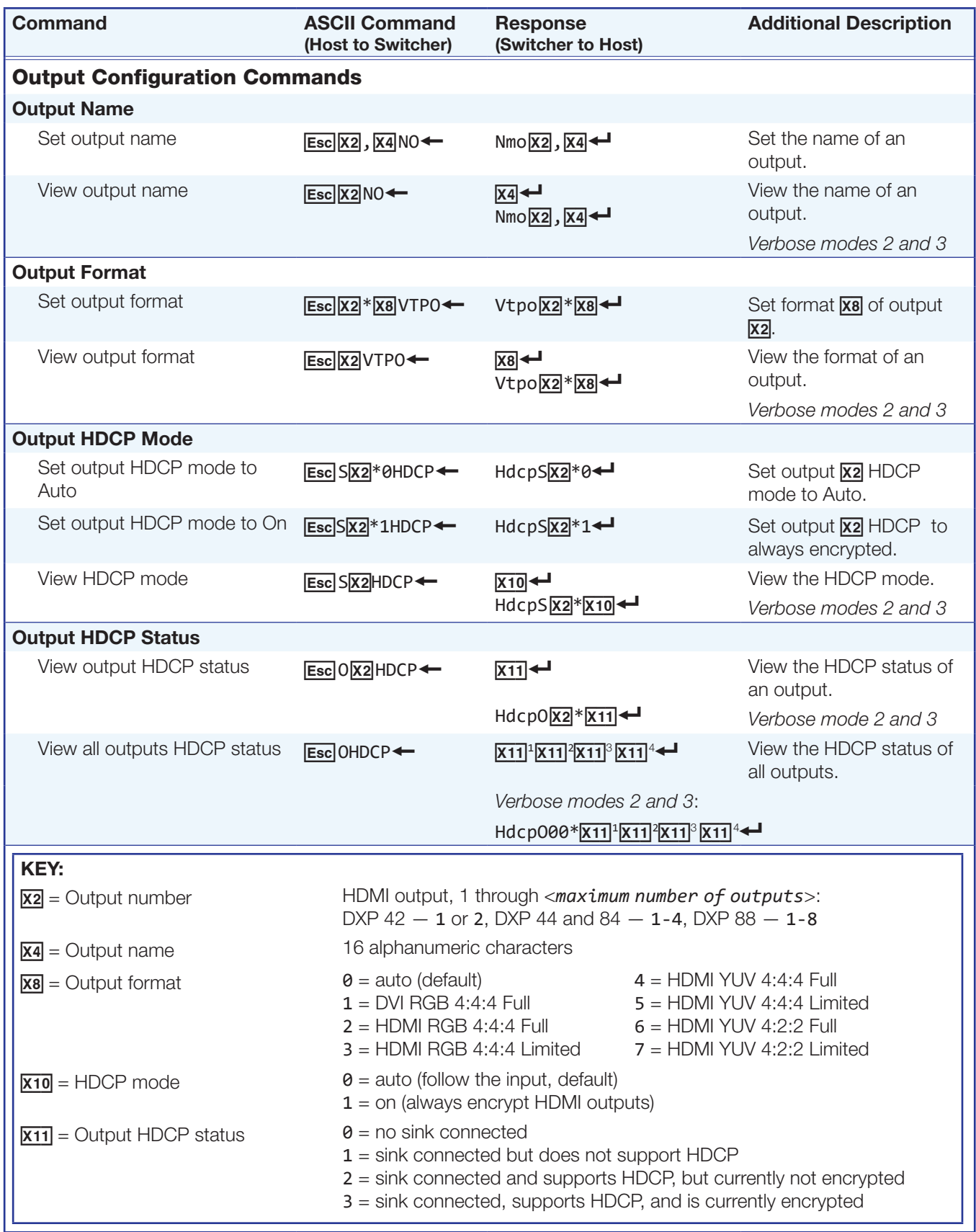

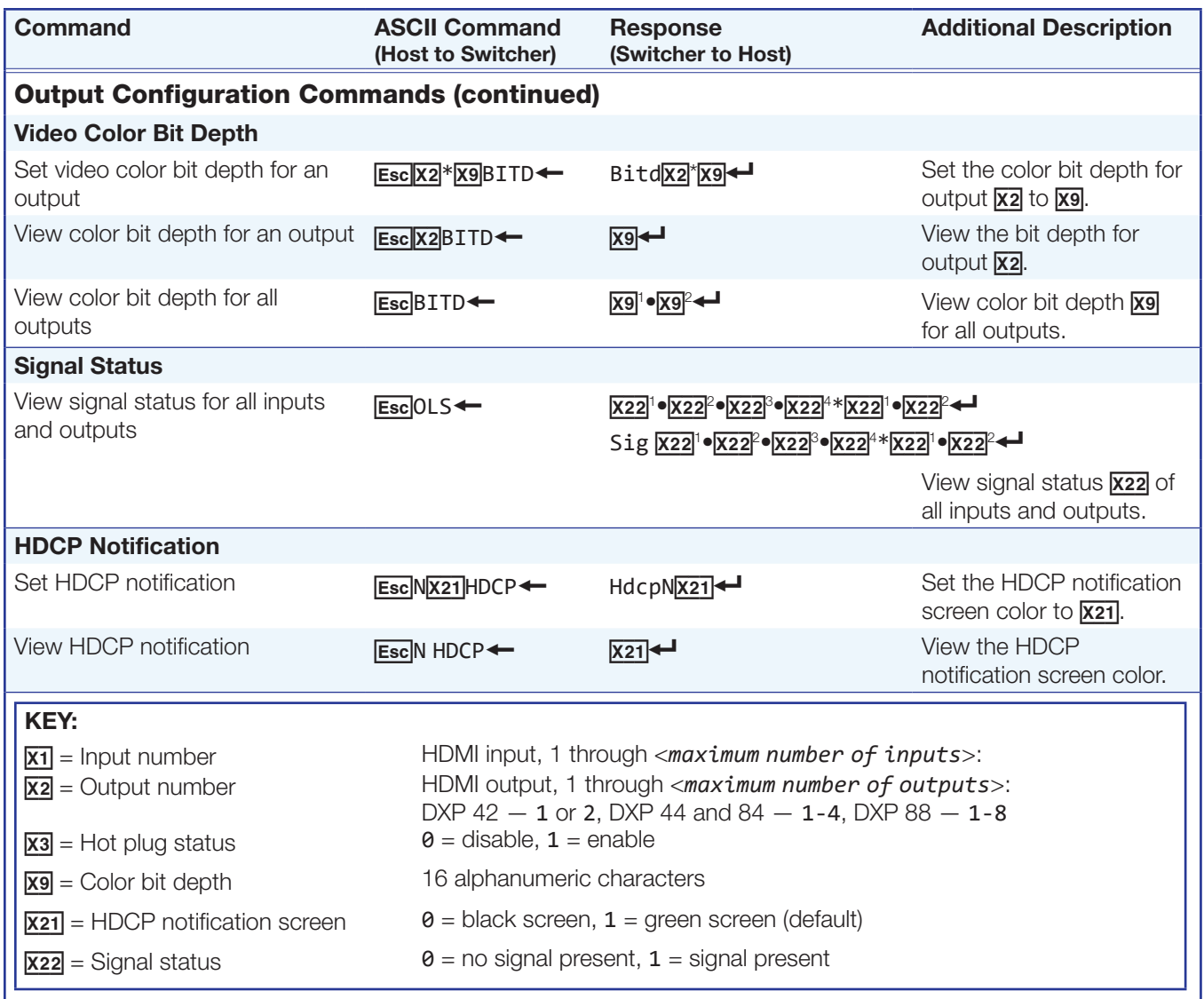

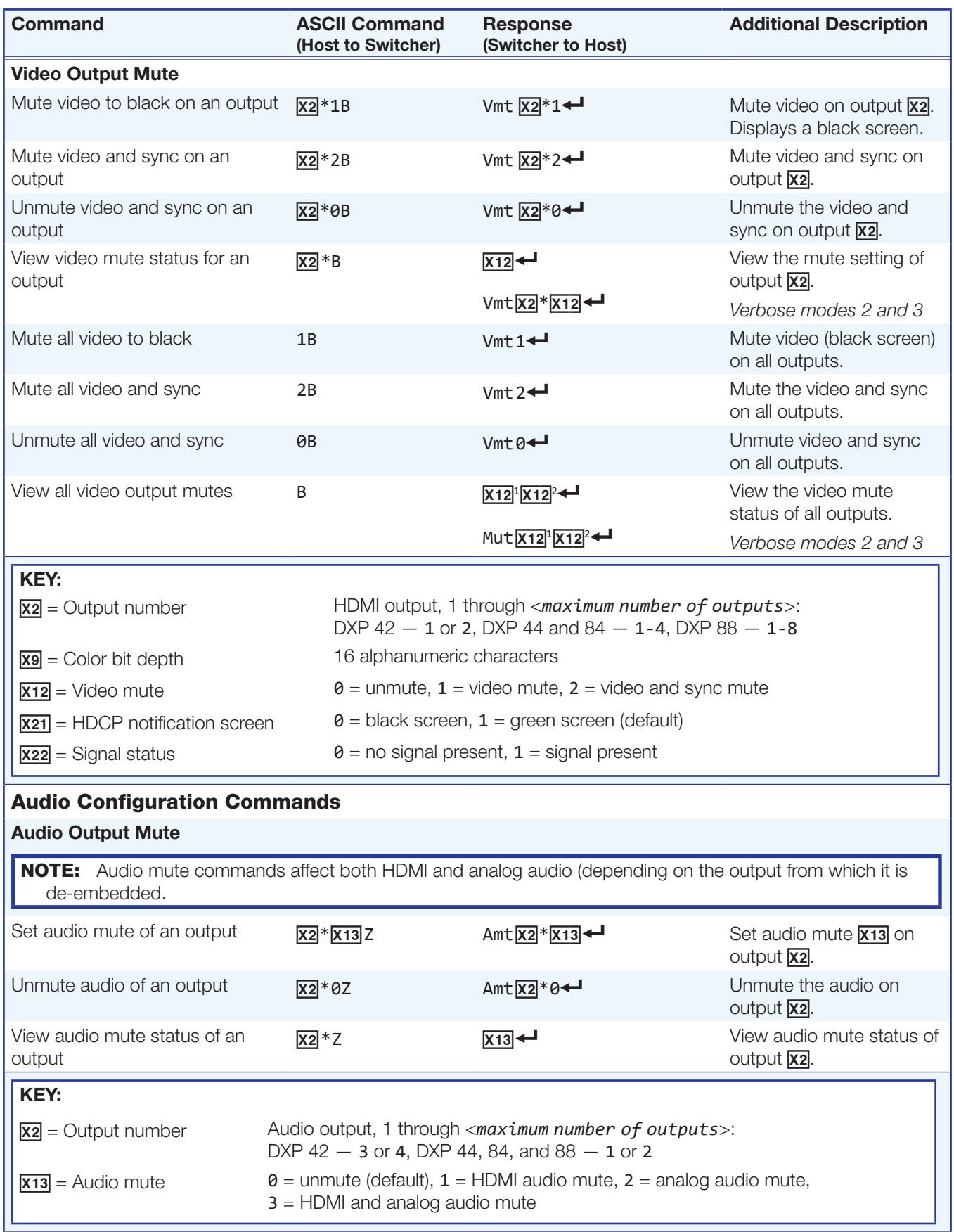

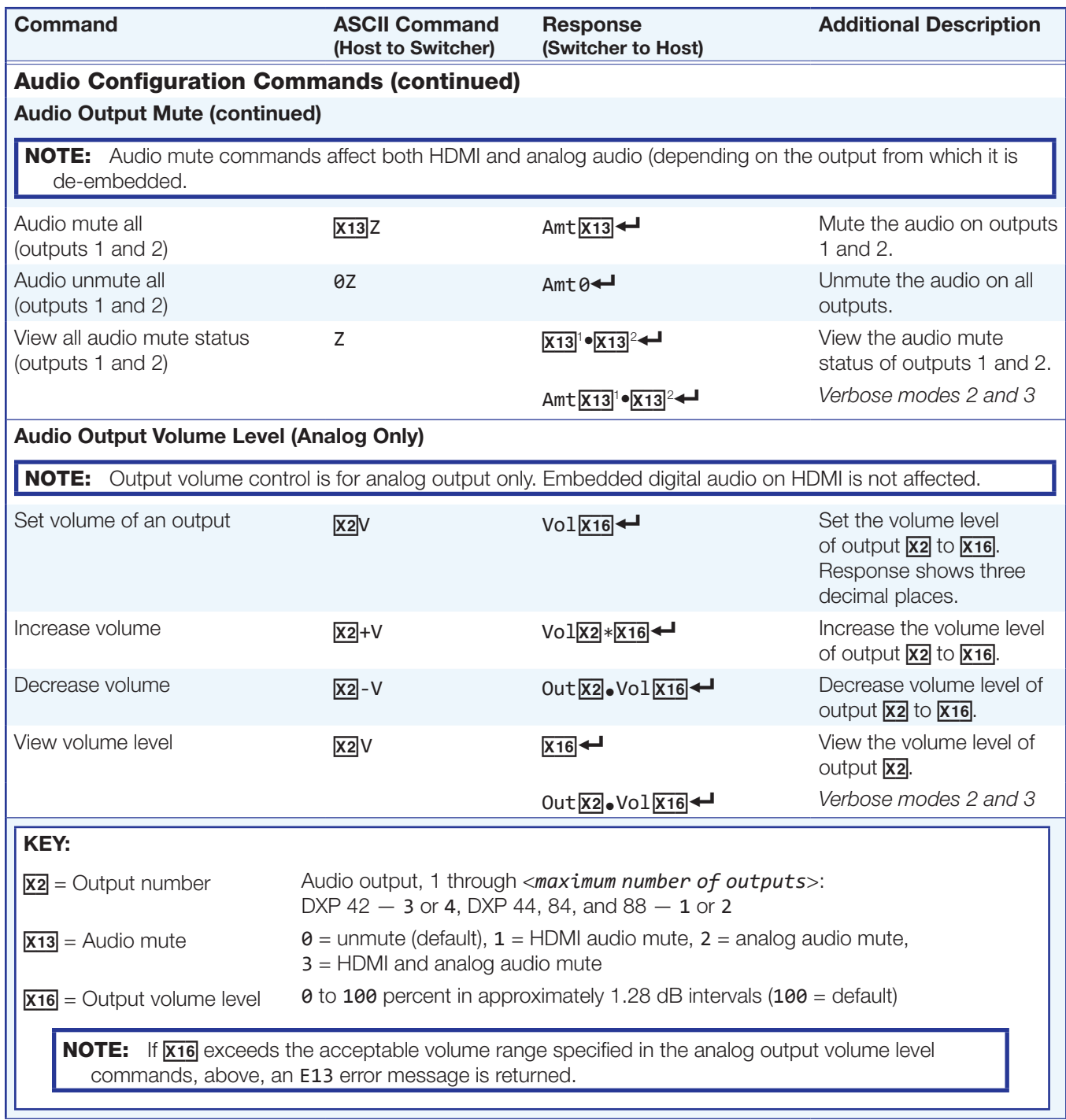

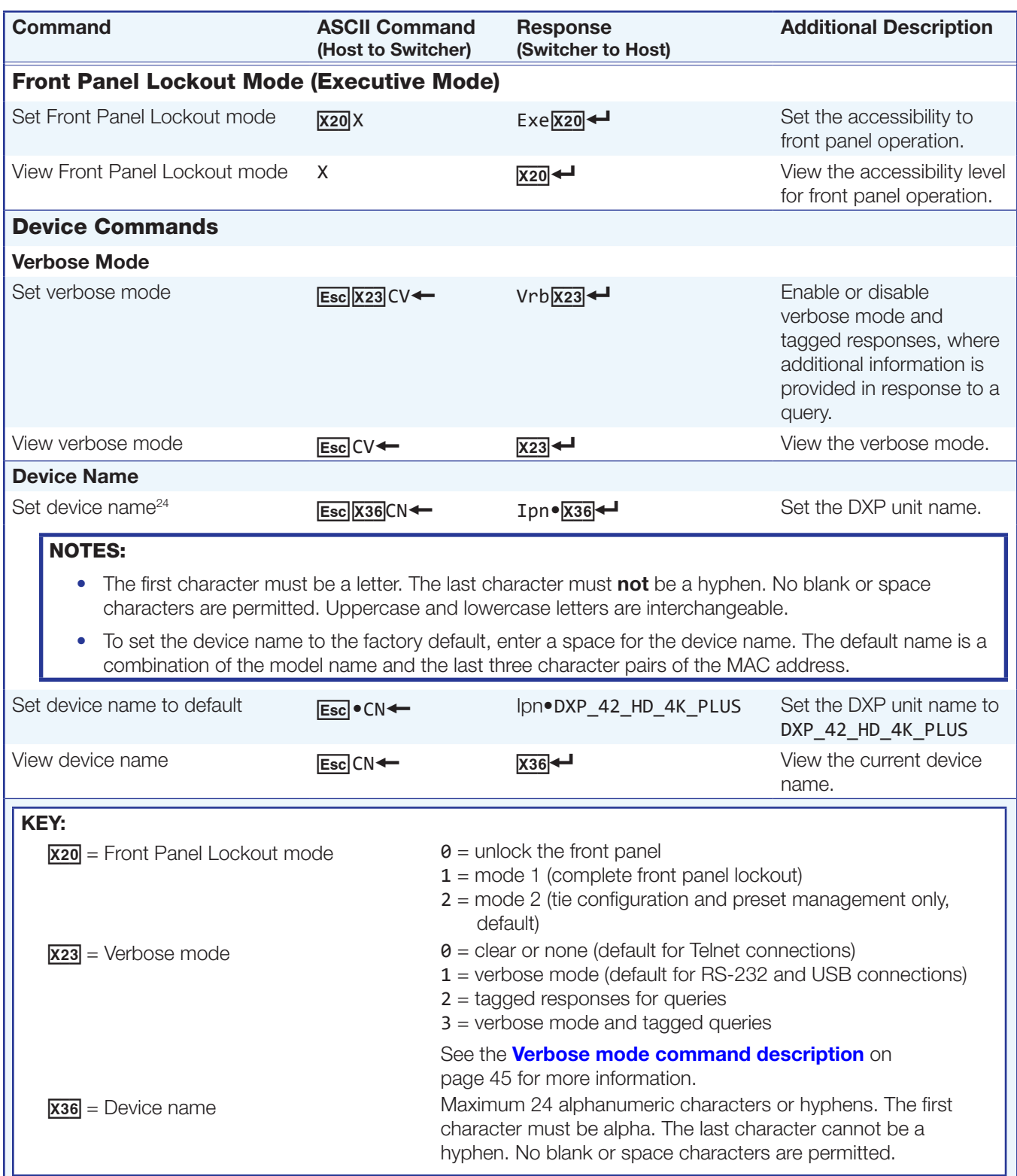

L

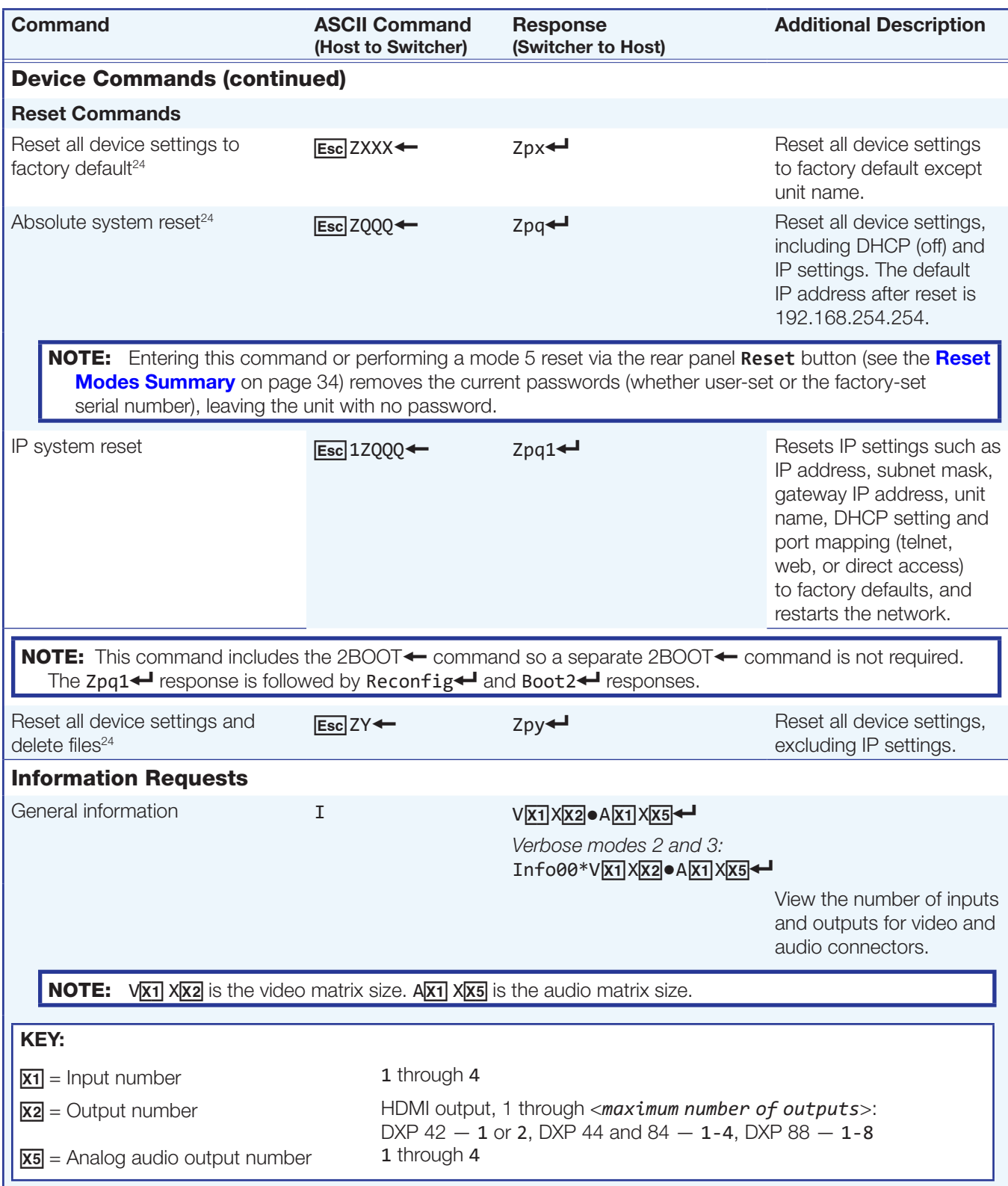

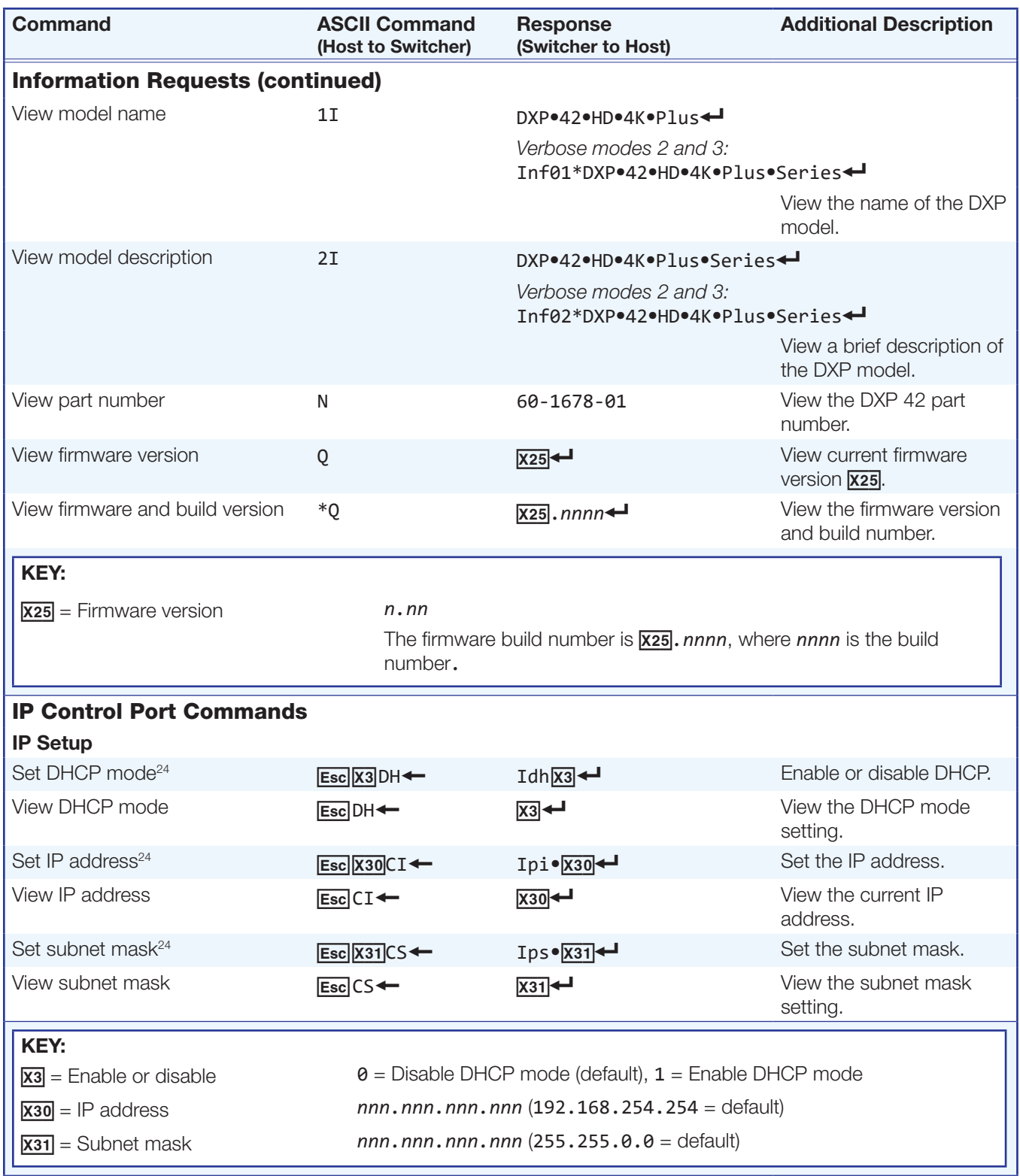

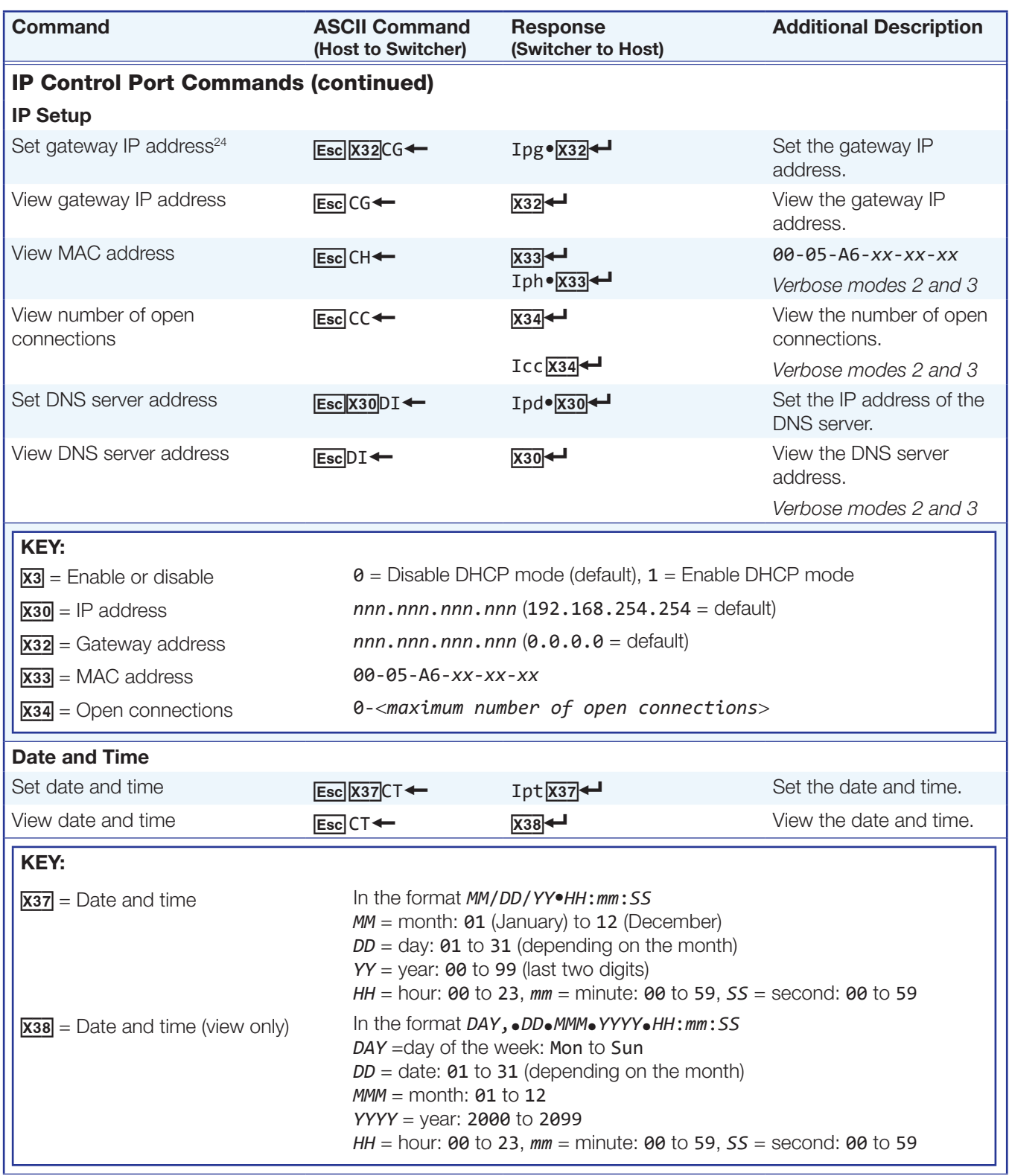

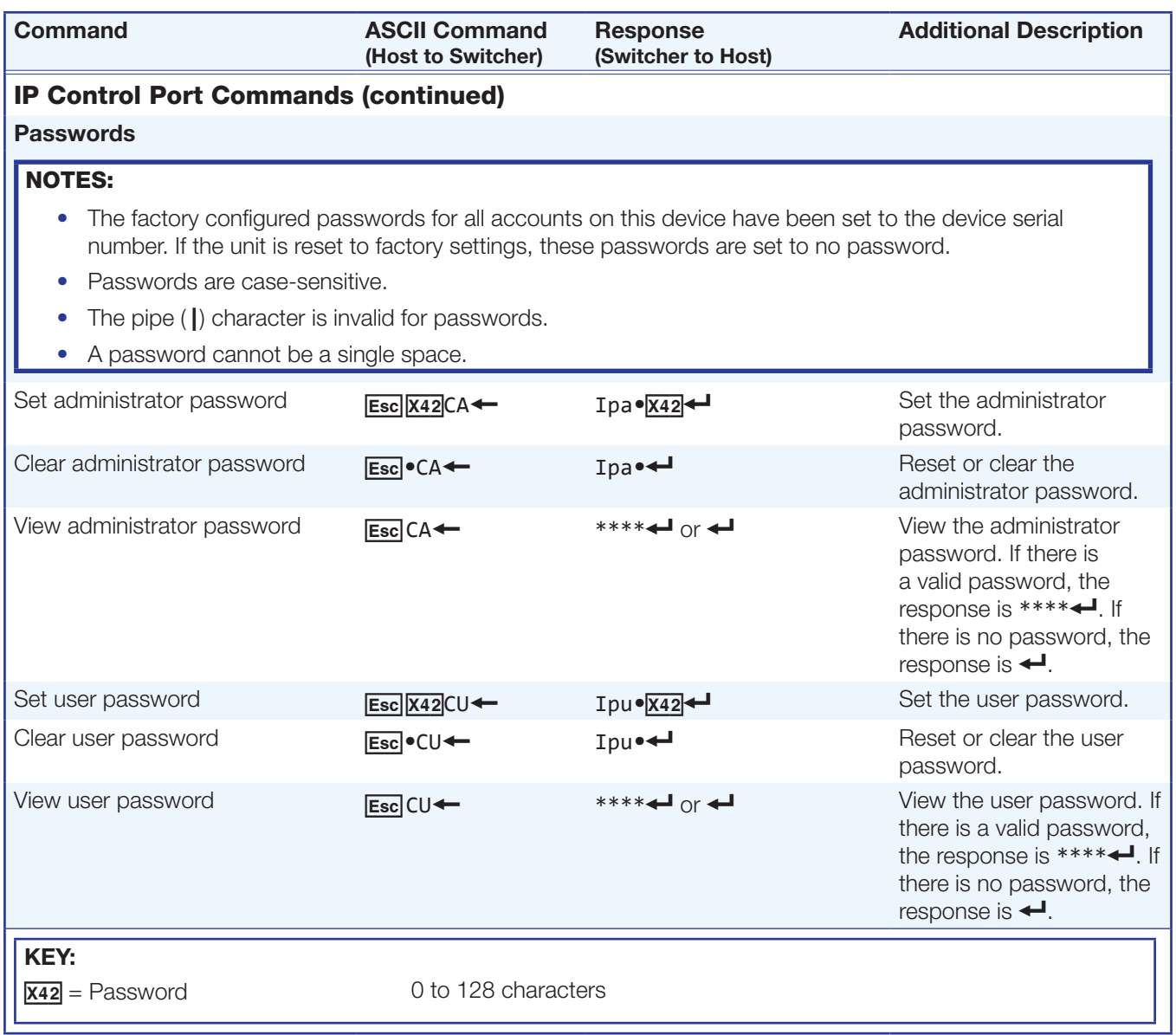

# CEC SIS Commands

# CEC Symbol Definitions

- $\overline{X101}$  = CEC mode
	- $0 =$  Disable CEC operations for this port (default)
	- 2 = Enable insertion (unidirectional)
	- 4 = Enable insertion and publish received CEC messages (bidirectional) (recommended)
- $x102$  = CEC status
	- $0 =$  CEC mode  $0$  disabled
	- 2 = CEC mode 2 enabled but no device detected (unidirectional)
	- 3 = CEC mode 2 enabled and device detected (unidirectional)
	- 4 = CEC mode 4 enabled but no device detected (bidirectional)
	- 5 = CEC mode 4 enabled and device detected (bidirectional)
- $\overline{X103}$  = Source logical address (our pseudo): 0 through 15
	- $(-1)$  = Not found or port not enabled)
- $\overline{X104}$  = Destination logical address (theirs): 0 through 15  $(-1)$  = not found or port not enabled)

<span id="page-82-0"></span>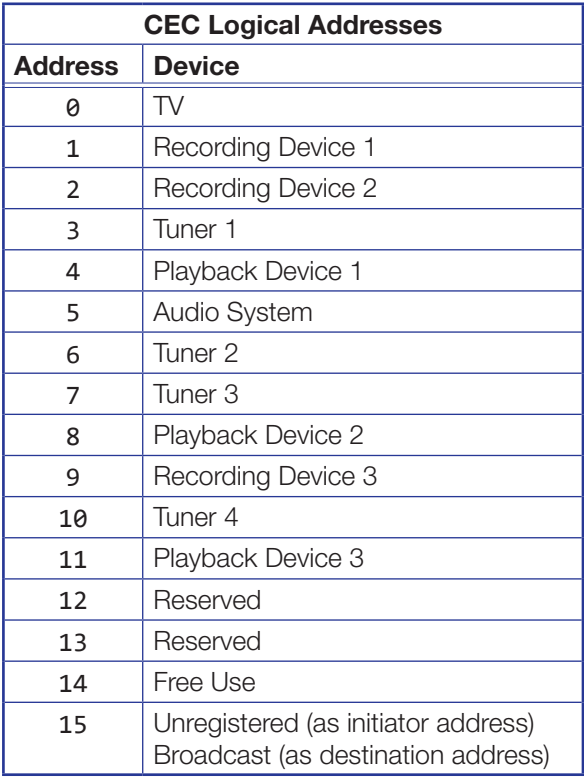

- $X105$  = CEC command: Predefined actions as strings within double quotes. For example: *"PwrOn"*, *"PwrOff"*, or "*ShowMe"*
- $\overline{X106}$  = Send result
	- $\theta$  = Failed (NAK [not acknowledged])
	- 1 = Success (ACK [acknowledged]) of entire message
	- $2 =$  Unable to send
- $\overline{x107}$  = CEC physical address 4 hexadecimal digits (*Example*: %32%00)
- $X108$  = CEC device presence:
	- $\theta$ -F = Device address
	- $X =$  Missing
	- $-$  = CEC port is off
- $\overline{x}$ 109 = CEC data User selected elements (0 through 15) in the form of a percent sign followed by two hex digits. *Example:* %2A%07%FF
- $X110$  = CEC address byte  $-$  In the form of percent sign followed by two hex digits *Example:*  $XEO = Extron output (14) to TV (0)$

# Command and Response Table for CEC SIS Commands

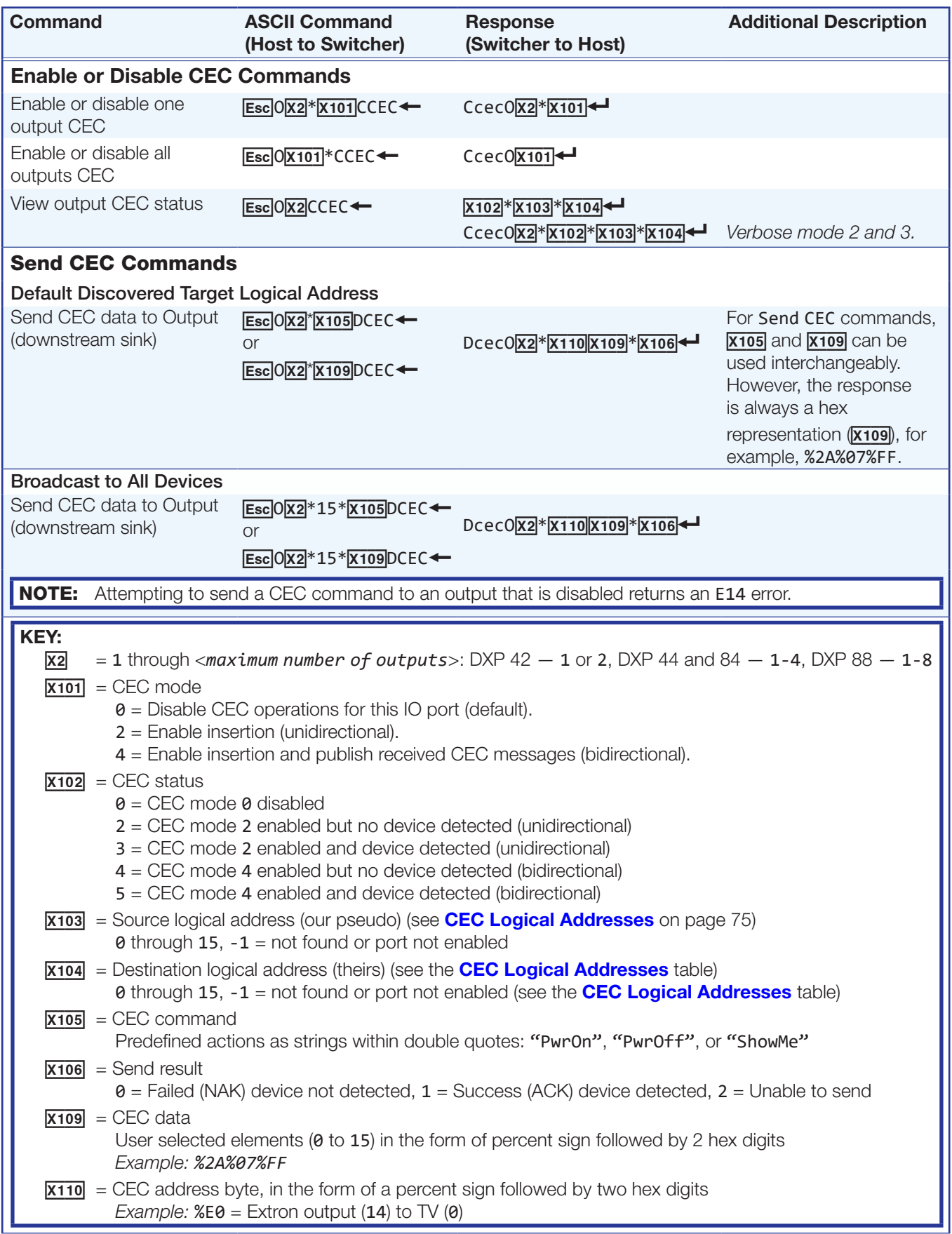

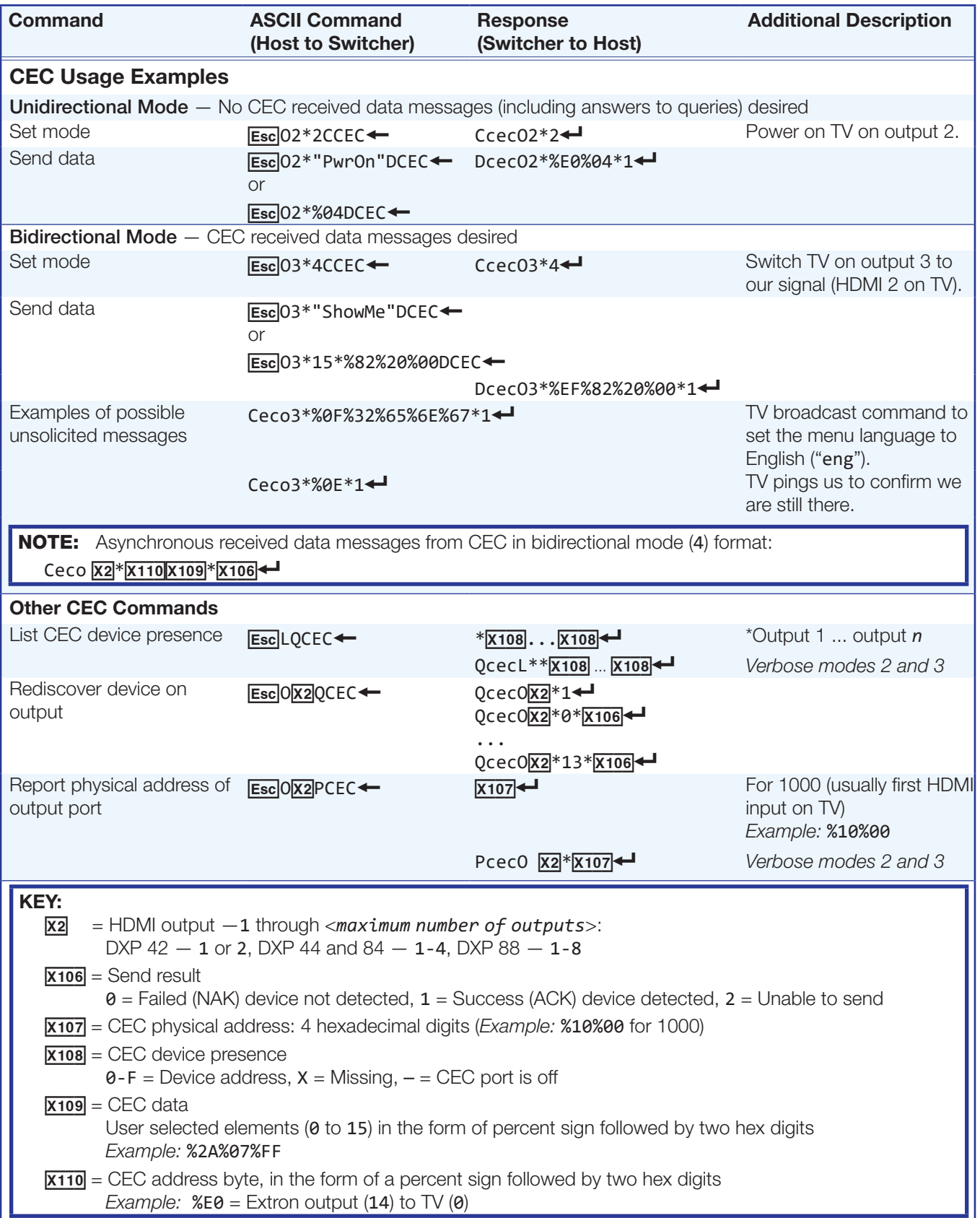

# <span id="page-86-2"></span>**Configuration Software**

The Extron Product Configuration Software (PCS) offers another way to control the switchers via USB or TCP/IP connection. The graphical interface includes many of the same functions as those on the device front panel and through SIS commands.

This section describes the software installation and communication. For detailed information about configuring the device with PCS, see the *DXP HD 4K PLUS Series Help* file. Topics in this section include:

- **[Software Installation](#page-86-0)**
- **[Software Connection](#page-89-0)**
- [Help File Access](#page-93-0)

PCS is compatible with most Microsoft<sup>®</sup> Windows operating systems. The software is available at **[www.extron.com](http://www.extron.com)**.

# <span id="page-86-1"></span><span id="page-86-0"></span>Software Installation

To download PCS from the Extron website, locate it on the Download Center page or go to the PCS product page.

# Software Download Center Page

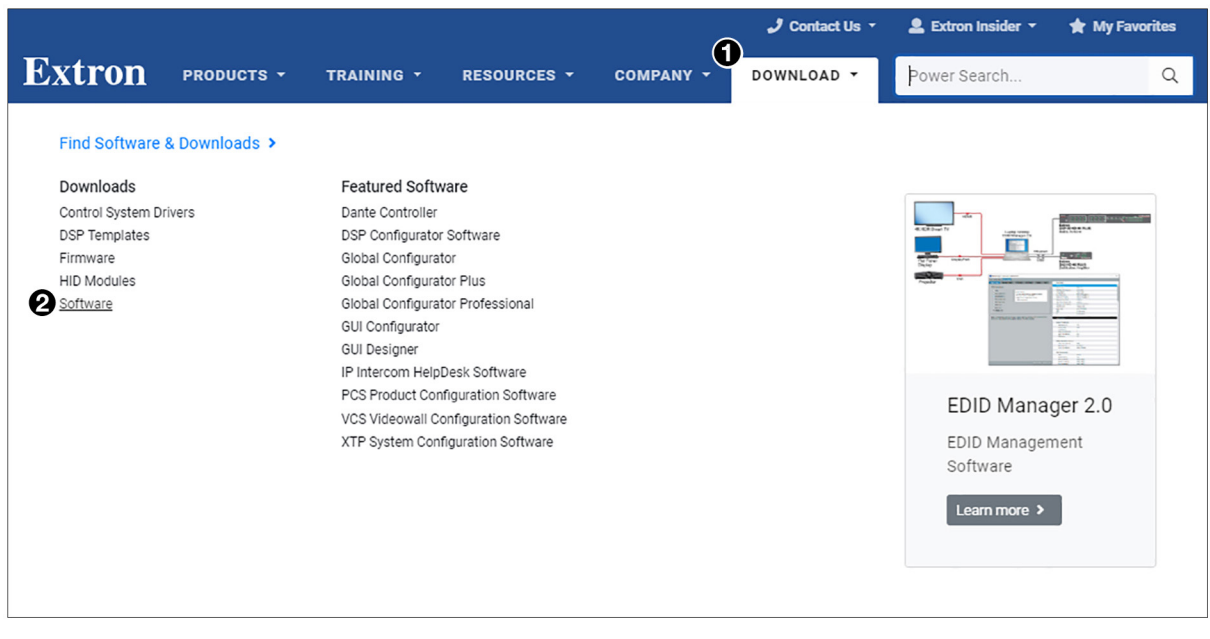

Figure 38. Download Center Page on the Extron Website

- [1](#page-86-1). On the Extron website, select the **Download** tab (see **[figure 38](#page-86-1), 1**, on the previous page).
- **[2](#page-86-1).** Move the pointer to the **Software** link (2) in the Downloads column and click it.

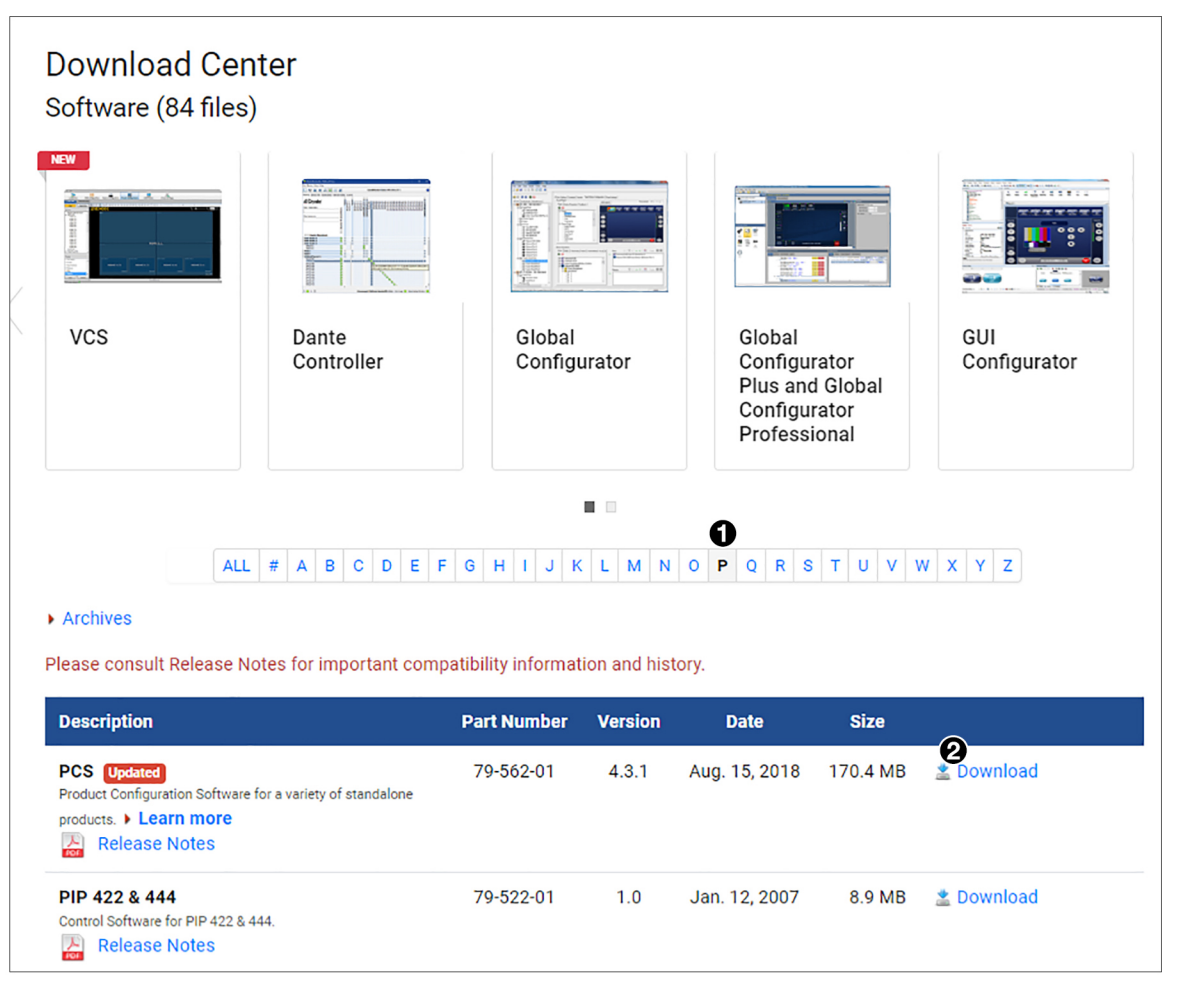

#### Figure 39. PCS Download Link

- 3. On the Download Center Software page, click the **P** link (see figure 39,  $\bigcirc$ ).
- 4. If necessary, scroll to locate PCS from the list of available software programs and click the **Download** link to the right of the name  $(2)$ .
- 5. On the login page that appears next, fill in the required information to log in to [www.extron.com](http://www.extron.com) (if you need an ID number, see your Extron representative).
- 6. Follow the instructions on the subsequent screens to complete the software program installation. By default, the configuration program files are stored on your computer at: C:\Program Files (x86) \ Extron \ Extron PCS.

If there is not already an Extron folder in your Program Files (x86) folder, the installation program creates it as well.

# PCS Product Page

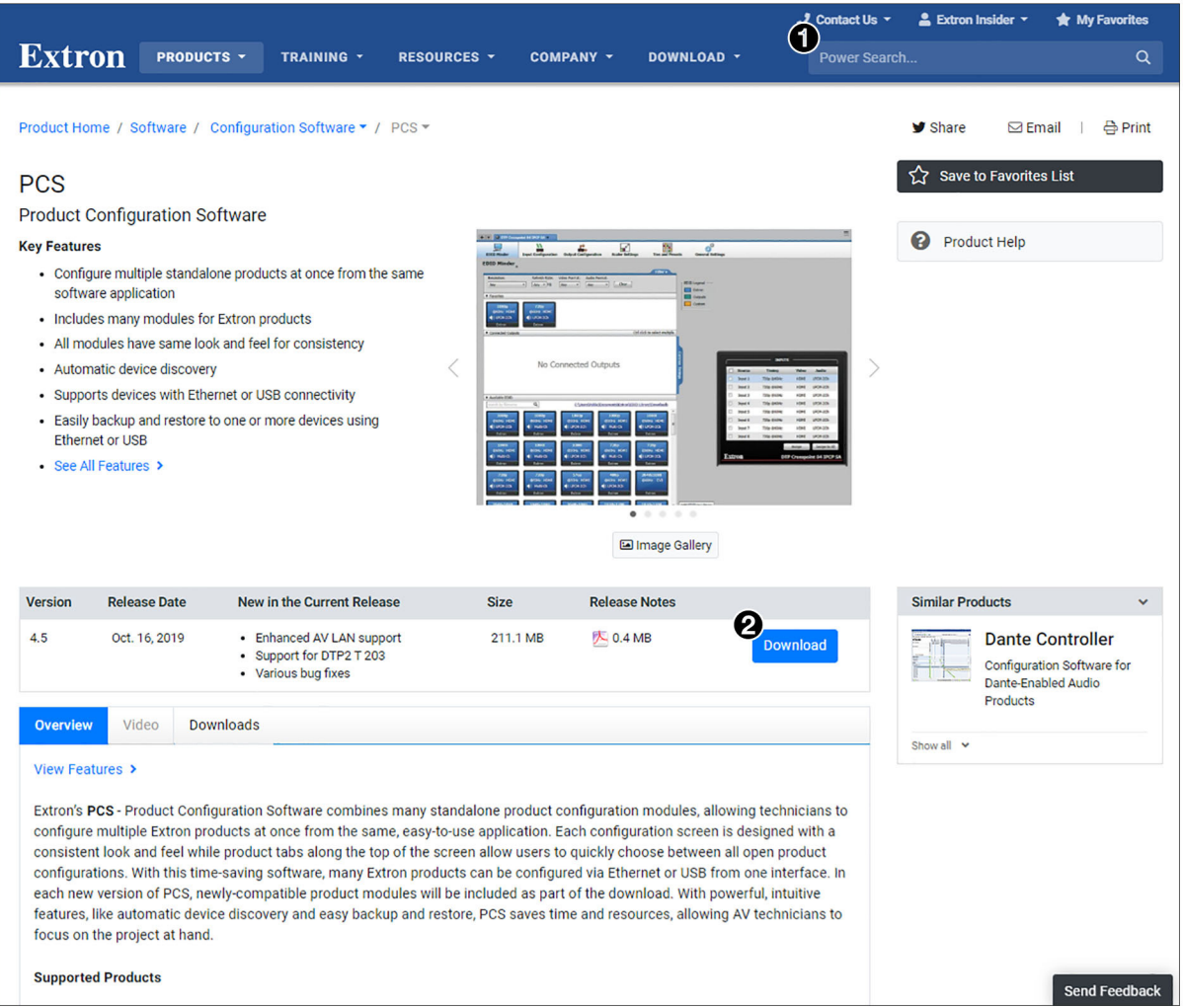

#### Figure 40. PCS Product Page

- **1.** In the Power Search field (see figure 40,  $\bigcirc$ ), type PCS. A drop-down menu of selected search results appears under the field.
- 2. Press <**Enter**> on the keyboard or select **PCS** from the drop-down menu.
- **3.** Click the **Download** button (2).
- 4. Submit any required information to start the download. Note where the file is saved.
- **5.** Open the executable (.exe) file from the save location.
- 6. Follow the instructions that appear on the screen. By default, the installation creates a directory in the Program Files or Program (x86) folder.

# <span id="page-89-0"></span>Software Connection

Open PCS from the Start menu or desktop shortcut. The Extron PCS window opens with the Device Discovery panel open. Connect to the switcher using the Device Discovery panel or the TCP/IP panel.

**NOTE:** Connecting to PCS returns the switcher to normal operation from power save modes 1 and 2.

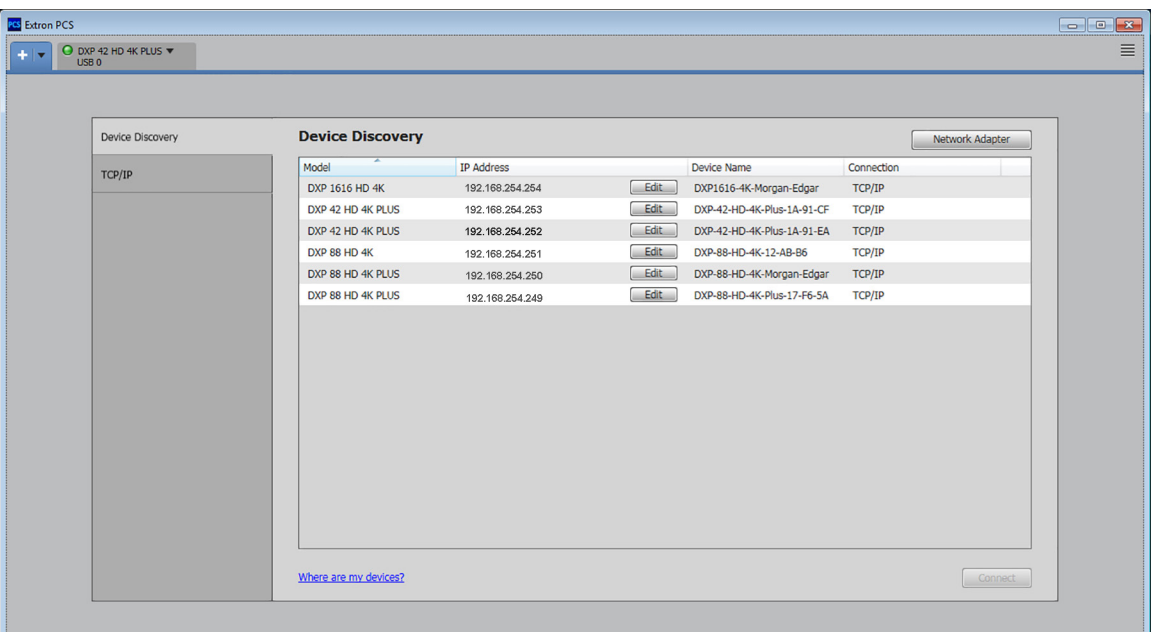

# Figure 41. PCS Window

Offline device configuration is not supported with the DXP HD 4K PLUS Series, but the configuration screens and panels can still be viewed.

## NOTES:

- PCS versions prior to 2.0 do not have the Device Discovery feature. If possible, update the PCS version from the **[Extron](http://www.extron.com) [website](http://www.extron.com)**. If that is not possible, connect to the switcher by choosing the connection method and submitting the required information in the current PCS version.
- Verify that the current version of PCS supports the desired device by reviewing the software Release Notes, also available on the Extron website.

# Device Discovery Panel

The Device Discovery panel displays accessible Extron devices connected directly to the PC or to a LAN or WAN. Devices are identified and sorted by model, IP address, device name, or connection method.

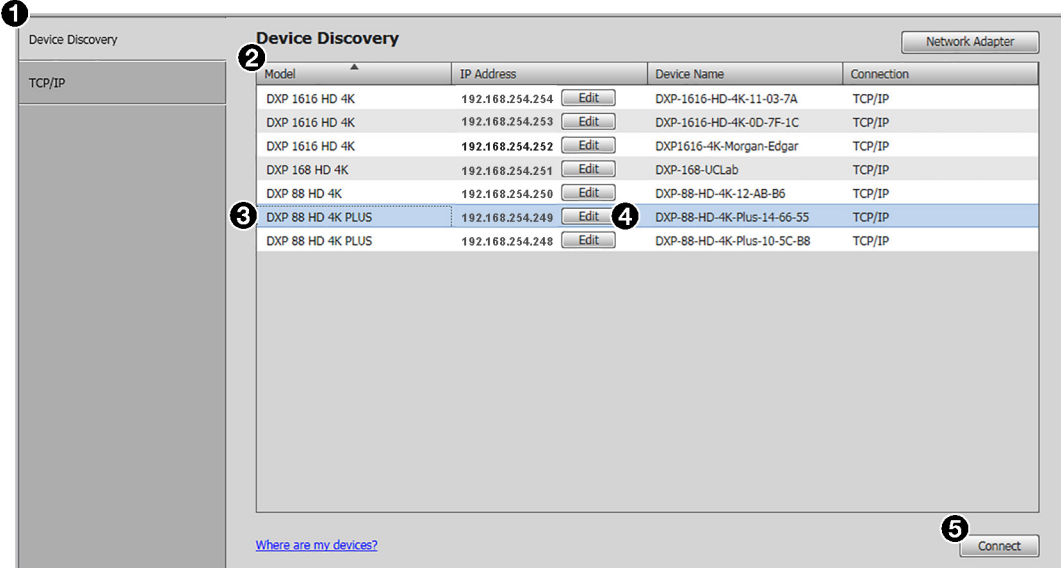

#### Figure 42. Device Discovery Panel

#### To sort the list of available devices:

- 1. Click the **Device Discovery** tab (see figure 42,  $\bigcirc$ ).
- **2.** Click the desired column heading  $\left(\bigotimes\right)$  to sort the category in ascending or descending order.

## To connect to a device:

- **1.** Click the **Device Discovery** tab (1).
- **2.** Select the desired device  $\left( \bigotimes \right)$ .
- **3.** Click the **Connect** button ( $\bigodot$ ). A new device configuration tab opens.

#### To edit communication settings from the Device Discovery panel:

- **1.** Click the **Device Discovery** tab (1).
- 2. Click the **Edit** button of the desired device (**4)**. The Communication Settings dialog box opens.
- **3.** Enter the IP information (see **[Communication Settings Panel](#page-96-0) on** [page 89](#page-96-0) for configuration details).
- 4. Finalize the settings in one of the following ways:
	- Click the **Apply** button to accept the changes and return to the Device Discovery panel.
	- Click the **Apply and Connect** button to accept the changes and connect to the selected device. A new device configuration tab opens.
	- Click the **Cancel** button to cancel any pending changes and return to the Device Discovery panel.

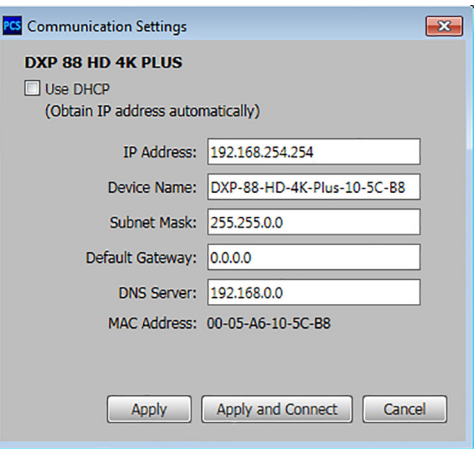

# TCP/IP Panel

The TCP/IP panel connects PCS to a specific device through Ethernet.

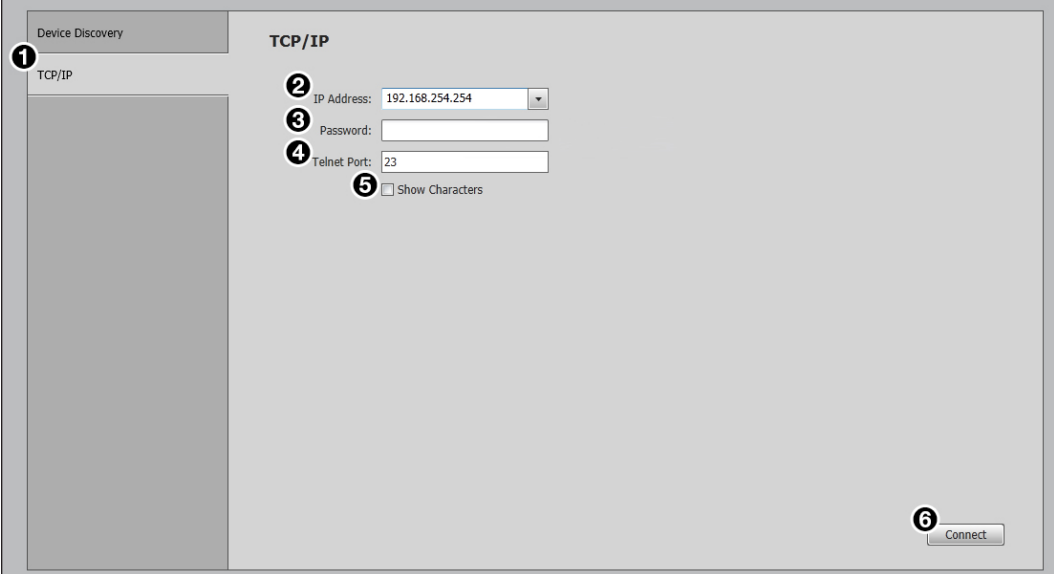

#### Figure 43. TCP/IP Panel

- **1.** Click the **TCP/IP** tab (see figure 43, 1).
- 2. In the **IP Address** field (2), enter the IP address of the desired device.
- 3. If required, enter the device password in the **Password** field (**3**). Select the **Show Characters** checkbox (see  $\bigodot$ ) to display the password characters.

#### NOTES:

- The factory-configured passwords for all accounts on this device are initially set to the device serial number. Passwords are case-sensitive.
- Performing a unit factory reset (entering an **[E](#page-64-0)sc ZQQQ GIS command** or a [mode 5 reset](#page-41-1) on page 34 via the rear panel **Reset** button) removes the serial number passwords, leaving the unit with no password.
- 4. In the **Telnet Port** field (**4**), enter the Telnet port of the desired device.
- **5.** Click the **Connect** button ( $\bigodot$ ). A new device tab opens.

# <span id="page-92-0"></span>Offline Device Preview

Opening a new device tab for an offline device displays the interface and configuration options for the chosen model without connecting to it. However, settings cannot be changed.

#### To open a switcher device tab:

1. In the **Start-up** drop-down menu, select **New Configuration File**. The New Configuration File dialog box opens.

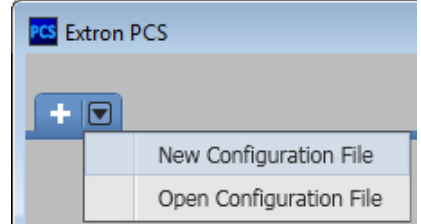

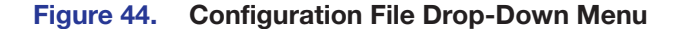

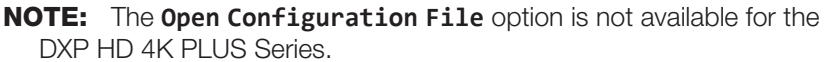

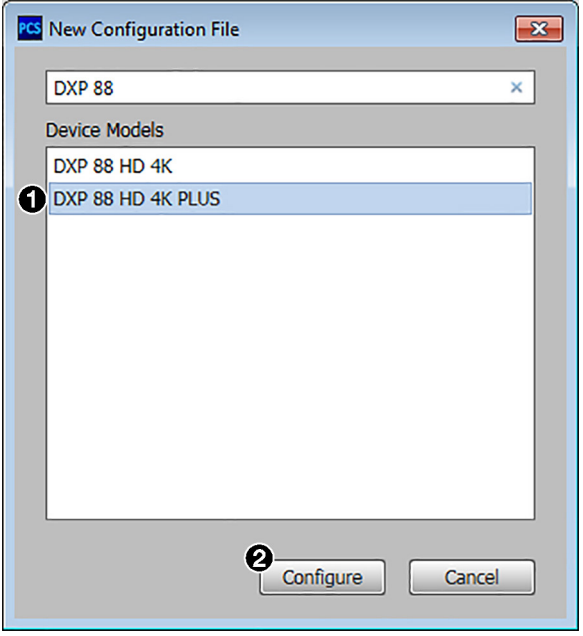

# Figure 45. New Configuration File Dialog Box (DXP 88 HD 4K PLUS Selected)

- 2. Select the desired device model from the Device Models list (see figure 45,  $\bigcirc$ ).
- **3.** Click the **Configure** button (2). A new offline device configuration tab opens.

# <span id="page-93-0"></span>Help File Access

PCS contains two help files: one for PCS and one for the connected switcher.

The *Product Configuration Software Help* file contains information about PCS and how to use it. To access the help file, click **Extron PCS Help** from the **Software** menu in the top right corner.

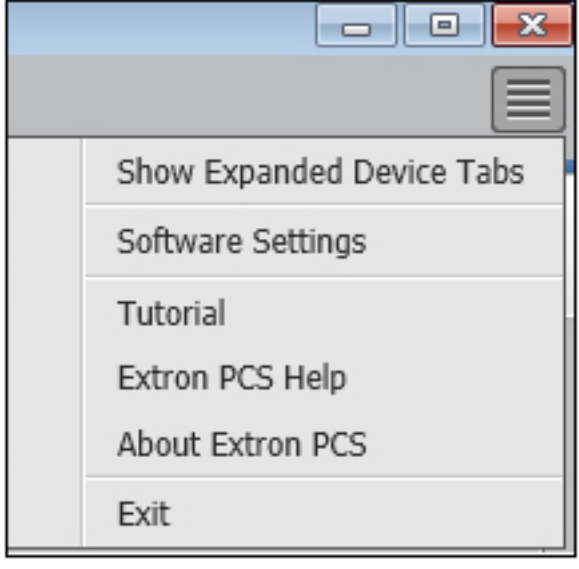

# Figure 46. Software Menu

 $O<sub>DX</sub>$ 

The *DXP HD 4K PLUS Series Help* file contains information about configuring the connected switcher. To access the help file, either connect to a device (see **[Software Connection](#page-89-0)** [on page 82](#page-89-0)) or open an offline device tab (see **[Offline Device Preview](#page-92-0)** on page 85). From the **Device** menu, click *[product]* **Help**. The actual option displays the name of the connected device.

NOTE: The DXP 42 Device menu does not contain the **Commissioning Report** option.

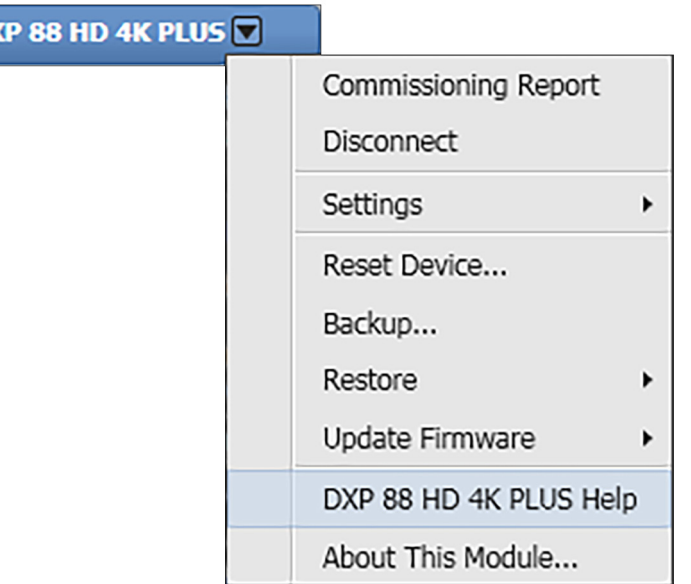

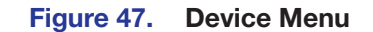

# Internal Web Page

This section provides procedures for accessing and using the DXP HD 4K PLUS internal web page. Topics in this section include:

- **[Web Page Access](#page-94-0)**
- [Web Page Components DXP 44, 84, 88](#page-95-0)
- [Web Page Components DXP 42](#page-101-0)

The internal web page displays information about the device and provides basic configuration options. For more detailed configuration options, use [SIS](#page-46-0) commands (see SIS **Configuration and Control** starting on page 39) or PCS (see **Configuration Software** [starting on page 79,](#page-86-2) and the *DXP HD 4K PLUS PCS Help File*).

# <span id="page-94-0"></span>Web Page Access

To access the internal web page:

- 1. Connect the switcher to a LAN or WAN using the rear panel LAN connector (see **[Connecting to the LAN Port](#page-17-0) on page 10).**
- **2.** On a connected PC, open a web browser.

# NOTES:

- The internal web page does not support compatibility mode in Microsoft Internet Explorer®.
- If the Ethernet connection to the switcher is unstable, try turning off the proxy server in the web browser.
- 3. Enter the IP address of the device in the browser **Address** field.

NOTE: The default IP address is 192.168.254.254.

- 4. Press the <**Enter**> key on the keyboard.
- 5. The switcher checks if the device is password-protected and performs one of the following:
	- If the device is not password-protected, the web page opens.
	- If the device is password-protected, enter a user name (user or admin) in the **User Name** field and the password in the **Password** field when prompted.

**NOTE:** The factory configured passwords for all accounts on this device have been set to the device serial number. If the unit is reset to factory settings ([mode 5 reset](#page-41-1) or  $F_{\text{esc}}$  ZQQQ  $\leftarrow$  [SIS command](#page-64-0)), these passwords are set to no password. Passwords are case-sensitive.

6. Click the **OK** button.

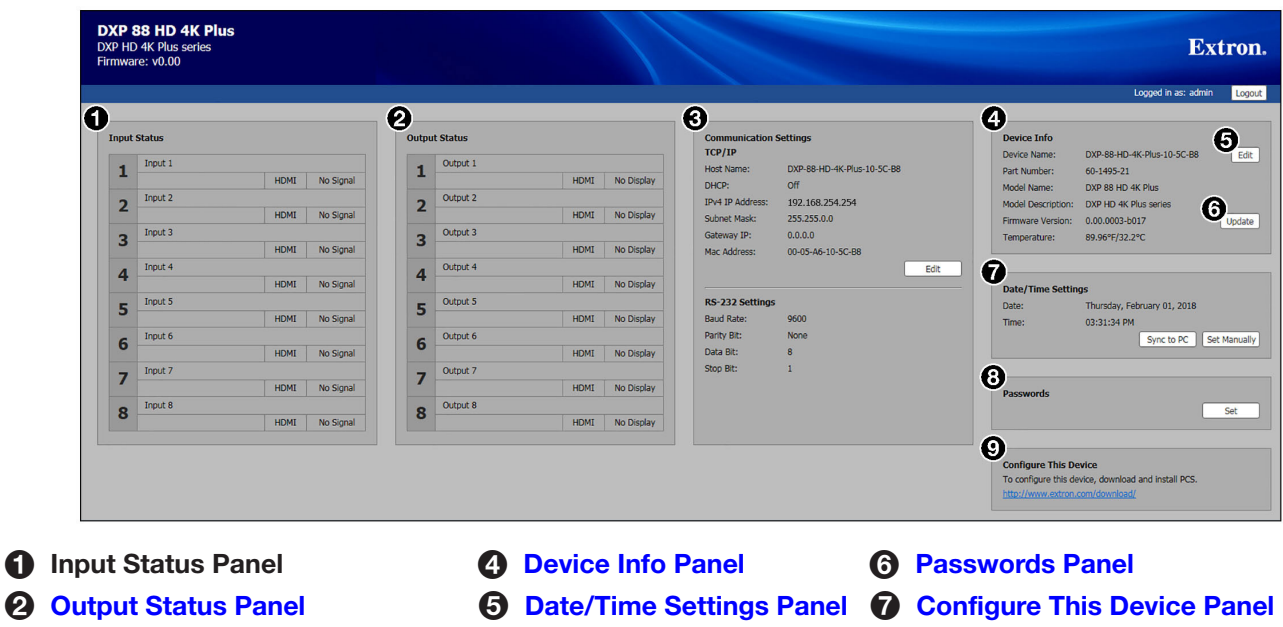

# <span id="page-95-1"></span><span id="page-95-0"></span>Web Page Components — DXP 44, 84, 88

**6 [Communication Settings Panel](#page-96-0)** 

# Figure 48. Internal Web Page — DXP 88

**NOTE:** Figure 48 shows a DXP 88 web page. The web pages for the DXP 44 and 84 are identical except for the number of inputs and outputs.

# Input Status Panel

The Input Status panel (see figure 48,  $\bigoplus$ ) displays information about the connected inputs. The number of inputs displayed depends on the number of inputs available on the DXP HD 4K PLUS Series model.

Each input is identified by number in the left column. For each input, the following information is displayed:

- **Input name**  $-$  Displays the name of the input.
- **Signal type**  $-$  Displays the signal type of the input.
- **HDCP encryption**  $-$  Displays the HDCP encryption status of the input (see the table below for symbol definitions).

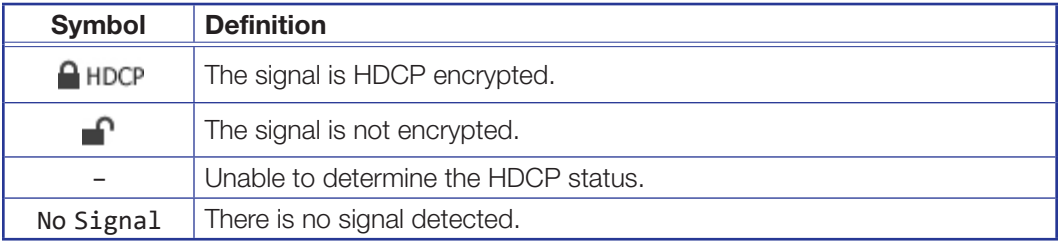

# <span id="page-96-1"></span>Output Status Panel

The Output Status panel (see [figure 48](#page-95-1),  $\bigcirc$ , on the previous page) displays information about the connected outputs. The number of outputs displayed depends on the number of outputs available on the DXP HD 4K Series model. Each output is identified by a number in the left column. For each output, the following information is displayed:

**Output name** - Displays the name of the output.

**Output format** - Displays the format of the output.

**HDCP compliance** — Displays the HDCP compliance status of each output (see the table below for symbol definitions).

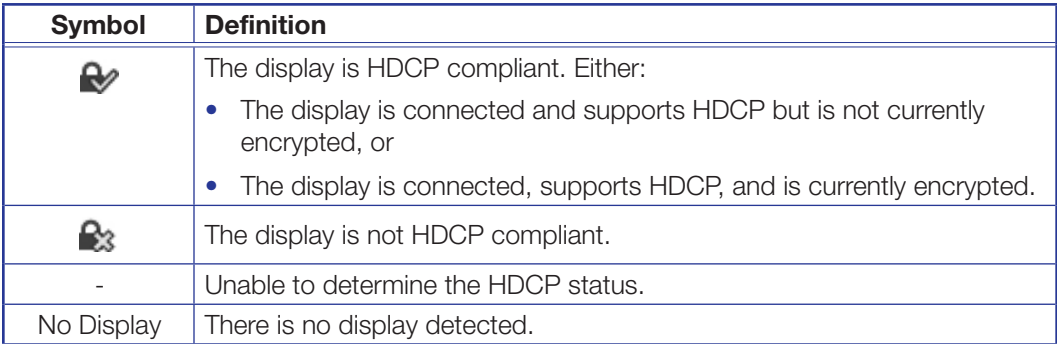

# <span id="page-96-0"></span>Communication Settings Panel

The Communication Settings panel  $\left( \textbf{3} \right)$  $\left( \textbf{3} \right)$  $\left( \textbf{3} \right)$  enables you to configure TCP/IP settings and displays RS-232 settings (the RS-232 settings cannot be edited).

To configure the TCP/IP settings, click the **Edit** button in the Communication Settings panel. The Communication Settings dialog box opens.

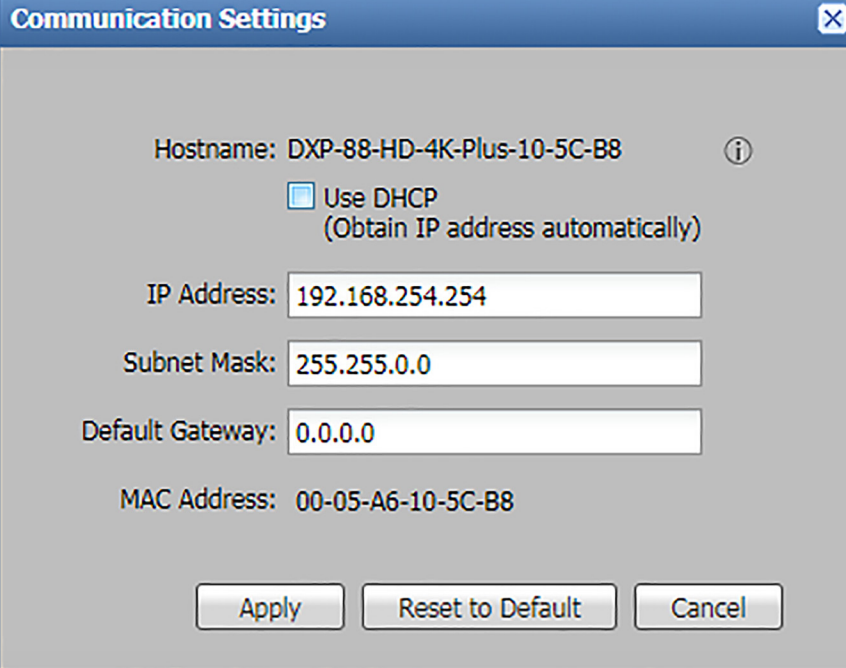

#### Figure 49. Communication Settings Dialog Box

NOTE: The hostname is generated from the device name. To change it, see Setting [the device name](#page-97-1) on page 90.

#### To obtain an IP address automatically:

- 1. Select the **Use DHCP** checkbox.
- 2. Click the **Apply** button. The dialog box closes.

#### To set a static IP address:

- 1. Ensure the **Use DHCP** checkbox is not selected.
- 2. In the **IP Address** field, enter an IP address.
- 3. In the **Subnet Mask** field, enter the subnet mask if required.
- 4. In the **Default Gateway** field, enter the default gateway if required.
- **5.** Click the **Apply** button. The dialog box closes.

#### To reset all communication settings to the default values:

Click the **Reset to Default** button. The following settings are reset:

- DHCP is disabled.
- The IP address is set to 192.168.254.254.
- The subnet mask is set to 255.255.0.0.
- The default gateway is set to 0.0.0.0.

NOTE: If the password is still set to the factory configured device serial number, the password is reset to no password.

#### To cancel pending changes:

Click the **Cancel** button. The dialog box closes.

# <span id="page-97-0"></span>Device Info Panel

The Device Info panel (see [figure 48](#page-95-1),  $\langle 4 \rangle$  $\langle 4 \rangle$  $\langle 4 \rangle$ , on page 87) displays information about the device with options to edit the device name and update firmware.

#### <span id="page-97-1"></span>Setting the device name

To edit the device name or hostname, click the **Edit** button in the Device Info panel. The Device Name dialog box opens.

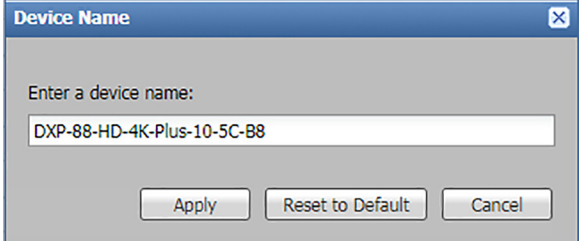

#### Figure 50. Device Name Dialog Box

#### To change the name:

- 1. In the **Enter a Device Name** field, enter a name for the DXP.
- 2. Click the **Apply** button. The dialog box closes.

#### To reset the name to the default value:

- 1. Click the **Reset to Default** button.
- **2.** Click the **Apply** button. The dialog box closes.

#### To cancel pending changes:

Click the **Cancel** button. The dialog box closes.

## Updating firmware

NOTE: If necessary, download firmware updates from **[www.extron.com](http://www.extron.com)**.

To update the firmware, click the **Update** button in the Device Info panel. The Firmware Update dialog box opens.

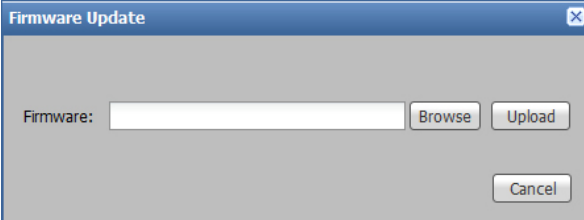

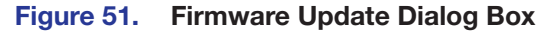

#### To update the firmware:

- 1. Click the **Browse** button. The File Upload dialog box opens.
- **2.** Navigate to the location of the firmware file. Valid firmware files have an .eff extension.
- 3. Select the file and click the **Open** button. The File Upload dialog box closes.
- **4.** Click the **Upload** button. The Firmware Update dialog box closes.

While the firmware is being updated, status messages are displayed, indicating when the firmware is uploading, initializing, then installing. The DXP reboots, then displays a message indicating that the firmware update is complete.

#### To cancel pending changes:

Click the **Cancel** button. The dialog box closes.

# <span id="page-98-0"></span>Date/Time Settings Panel

The Date/Time Settings panel (see **[figure 48](#page-95-1),**  $\Theta$ , on page 87) displays the date and time on the device and provides options to set the device date and time automatically or manually.

#### Updating date and time automatically

This method sets the device date and time to the same date and time of the PC. To do this, click the **Sync to PC** button in the Date/Time Settings panel.

# Updating date and time manually

With this method, each value of the date and time must be set. To edit the date and time manually, click the **Set Manually** button in the Date/Time Settings panel (see  $\bigcirc$  in the figure at right). The Date and Time Settings dialog box opens.

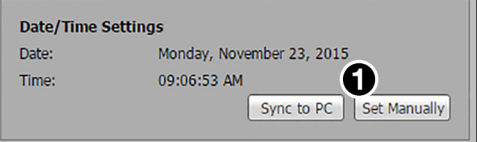

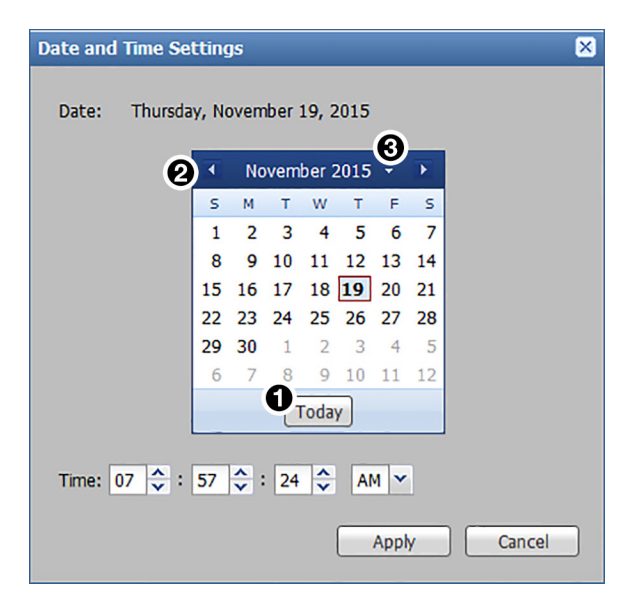

# Figure 52. Date and Time Settings Dialog Box

# To set the date and time:

- **1.** Set the date by one of the following methods:
	- Click the **Today** button to set the date to the current date on the PC (see figure 52,  $\bullet$ .
	- Select the date from the calendar by doing either of the following:
		- Click the left and right arrow buttons in the calendar heading  $(2)$ .
		- Click the drop-down menu next to the calendar month and year  $\left( \bigotimes \right)$ , and select the desired month and year. Click the **OK** button to accept the selected settings or the **Cancel** button to cancel pending selections.
- **2.** To set the time, click the up and down arrow buttons for each field to set the hours, minutes, seconds, and AM or PM as desired. Alternatively, enter the desired value in each field.
- 3. Click the **Apply** button. The dialog box closes and the new values are applied.

## To cancel pending changes:

Click the **Cancel** button. The dialog box closes.

# <span id="page-99-0"></span>Passwords Panel

The Passwords panel (see **[figure 48](#page-95-1),**  $\odot$  on page 87) provides an option to set administrator or user passwords. To assign passwords, click the **Set** button in the Passwords panel. The Passwords dialog box opens. (By default, both passwords are set to a carriage return.)

**NOTE:** The factory configured passwords for all accounts on this device have been set to the device serial number. If the unit is reset to factory settings (see **[mode 5 reset](#page-41-1)** on [page 34](#page-41-1) or **[E](#page-64-0)<sub>sc</sub> ZQQQ**  $\leftarrow$  **[SIS command](#page-64-0)** [see page 57]), these passwords are set to no password.

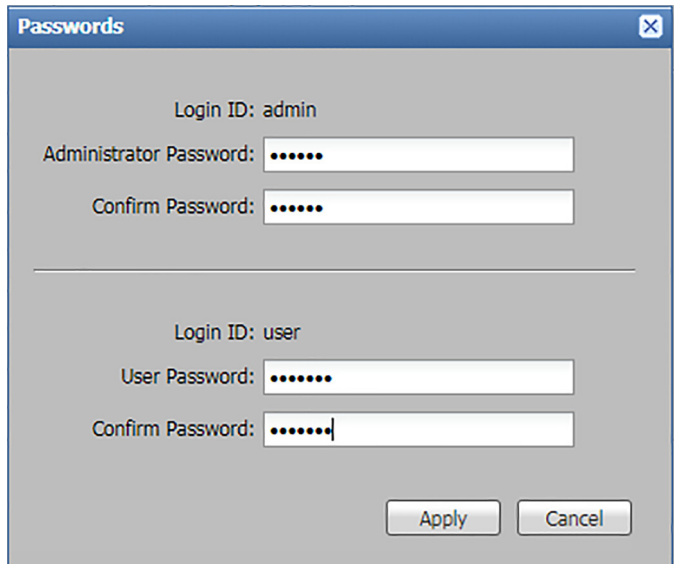

Figure 53. Passwords Dialog Box

To assign an administrator password:

- 1. In the **Administrator Password** field, enter the new password.
- 2. In the **Confirm Password** field directly under the **Administrator Password** field, enter the same password from the field above.
- **3.** Click the **Apply** button. The dialog box closes.

#### To assign a user password:

- 1. Ensure an administrator password is assigned.
- 2. In the **User Password** field, enter the new password.
- 3. In the **Confirm Password** field directly under the **User Password** field, enter the same password from the field above.
- 4. Click the **Apply** button. The dialog box closes.

#### To remove a password:

- 1. In either the **Administrator Password** or **User Password** field, delete any existing password, leaving the field blank.
- 2. In the corresponding **Confirm Password** field, press the <Space> key on the keyboard.
- **3.** Click the **Apply** button. The dialog box closes.

#### To cancel pending changes:

Click the **Cancel** button. The dialog box closes.

# <span id="page-100-0"></span>Configure This Device Panel

This panel (see **[figure 48](#page-95-1),**  $\sqrt{2}$ , on page 8[7](#page-95-1)) contains a link to the Download page on the Extron website. From this page you can download and install the PCS configuration program. This software enables you to configure the input and output, set audio connections, manage EDID files, and so on.

# <span id="page-101-1"></span><span id="page-101-0"></span>Web Page Components — DXP 42

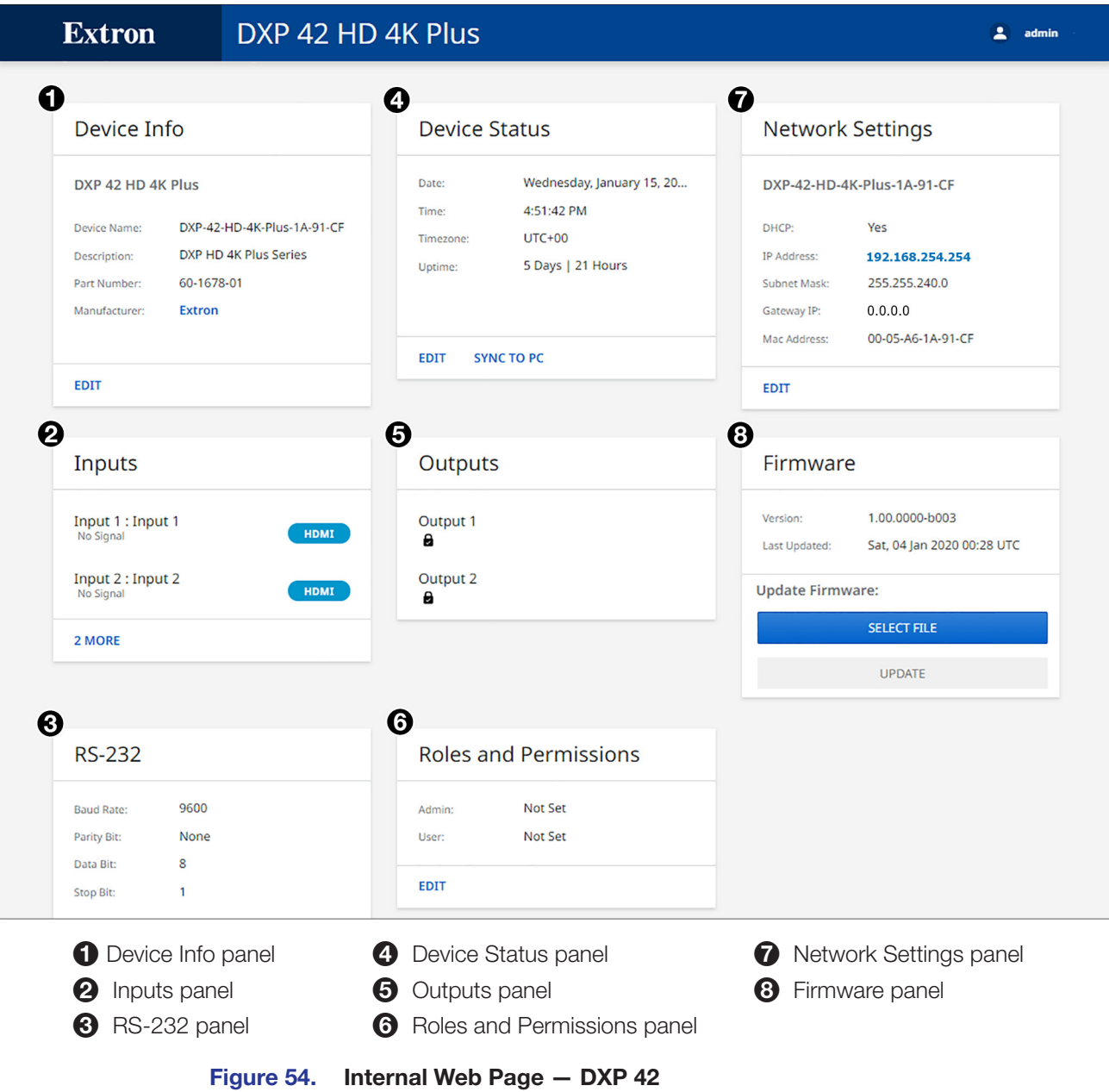

# Device Info Panel

The Device Info panel (see [figure 54](#page-101-1),  $\bigcirc$ , on the previous page) displays device name, brief product description, and part number, with the option to edit the device name. The panel also contains an **Extron** link which opens [www.extron.com](http://www.extron.com) in a new window.

## Setting the device name

To edit the device name (TCP/IP hostname), click the **Edit** button in the lower-left corner of the Device Info panel. The Device Info Settings dialog box opens.

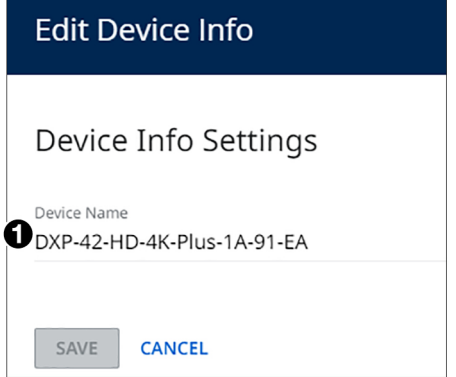

## Figure 55. Device Info Settings Dialog Box

To change the name:

- 1. Click on the default name in the **Device Name** field (see figure 55,  $\bigcirc$ ). A cursor appears. (The default name is the model name followed by -*xx-xx-xx*, where *xx-xx-xx* are the last six characters of the unit MAC address.)
- 2. Enter a name for the DXP 42
- 3. Click **Save** to apply the new name and close the dialog box, or click **Cancel** to close the dialog box without renaming the device.

## Inputs Panel

The Inputs panel (see **[figure 54](#page-101-1),**  $\odot$ ) displays the name and signal type of the active input signal as well as its HDCP status.

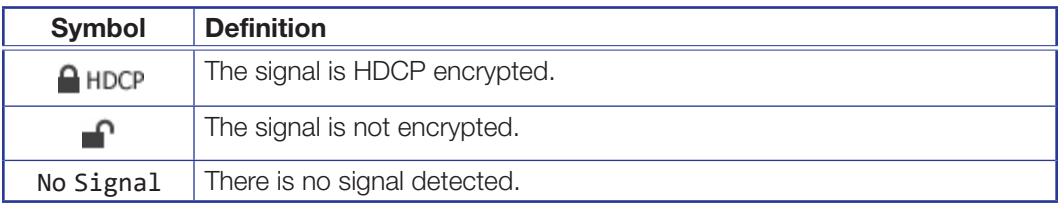

The following HDCP status indicators may be displayed for the inputs:

To view the status and type of all inputs, click the link (named **2 More**) in the lower-left corner of the Inputs panel to view the Inputs dialog box (see [figure 56](#page-103-0) on the next page for an example).

<span id="page-103-0"></span>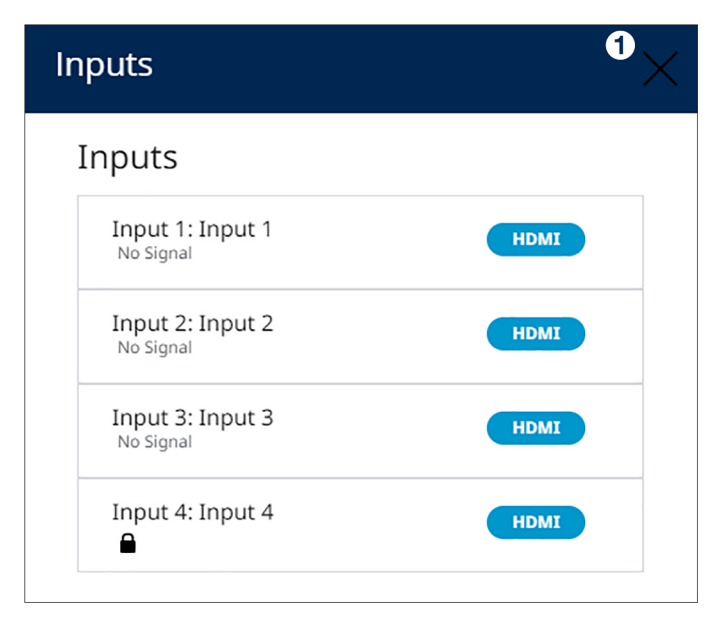

Figure 56. Inputs Dialog Box

When finished viewing the input information, click the **X** in the upper-right corner of the dialog box (see figure 56,  $\bigodot$ ) to close it.

# RS-232 Panel

The view-only RS-2[3](#page-101-1)2 panel (see figure  $54, ③$ , on page 93) displays the RS-232 protocol for the DXP serial port. The defaults are:

- $\bullet$  Baud rate  $-$  9600
- Parity Bit  $N$  (none)
- Data bits  $-8$
- Stop bits  $-1$

# Device Status Panel

The Device Status panel  $(4)$  $(4)$  $(4)$  displays the current date, time, time zone, the amount of time the device has been running (Uptime), and internal temperature in degrees Celsius.

## Syncing the DXP 42 to the PC

To set the DXP 42 date and time to match that of your computer:

Click **Sync to PC** at the bottom of the Device Status panel. When the sync is completed, the message shown in figure 57 appears in the upper-right corner of the screen.

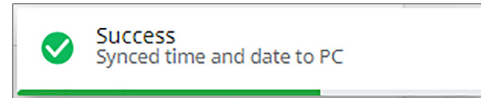

Figure 57. Sync to PC Success Message

#### Editing the date, time, and time zone

1. Click the **Edit** link in the lower-left corner of the panel. The Edit Device Status dialog box opens.

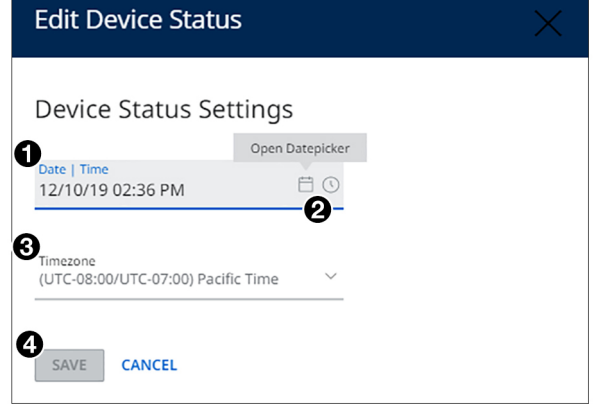

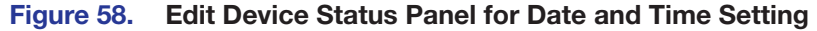

- **2.** Set the time, date, and time zone as desired:
	- **Date and Time** In the **Date** | **Time** field (see figure 58,  $\bigcirc$ , either click on the hour and minute text fields and type in the time, or click the **Datepicker** or **Timepicker** icons (2) to display the following panels:

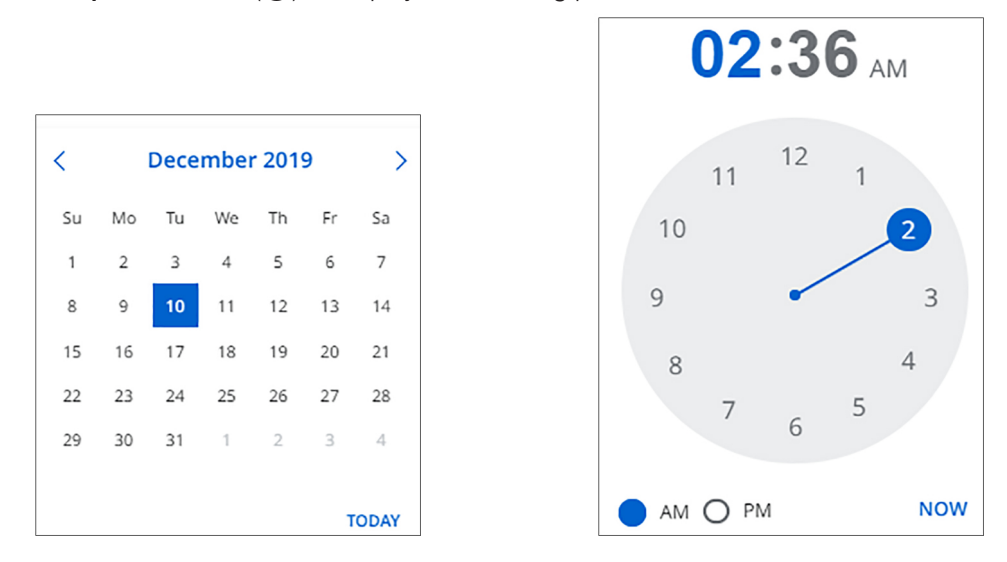

Figure 59. Datepicker and Timepicker Screens

- **Date**  $-$  On the Datepicker screen, either select the desired date from the calendar (current month only) or click **TODAY** to display the current date in the **Date** | **Time** field. To select a different month, click the right and left arrows at the top of the screen to display the desired month and year.
- **Time**  $-$  On the Timepicker screen, click on the hour or minutes above the clock, then click on the desired number on the clock. To display the current time in the **Date | Time** field, click **NOW**. Select the **AM** or **PM** radio button.
- Time Zone In the **Timezone** field, select the desired time zone from the  $drop-down menu$  (3).
- 3. When finished entering settings, click **Save** (4) to confirm them, or **Cancel** to close the dialog box without implementing the settings.

# Outputs Panel

The Outputs panel (see [figure 54](#page-101-1),  $\Theta$ , on page 93) displays the resolution and refresh rate of the outputs, their signal type (HDMI or DVI), and the HDCP status of all connected outputs.

The following status symbols may be displayed for connected outputs:

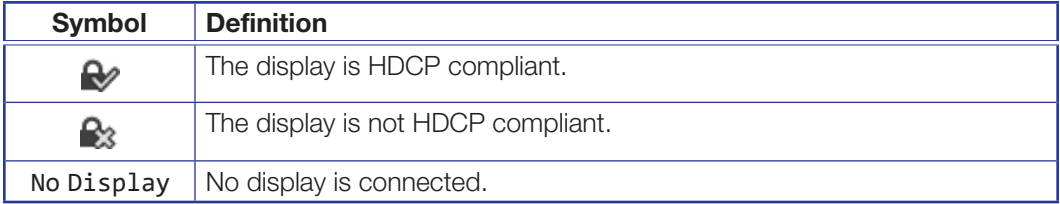

# Roles and Permissions Panel

In this panel  $\left(\bigodot\right)$  you can set and remove administrator and user passwords.

**NOTE:** The following rules apply to passwords:

- Length is 1-128 characters.
- All human-readable characters are permitted except |.
- The password cannot be a single space unless you are removing the password entirely.
- Passwords are case-sensitive.
- A user password cannot be assigned if no administrator password exists.
- If the Admin password is cleared, the user password is cleared as well.

## Setting a password

**NOTE:** The initial factory configured passwords for all accounts on this device have been set to the device serial number. Passwords are case sensitive. In the event of an absolute system reset, the passwords are reset to no password.

The web password is administrator level. Passwords are case sensitive.

To assign new administrator and user passwords:

- 1. In the Roles and Permissions panel, click **Edit**. The Role and Permission Settings dialog box opens
- 2. In the Admin panel, click the **Change Admin Password** link and enter the new administrator password in the field below (see **[figure 60](#page-106-0), [1](#page-106-0))**, on the next page).
- 3. Click in the **Confirm Admin Password** field ([2](#page-106-0)) and repeat the password from the **Change Admin Password** field.

<span id="page-106-0"></span>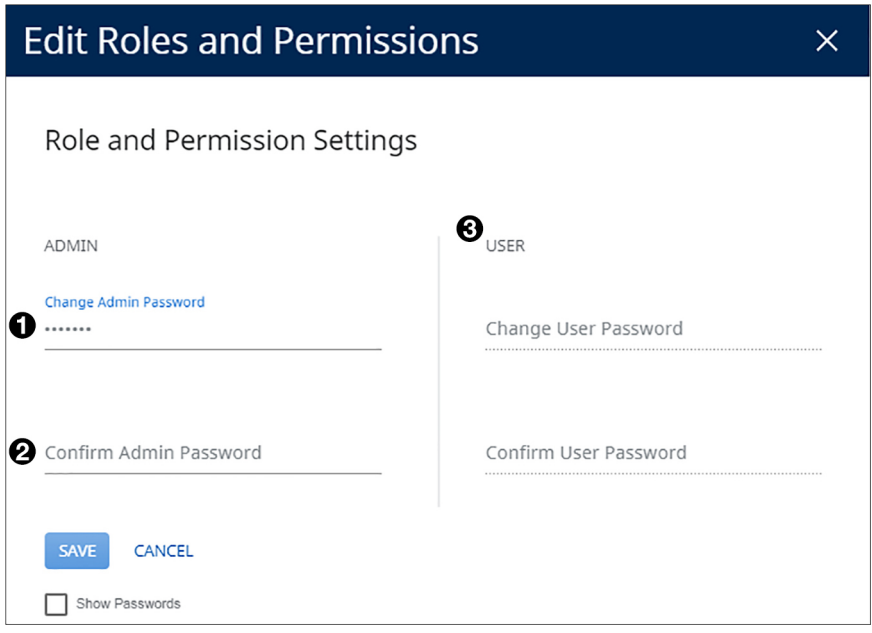

## Figure 60. Passwords Dialog Box with Administrator Password Entered

- 4. If you want to assign a user password, repeat steps 2 and 3 in the User panel (see figure 60,  $\bigotimes$ ).
- 5. When finished, click **Save** to set the passwords. To close the window without saving a password, click **Cancel** or the **X** in the upper-right corner.

#### To remove an assigned password:

- 1. In the **Change Admin Password** or **Change User Password** field, enter a single space.
- 2. Enter a single space in the appropriate **Confirm Password** field.
- 3. Click **Save**.

# Network Settings Panel

In the Network Settings panel (see [figure 54](#page-101-1),  $\bigcirc$ , on page 93), you can set the IP address, subnet mask, and gateway address for your DXP, and turn DHCP on and off. You can also view the MAC address of the unit. To set the IP addresses:

1. Click **Edit** in the lower-left corner of the Network Settings panel. The EDIT Network Settings screen opens.

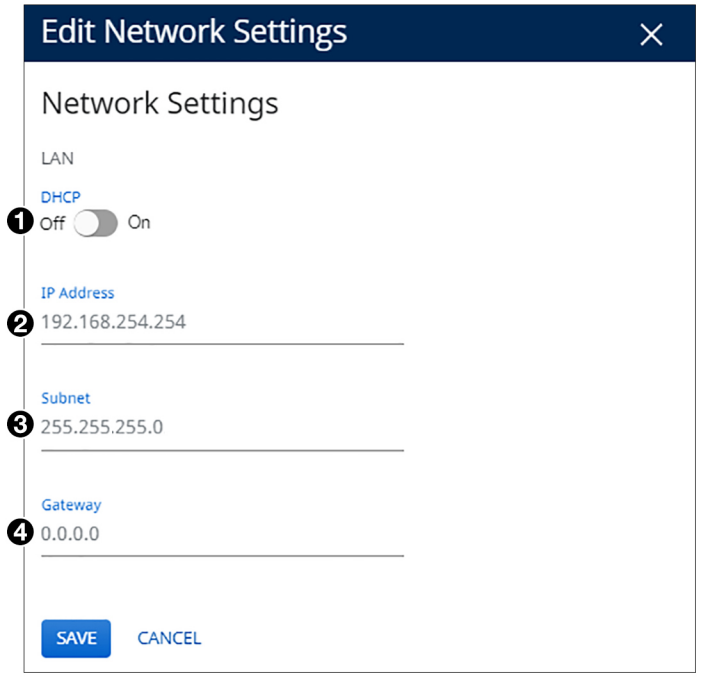

# Figure 61. Edit Network Settings Screen

- **2.** Edit the network settings as desired:
	- **DHCP**  $-$  Click the DHCP button (see figure 61,  $\bigcirc$ ) to toggle DHCP on and off. When DHCP is enabled (**On**), the unit configures its IP address and other network settings from the DHCP server. The default is **Off**.
	- IP Address, (2), Subnet mask (3), and Gateway address ( $\bullet$ ) To set any of these addresses, click in the desired field and enter the address.
- 3. When finished editing, click Save to confirm your changes or **Cancel** to close the window without making changes. You can also close the window by clicking the **X** in the upper-right corner of the screen.

NOTE: If DHCP is being enabled, the web page attempts to redirect and connect to the unit via the unit name (TCP/IP hostname). If a static IP address is being set, the web page attempts to connect to the new IP address.
# Firmware Panel

The Firmware panel (see [figure 54](#page-101-0),  $\odot$ , on page 93) displays the current firmware version and the date it was last updated. You can also update the firmware on your DXP from this panel (firmware files can be downloaded from **[www.extron.com](http://www.extron.com)**, see **Downloading Updated Firmware** starting on page 103).

To update the firmware on your DXP:

- 1. In the Firmware panel, click the **Select File** button.
- **2.** In the Open dialog box, browse to locate the new firmware file on your computer (by default the file is stored at C:\Program Files (x86)\Extron\Firmware after being downloaded from the Extron web page).

NOTE: Firmware files for DXP HD 4K PLUS series have a .eff extension. Do not attempt to load any other file types.

**3.** Double-click the firmware file name. The **Open** window closes, and the selected firmware file name appears in the Update Firmware panel on the web page (see figure 62,  $\bigcirc$ ).

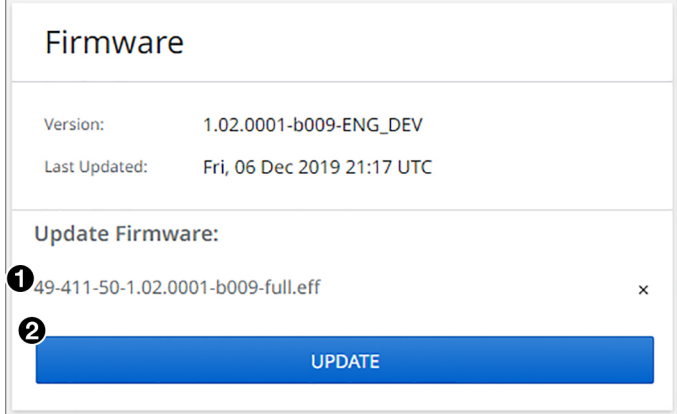

#### Figure 62. Firmware Update Dialog Box with a Firmware File Selected

4. Click **Update** to begin (**2**). (If you want to cancel the update, click the **X** button in the upper-right corner of the Update Firmware panel.)

During the updating process, a window appears in the middle of the screen, showing the progress of the update: Uploading, Initializing, Writing to Flash, and Rebooting (see figure 63).

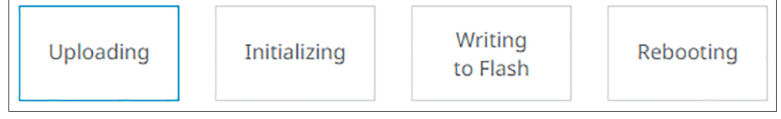

### Figure 63. Firmware Update Progress Window

When the update is completed, the progress window closes and the message Firmware Upload Complete appears near the top of the screen. The new firmware filename appears beside Version in the Firmware panel of the web page.

# Reference Information

This section provides reference information on the DXP HD 4K PLUS Series. The following topics are discussed:

- [Mounting the Switcher](#page-109-0)
- [Downloading Updated Firmware](#page-110-0)
- **[Network Setup](#page-111-0)**

# <span id="page-109-0"></span>Mounting the Switcher

The DXP HD 4K PLUS series switchers can be placed on a table top (with the four provided rubber feet attached to the bottom) or mounted to a rack.

# UL Guidelines for Rack Mounting

The following Underwriters Laboratories (UL) guidelines pertain to the installation of the DXP into a rack:

- **Elevated operating ambient temperature**  $-$  If the equipment is installed in a closed or multi-unit rack assembly, the operating ambient temperature of the rack environment may be greater than room ambient. Therefore, consider installing the equipment in an environment compatible with the maximum ambient temperature (Tma) specified by Extron.
- **Reduced air flow**  $-$  Install the equipment in the rack so that the amount of air flow required for safe operation of the equipment is not compromised.
- **Mechanical loading**  $-$  Mount the equipment in the rack so that uneven mechanical loading does not create a hazardous condition.
- **Circuit overloading**  $-$  When connecting the equipment to the supply circuit, consider the connection of the equipment to the supply circuit and the effect that circuit overloading might have on overcurrent protection and supply wiring. Consider equipment nameplate ratings when addressing this concern.
- **Reliable earthing (grounding)** Maintain reliable grounding of rack-mounted equipment. Pay particular attention to supply connections other than direct connections to the branch circuit (such as the use of power strips).

# Mounting Procedures

- DXP 44, 84, and 88 Using the included brackets or an optional 19-inch rack shelf kit (available at **[www.extron.com](http://www.extron.com)**), mount the unit to the rack, following the instructions provided with the mounting kit.
- **DXP 42** Using an optional rack shelf kit, back-of-the-rack mounting kit, or under-desk mounting kit such as the Extron MBU 125, mount the unit to the rack or furniture, following the instructions provided with the mounting kit.

# <span id="page-110-0"></span>Downloading Updated Firmware

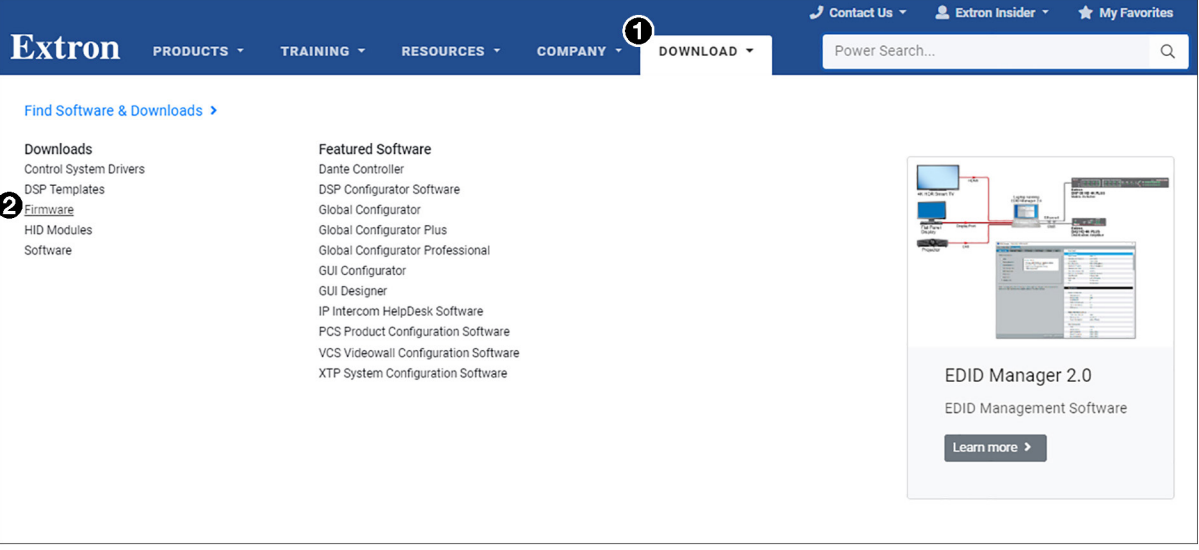

## Figure 64. Downloading Firmware from the Extron Website

- 1. On the **[www.extron.com](http://www.extron.com)**, click the **Download** tab (see figure 64,  $\bullet$ ).
- 2. Move the pointer to the **Firmware** link (2) in the Downloads column and click it.
- 3. On the Download Center screen, click the D link (see figure 65,  $\bigcirc$ ).

| <b>Download</b><br>Software<br><b>Control System Drivers</b><br><b>DSP Templates</b><br>Firmware<br><b>HID Modules</b> | <b>Download Center</b><br>Firmware (207 files)<br>A<br>ALL $\#$ A B C D E F G H I J K L M N O P Q R S T U V W X Y Z<br>Archives<br>Please consult Release Notes for important compatibility information and history. |                    |                        |                              |                    |                                                |
|----------------------------------------------------------------------------------------------------|----------------------------------------------------------------------------------------------------|--------------------|------------------------|------------------------------|--------------------|------------------------------------------------|
|                                                                                                    | <b>Description</b>                                                                                                    | <b>Part Number</b> | <b>Version</b>         | <b>Date</b>                  | <b>Size</b>        |                                                |
|                                                                                                    | <b>DA HD 4K PLUS Series</b><br>스<br><b>Release Notes</b>                                                                                                    | 49-394-50          | 1.01.0001              | Aug. 15, 2019                | 33.6 MB            | <b>Media</b> Download                          |
|                                                                                                    | DA2 HD 4K<br>Firmware for DA2 HD 4K<br>스<br><b>Release Notes</b>                                                                                                    | 49-325-50          | 1.02.0001-b002         | Aug. 14, 2019                | 4.9 MB             | <b>Media</b> Download                          |
|                                                                                                    | <b>DMP 128</b><br>Firmware for DMP 128<br>스<br><b>Release Notes</b>                                                                                                    | 49-175-50          | 1.10                   | Dec. 12, 2016                | 4.0 MB             | <b>Media</b> Download                          |
|                                                                                                    | <b>DMP 128 FlexPlus Updated</b><br>Firmware for DMP 128 FlexPlus<br>스<br><b>Release Notes</b>                                                                                                    | 49-297-50          | 1.05.0003<br>1.05.0003 | Oct. 9, 2019<br>Oct. 9, 2019 | 55.4 MB<br>55.4 MB | <b>Media</b> Download<br><b>Media</b> Download |
|                                                                                                    | <b>DMP 44 LC Updated</b><br>Firmware for DMP 44 LC<br>스<br><b>Release Notes</b>                                                                                                    | 49 131-01          | 1.03                   | Oct. 2, 2019                 | 4.5 MB             | <b>Media</b> Download                          |
|                                                                                                    | <b>DMP 64</b><br>Firmware for DMP 64<br>스<br><b>Release Notes</b>                                                                                                    | 19-2247-50         | 1.01                   | Jan. 17, 2011                | 2.2 MB             | <b>Media</b> Download<br><b>Send Feedback</b>  |

Figure 65. D Link on Firmware Download Center Page

- 4. If necessary, scroll to locate your device: DXP HD 4K PLUS Matrix Series.
- **5.** Ensure the available firmware version is a later version than the current one on your device.

**NOTE:** The firmware release notes provide details about the changes between different firmware versions. The file can be downloaded from the same page as the firmware.

**6.** Click the **Download** link to the right of your DXP device (see figure 66,  $\bullet$ ).

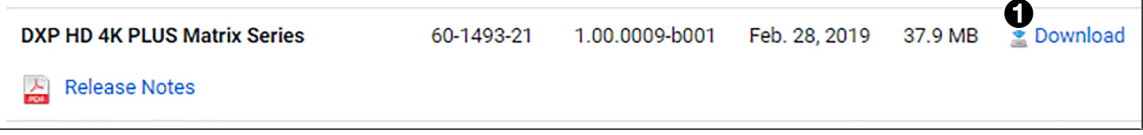

#### Figure 66. Firmware Download Link for DXP HD 4K PLUS

- 7. On the login page that appears next, fill in the required information to log in to **[www.extron.com](http://www.extron.com)** (if you need an ID number, see your Extron representative).
- 8. Follow the instructions on the subsequent screens to complete the software program installation. By default, the configuration program files are stored on your computer at C:\Program Files(x86)\Extron\Firmware\DXP HD 4K PLUS

If there is not already an Extron folder in your Program Files x86 folder, the installation program creates it as well.

# <span id="page-111-0"></span>Network Setup

# What is an IP Address?

An IP address is a 32-bit binary number that is used to identify each device on an Ethernet network. This number is usually represented by four decimal numbers (called "octets"), each in the range of 0 through 255 and separated by dots; for example, 198.123.34.240. This is called "dotted decimal notation."

An IP address is divided into two parts:

- Network identifier
- Host identifier

Each address on a given network must have the same network identifier value but have a unique host identifier. As a result, there are different classes of addresses that define the range of valid addresses and the parts of the address that are used for the network and host identifiers.

The most common IP address classes are:

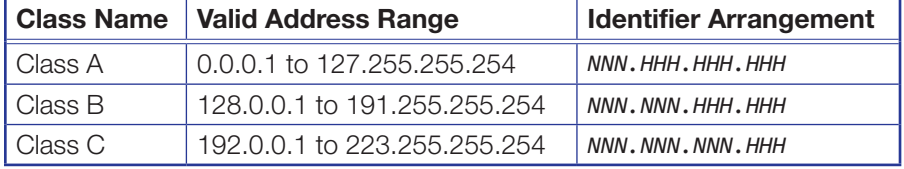

*NNN* refers to the network identifier and *HHH* refers to the host identifier.

# Choosing IP Addresses

If the computer and the DXP are directly connected or connected via their own independent network, follow the guidelines below for choosing the IP addresses.

However, if you intend to connect your computer and switcher to an existing network, you need to advise the network administrator and ask the administrator to allocate suitable IP addresses.

On an independent network, it is generally recommended that you use the Class C format (from 192.0.0.1 to 223.255.255.254).

There are two rules for choosing IP addresses:

- Network identifier must be the same for each IP address
- Host identifier must be unique for each address.

Applying these rules to Class C addresses, the first three decimal values of your IP address must all be the same while the last value is used to uniquely identify each device.

The following is an example of a **valid** Class C addressing scheme:

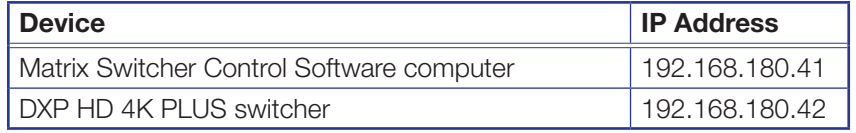

**NOTE:** The host identifiers (41 and 42 in the above example) do not need to be sequential or in any particular order. However, it is recommended that you group the numbers for simplicity.

The following is an example of an **invalid** Class C addressing scheme:

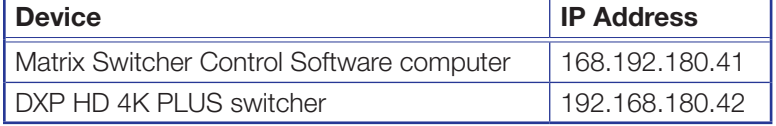

**NOTE:** The above addresses are invalid because the network identifier for each address is not the same even though each IP address is unique.

You can perform a test from your computer to check that a device at a particular address is responding correctly or to determine its address (see "Pinging for the IP Address").

# Subnet Mask

The subnet mask is another 32-bit binary number that is used to "mask" certain bits of the IP address. This provides a method of extending the number of network options for a given IP address. It works by allowing part of the host identifier to be used as a subnet identifier.

It is important that you set the correct value for the subnet mask. The basic values depend on the class of IP address being used.

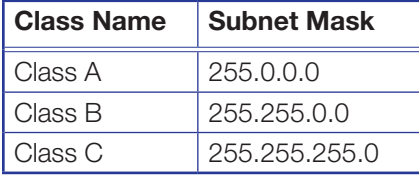

(See **[Subnetting, a Primer](#page-116-0)** on page 109 for more information.)

# Pinging for the IP Address

To access the DXP switcher via the Ethernet port, you need the switcher IP address. If the address has been changed to an address comprised of words and characters, the actual numeric IP address can be determined using the Ping utility. If the address has not been changed, the factory-specified default is 192.168.254.254.

Ping can also be used to test the Ethernet link to the DXP switcher.

#### Ping to determine Extron IP address

The Ping utility is available at the command prompt. Ping tests the Ethernet interface between the computer and the DXP switcher. Ping can also be used to determine the actual numeric IP address from an alias and to determine the web address.

Ping the switcher as follows:

- 1. From the Windows **Start** menu, select **Run...** . The Run window opens.
- 2. In the **Open** text field, enter command.
- 3. Click **OK**. A command window opens.
- 4. At the command prompt, enter ping *IP address*. The computer returns a display similar to figure 67.

The line Pinging ... reports the actual numeric IP address, regardless of whether you entered the actual numeric IP address or an alias name.

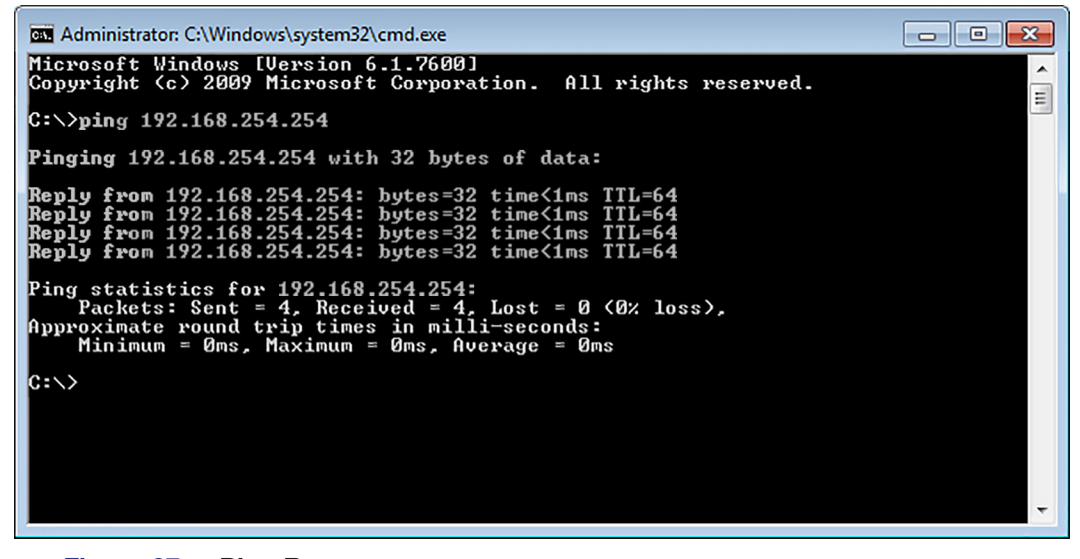

Figure 67. Ping Response

# Connecting as a Telnet Client

The Telnet utility is available from the command prompt (you may need to install the Telnet client on your PC first). Telnet allows you to input SIS commands to the DXP switcher from the PC via the Ethernet link and the LAN.

#### Starting Telnet

Access the command prompt and start Telnet as follows:

- 1. On the **Start** menu, enter telnet in the **Search** field.
- 2. Click **OK**. The computer returns a display similar to figure 68.

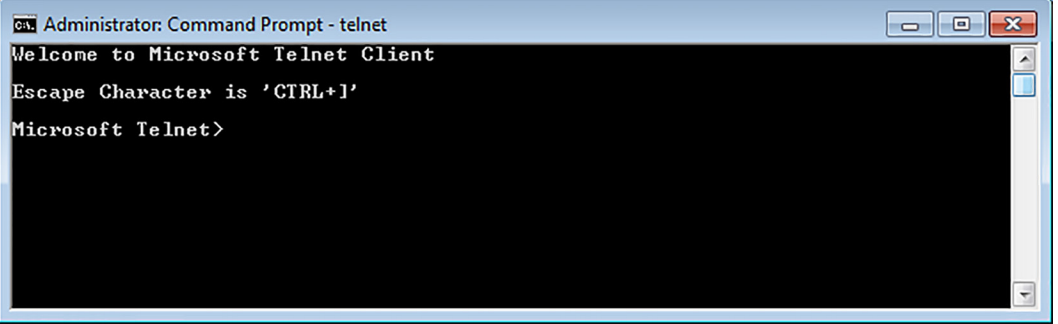

Figure 68. Telnet Screen

#### Operating using Telnet

It is not the intention of this guide to detail all of the operations and functionality of Telnet. However, some basic level of understanding is necessary for operating the DXP switcher via Telnet.

#### *Connecting to the DXP (Open command)*

Connect to the DXP switcher using the Open command. After your computer is connected to the switcher, you can enter the SIS commands the same as you would if you were using the RS-232 link.

Connect to the DXP as follows:

- 1. At the Telnet prompt, enter open IP address.
	- If the switcher is not password-protected, no further prompts are displayed until you disconnect from the DXP switcher.
	- If the switcher is password-protected, Telnet displays the password prompt.

**NOTE:** The factory configured passwords for all accounts on this device have been set to the device serial number. In the event of a complete system reset, the passwords convert to the default, which is no password.

**2.** If necessary, enter the password at the password prompt.

Connection to the switcher via the Ethernet can be password-protected. There are two levels of password protection: administrator and user.

- A person logged on as an administrator has full access to all DXP switching capabilities and editing functions.
- Users can select test patterns, mute or unmute the output, select a blue screen, and view all settings with the exception of passwords. By default, the switcher is delivered with both passwords set to "carriage return."

When you are logged in, the switcher returns either Login Administrator or Login User. No further prompts are displayed until you disconnect from the DXP switcher.

#### *Escape character and Esc key*

Many SIS commands include the keyboard <**Esc**> key. Consequently, some confusion may exist between the Escape character and the <**Esc**> key.

When Telnet is first started, the utility advises that the Escape character is "Ctrl+]." This means that the Telnet Escape character is a key combination: the <**Ctrl**> key and the <**]**> key pressed simultaneously. Pressing these keys displays the Telnet prompt while leaving the connection to the DXP switcher intact.

#### *Local echo*

Once your computer is connected to the DXP switcher, by default Telnet does not display your keystrokes on the screen. SIS commands are entered blindly, and only the SIS responses are displayed on the screen. To command Telnet to show all keystrokes, enter set local echo at the Telnet prompt before you open the connection to the switcher.

With local echo turned on, keystrokes and the switcher responses are displayed on the same line.

#### Example: 1\*1! In1 Out1 All,

where  $1*1!$  is the SIS command and In1 Out1 All is the response.

Note that all keystrokes are displayed, even those that should be masked, such as the password entry. For example, when entering a password with local echo turned on, you see a display such as a\*d\*m\*i\*n\*, where admin is the keyed-in password and \*\*\*\*\* is the masked response.

Local echo can be turned off by entering unset local echo at the Telnet prompt. If your computer is connected to the DXP switcher, and you need to access the Telnet prompt to turn local echo off, enter the Escape sequence  $\langle \text{Ctr}| + \rangle$ .

#### *Setting carriage return-line feed*

Unless commanded otherwise, Telnet transmits a line feed character only (no carriage return) to the connected switcher when you press the <Enter> key. This is the correct setting for SIS communication with the switcher. The Telnet set crlf command forces Telnet to transmit carriage return and line feed characters when <Enter> is pressed; however, if crlf is set, the SIS link with the switcher does not function properly.

#### *Closing the link to the switcher*

To close the link to the switcher, access the Telnet prompt by entering the escape sequence  $(<$ Ctrl +  $]$ >). At the Telnet prompt, enter close.

#### *Help*

For Telnet command definitions, enter ? at the Telnet prompt.

#### *Exiting Telnet (Quit command)*

Exit the Telnet utility by entering quit at the Telnet prompt. If you are connected to the DXP switcher, access the Telnet prompt by entering the Escape sequence  $\langle \langle \text{Ctrl} + \rangle \rangle$ .

# <span id="page-116-0"></span>Subnetting, a Primer

A subnet is a **sub**set of a **net**work  $-$  a set of IP devices that have portions of their IP addresses in common. It is not the purpose of this manual to describe TCP/IP protocol in detail. However, some understanding of TCP/IP subnetting is necessary in order to understand the interaction of the DXP switcher and the mail server gateway. To understand subnetting at the level required to install and operate the DXP switcher, you must understand the concepts of a gateway, local and remote devices, IP addresses and octets, and subnet masks and octets.

#### Gateways

The DXP switcher can communicate with the e-mail server that it uses for e-mail notification directly (if they are on the same subnet), or the communication can be routed via a gateway (a computer that provides a link between different subnets).

# IP addresses and octets

Valid IP addresses consist of four 1-, 2-, or 3-digit numeric sub-fields, called "octets," which are separated by dots (see figure 69). Each octet can be numbered from 000 through 255. Leading zeros, up to three digits total per octet, are optional. Values of 256 and above are invalid.

Typical IP Address: 192.168.254.254 **Octets** 

#### Figure 69. IP Address and Octets

#### Subnet masks and octets

The subnet mask (see figure 70) is used to determine whether the local and remote devices are on the same subnet or different subnets. The subnet mask consists of four numeric octets separated by dots. Each octet can be numbered from 000 through 255. Leading zeros, up to three digits total per octet, are optional. Each octet typically contains either 255 or 0. The octets determine whether or not the same octets of two IP addresses should be compared when determining if two devices are on the same subnet.

Typical Subnet Mask: 255.255.0.0 **Octets** 255 indicates that this octet is compared between two IP addresses. 0 indicates that this octet is not compared between two IP addresses.

Figure 70. Subnet Mask and Octets

#### Determining whether devices are on the same subnet

To determine the subnet, the local device IP address is compared to the remote device IP address (see figure 71). The octets of each address are compared or not, depending on the value in the related subnet mask octet.

• If a subnet mask octet contains the value 255, the related octets of the local device address and the remote device IP address are unmasked.

Unmasked octets are compared (indicated by ? in figure 71).

• If the subnet mask octet contains the value 0, the related octets of the local device and remote device IP addresses are masked.

Masked octets are not compared (indicated by *n* in figure 71).

If the unmasked octets of the two IP addresses match (indicated by **=** in example 1 of figure 71), the two addresses are on the same subnet.

If the two unmasked fields **do not match** (indicated by an unequal sign in figure 71, examples 2 and 3), the addresses are not on the same subnet.

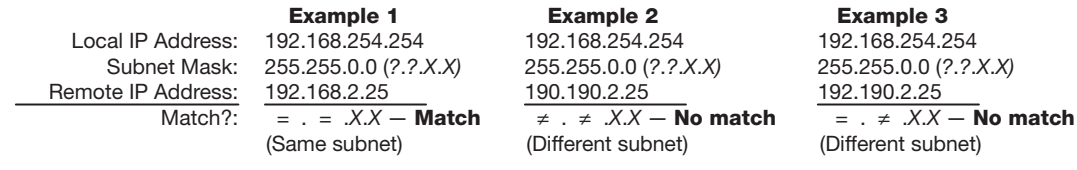

Figure 71. Comparing the IP Addresses

# Extron Warranty

Extron Electronics warrants this product against defects in materials and workmanship for a period of three years from the date of purchase. In the event of malfunction during the warranty period attributable directly to faulty workmanship and/or materials, Extron Electronics will, at its option, repair or replace said products or components, to whatever extent it shall deem necessary to restore said product to proper operating condition, provided that it is returned within the warranty period, with proof of purchase and description of malfunction to:

# USA, Canada, South America, and Central America:

Extron Electronics 1230 South Lewis Street Anaheim, CA 92805 U.S.A.

#### Europe:

Extron Europe Hanzeboulevard 10 3825 PH Amersfoort The Netherlands

# Africa:

Extron South Africa South Tower 160 Jan Smuts Avenue Rosebank 2196, South Africa

#### Asia:

Extron Asia Pte Ltd 135 Joo Seng Road, #04-01 PM Industrial Bldg. Singapore 368363 Singapore

# China: Extron China 686 Ronghua Road Songjiang District Shanghai 201611 China

#### Japan:

Extron Electronics, Japan Kyodo Building, 16 Ichibancho Chiyoda-ku, Tokyo 102-0082 Japan

# Middle East:

Extron Middle East Dubai Airport Free Zone F13, PO Box 293666 United Arab Emirates, Dubai

This Limited Warranty does not apply if the fault has been caused by misuse, improper handling care, electrical or mechanical abuse, abnormal operating conditions, or if modifications were made to the product that were not authorized by Extron.

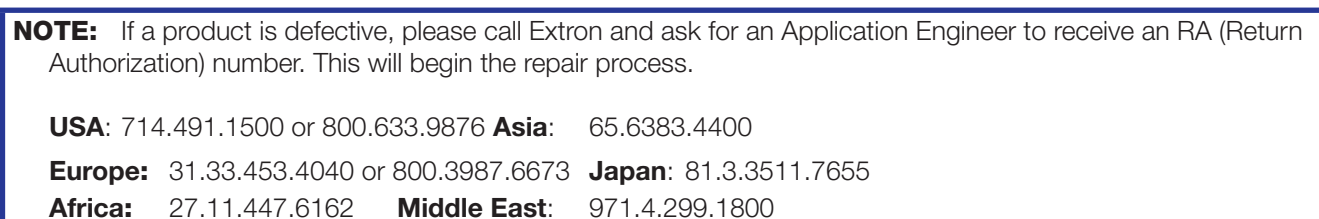

Units must be returned insured, with shipping charges prepaid. If not insured, you assume the risk of loss or damage during shipment. Returned units must include the serial number and a description of the problem, as well as the name of the person to contact in case there are any questions.

Extron Electronics makes no further warranties either expressed or implied with respect to the product and its quality, performance, merchantability, or fitness for any particular use. In no event will Extron Electronics be liable for direct, indirect, or consequential damages resulting from any defect in this product even if Extron Electronics has been advised of such damage.

Please note that laws vary from state to state and country to country, and that some provisions of this warranty may not apply to you.